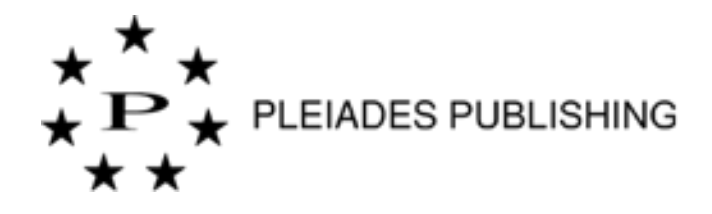

# **Авторский портал**

# **Руководство пользователя**

<u>User Manual</u> Разработано TNQ Technologies

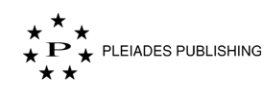

## **УВЕДОМЛЕНИЕ ОБ АВТОРСКИХ ПРАВАХ**

© 2018-19 TNQ Technologies. Все права защищены.

## **История изменений**

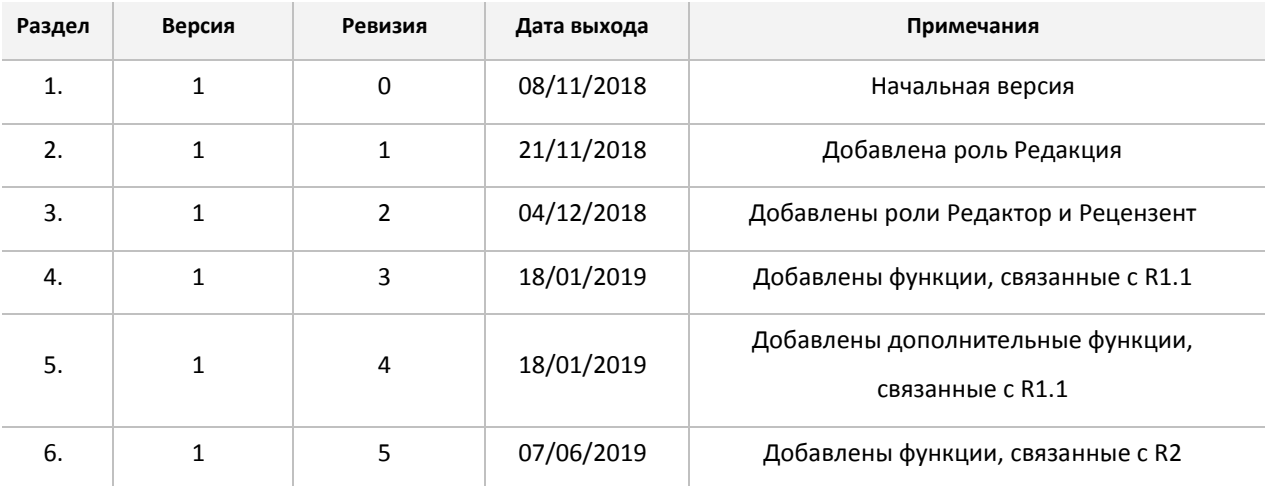

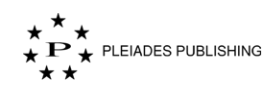

## **Введение**

## **О руководстве**

В этом руководстве описана пошаговая инструкция для подачи, редактирования и рецензирования статей на авторском портале. Все шаги подробно разобраны на примере иллюстраций.

## **Целевая аудитория**

Это руководство предназначено для авторов, менеджеров журналов, редакторов и рецензентов компании Pleiades Publishing, а также для всех желающих узнать больше об авторском портале.

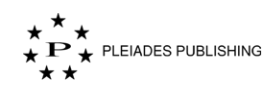

## Оглавление

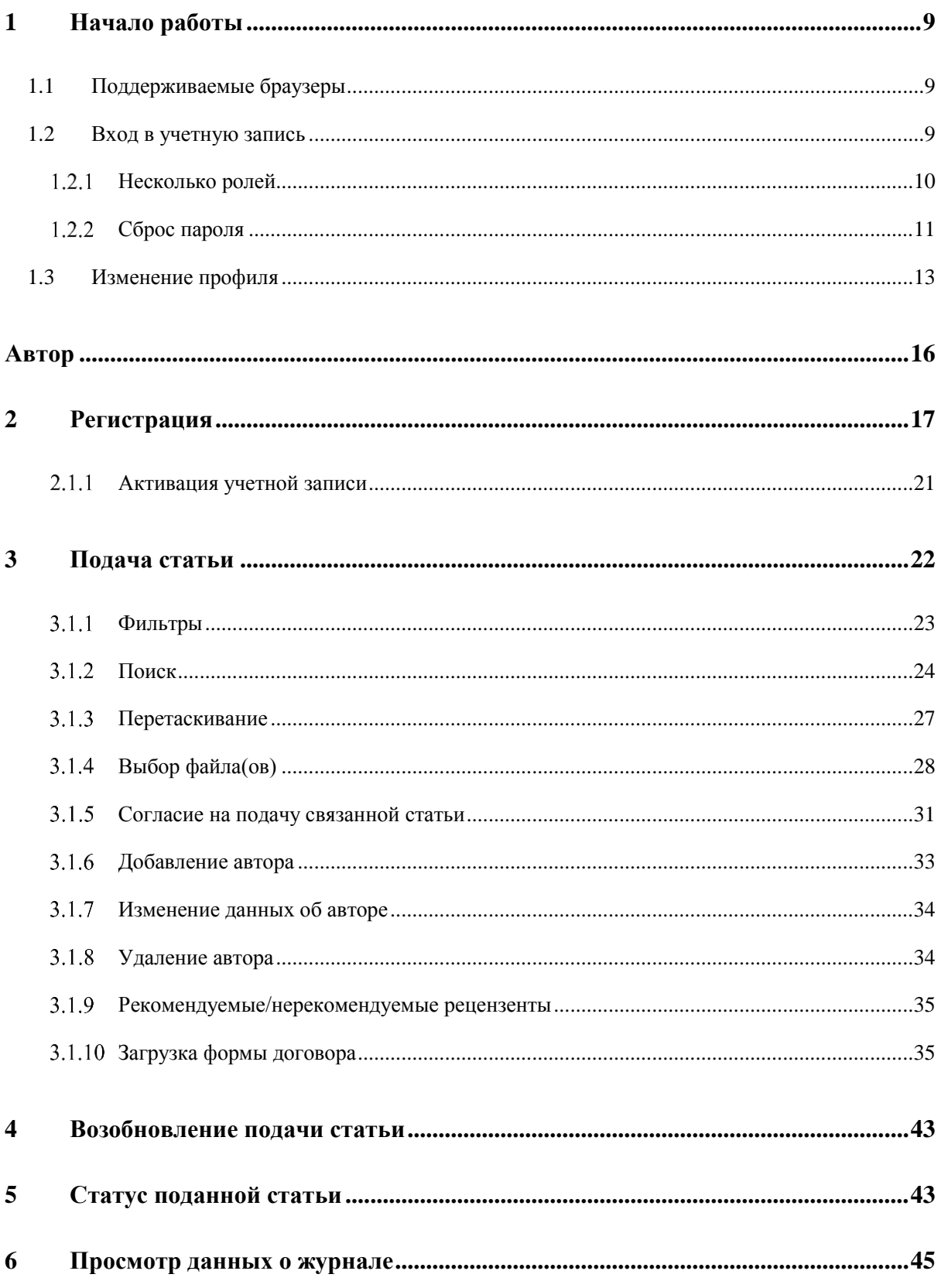

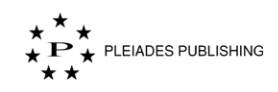

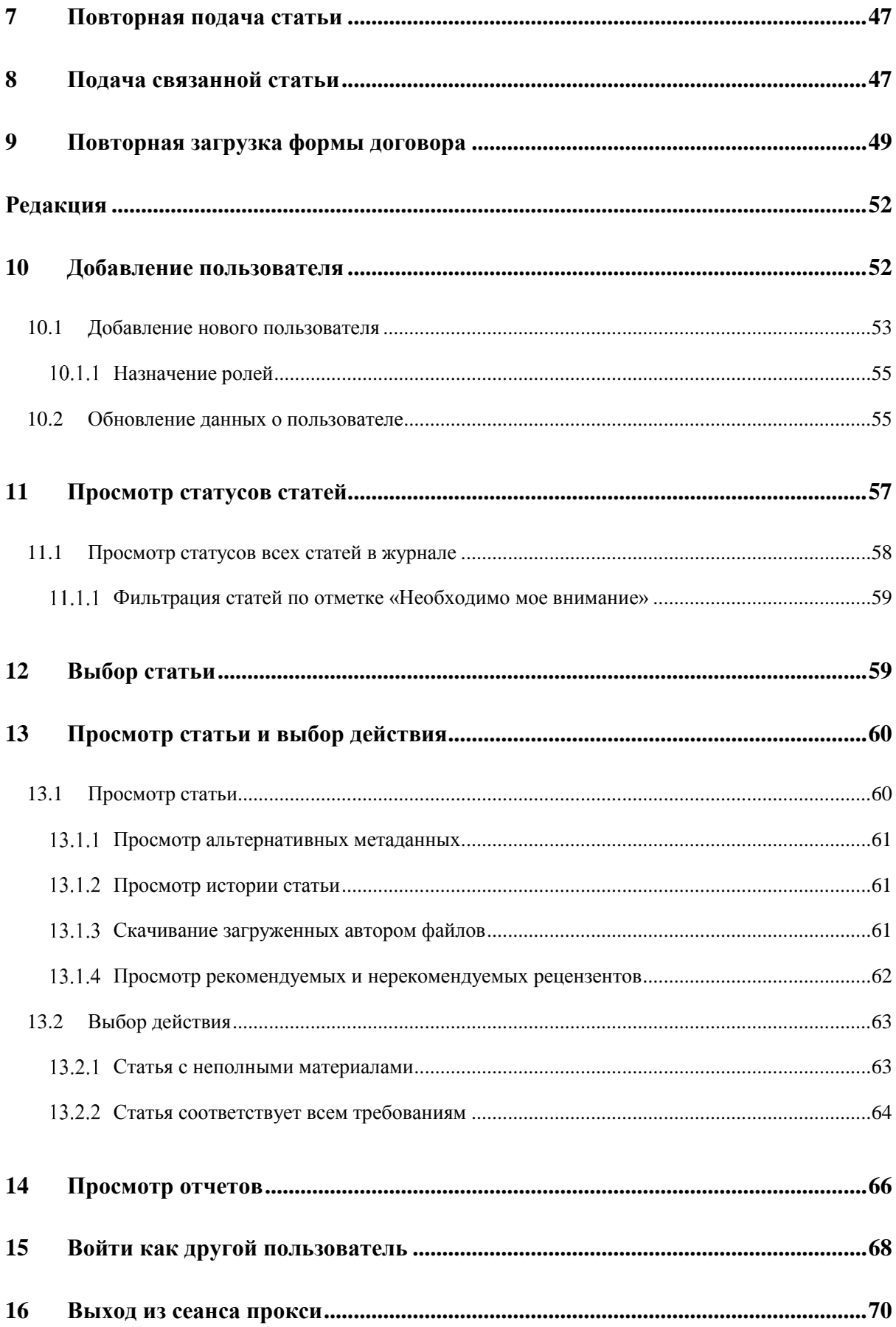

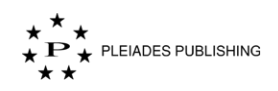

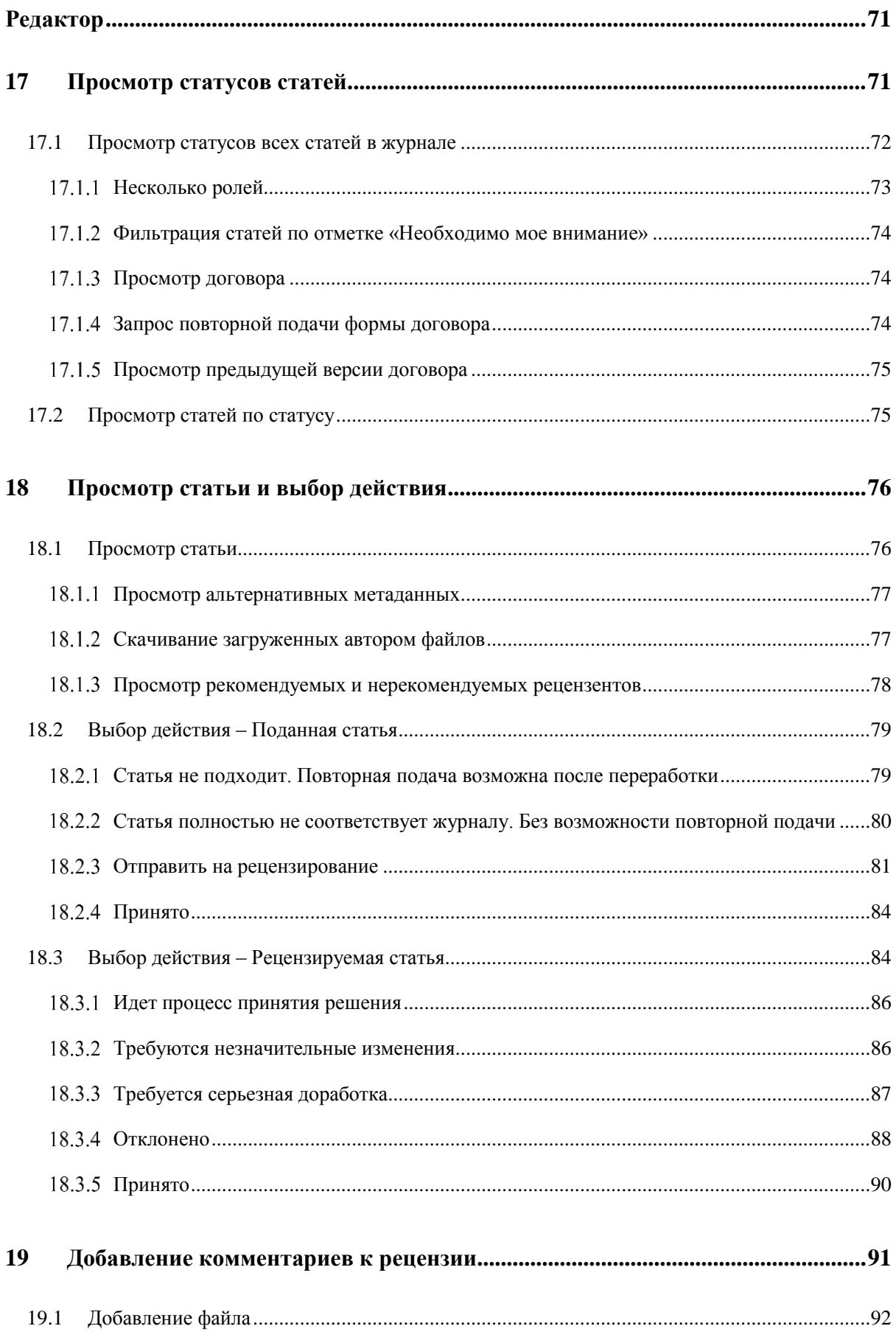

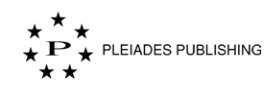

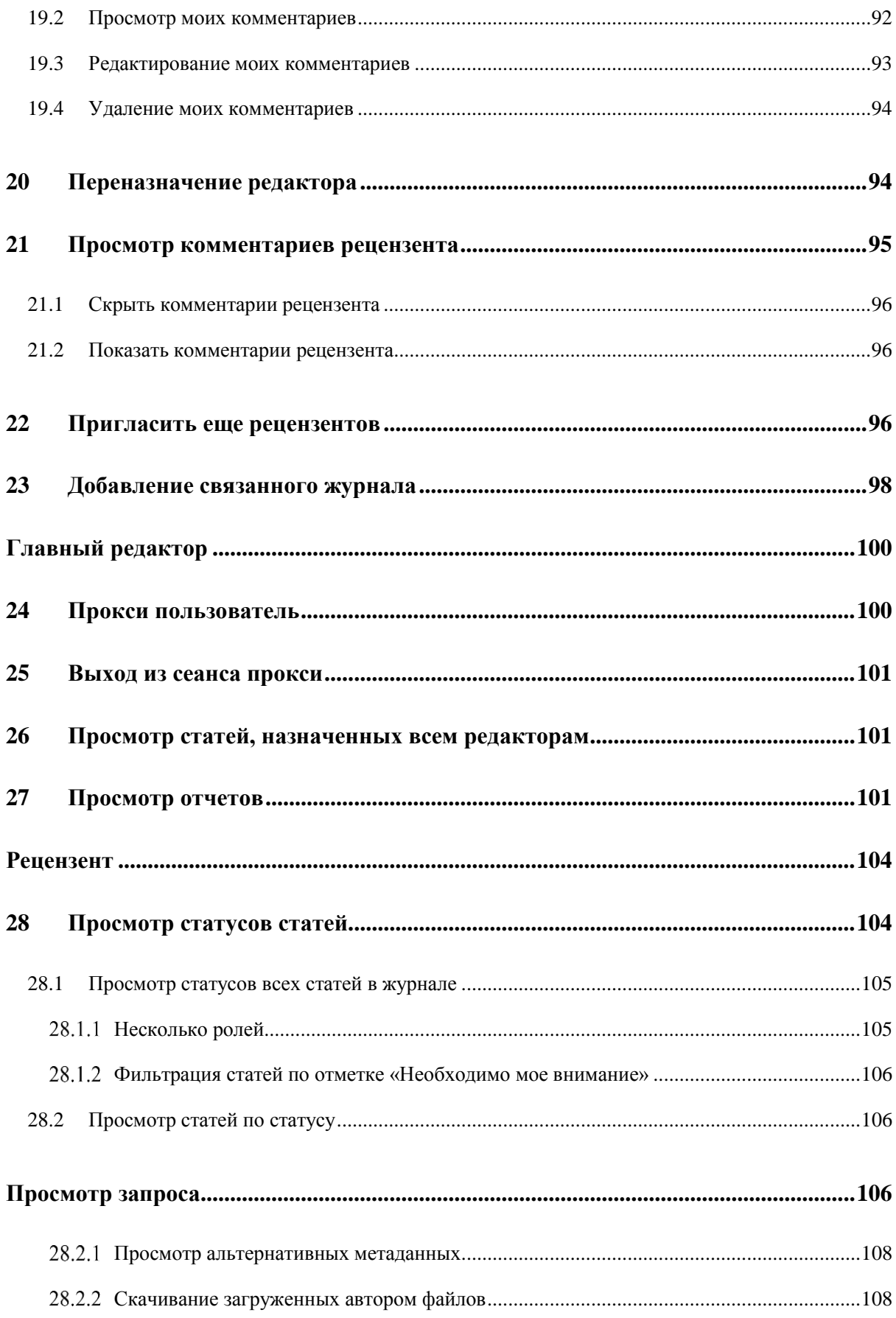

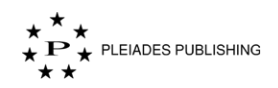

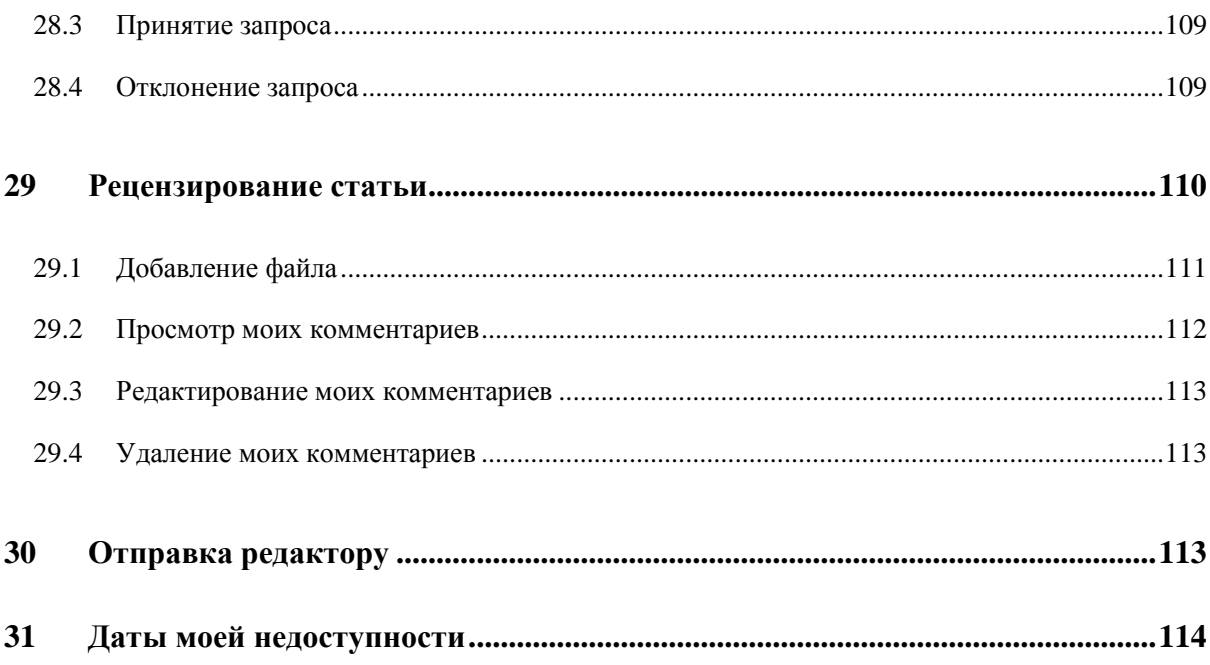

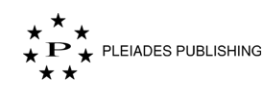

## <span id="page-8-0"></span>**1 Начало работы**

Добро пожаловать на страницу помощи авторского портала!

## <span id="page-8-1"></span>**1.1 Поддерживаемые браузеры**

Для корректной работы портала рекомендуем использовать следующие версии браузеров:

- $\blacksquare$  Google Chrome, версия 60 и выше
- $Safari$ , версия 11 и выше

## <span id="page-8-2"></span>**1.2 Вход в учетную запись**

Шаг 1. Перейдите на домашнюю страницу авторского портала. Откроется страница авторизации:

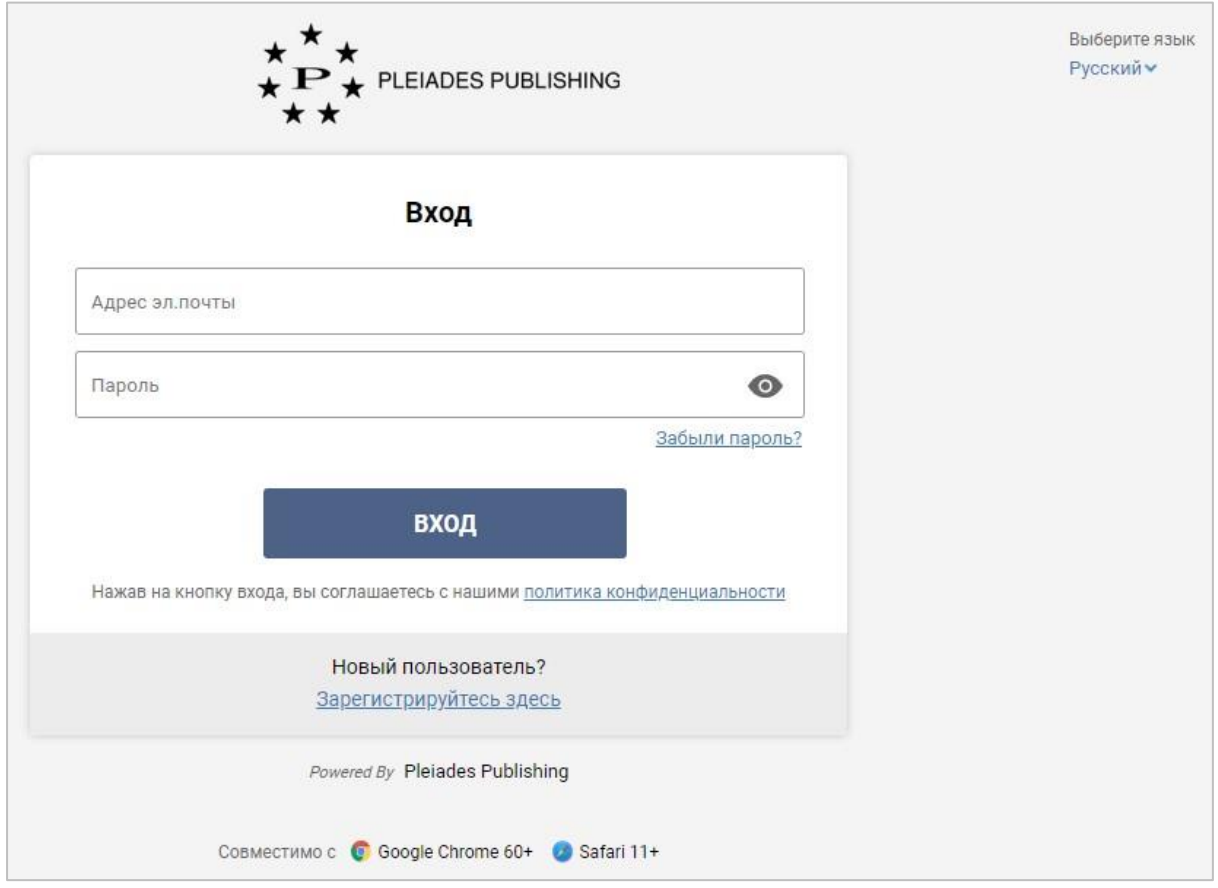

Примечание. По умолчанию страница авторизации открывается на английском языке. Чтобы изменить язык интерфейса на русский, нажмите "Select language" в правом верхнем углу экрана и в открывшемся выпадающем меню нажмите «Русский».

Шаг 2. Введите учетные данные.

Примечание. Нажмите политика конфиденциальности, чтобы ознакомиться с политикой конфиденциальности компании Pleiades Publishing.

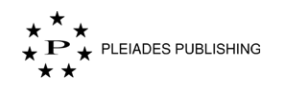

Шаг 3. Нажмите **ВХОД** Откроется панель управления в зависимости от типа учетной записи.

Ниже представлен снимок экрана панели управления учетной записи автора.

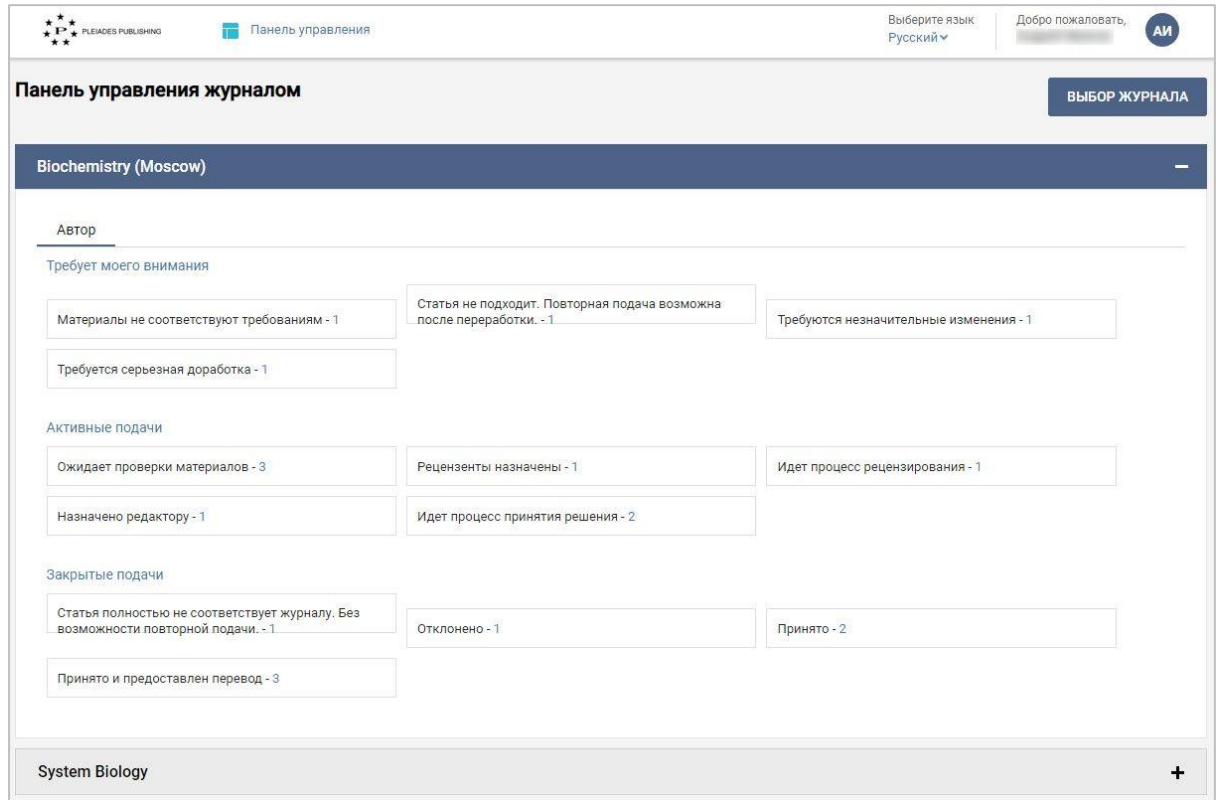

#### <span id="page-9-0"></span> $1.2.1$ **Несколько ролей**

Эта функция доступна редакторам и рецензентам.

Если учетной записи назначены несколько ролей, статусы статей для каждой роли отображаются в отдельной вкладке на панели управления:

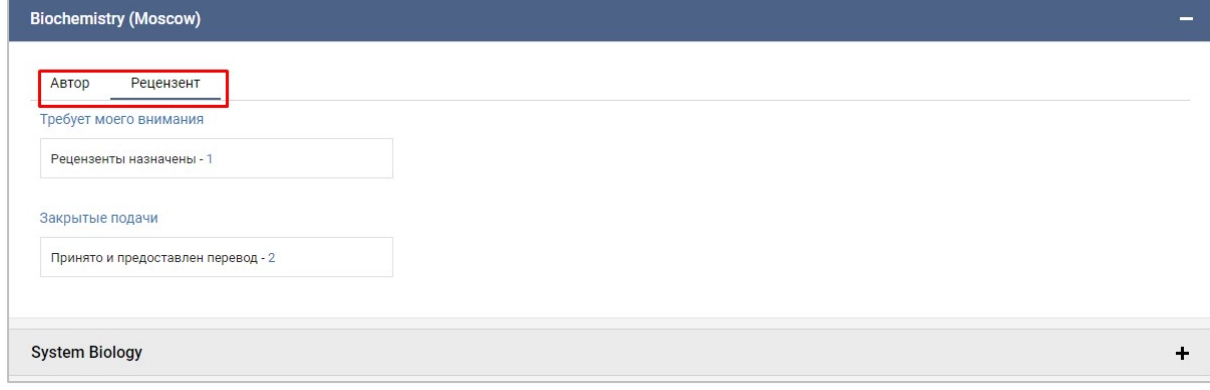

Шаг 1. Нажмите на другую роль (например,  $\boxed{\text{Agroup}}$ , чтобы открыть ее панель управления.

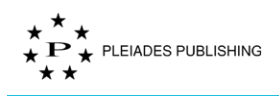

### <span id="page-10-0"></span> $1.2.2$ **Сброс пароля**

Шаг 1. Нажмите Забыли пароль? на домашней странице авторского портала. Откроется страница сброса пароля:

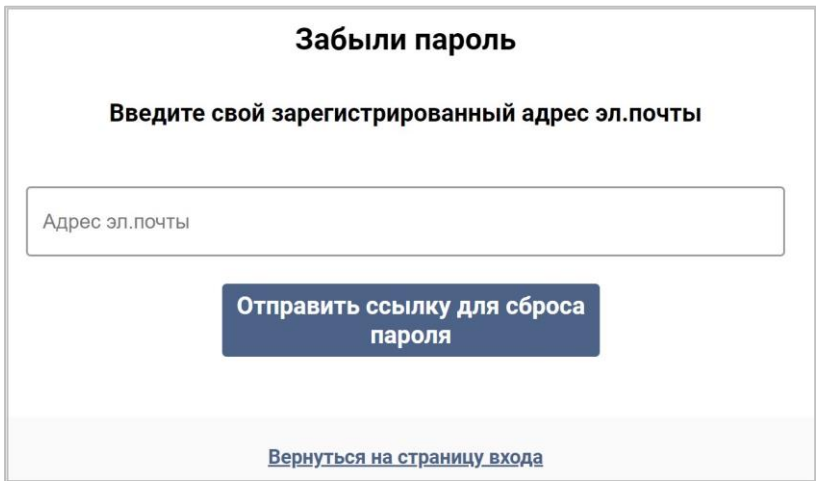

Шаг 2. Введите адрес электронной почты, указанный при регистрации учетной записи.

Шаг 3. Нажмите <sup>Отправить ссылку для сброса</sup>. На указанный адрес будет отправлена ссылка для сброса пароля. На авторском портале появится следующее сообщение с подтверждением отправки:

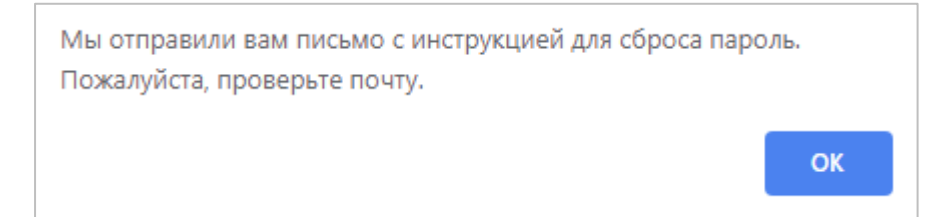

Текст письма со ссылкой для сброса пароля:

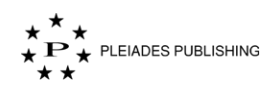

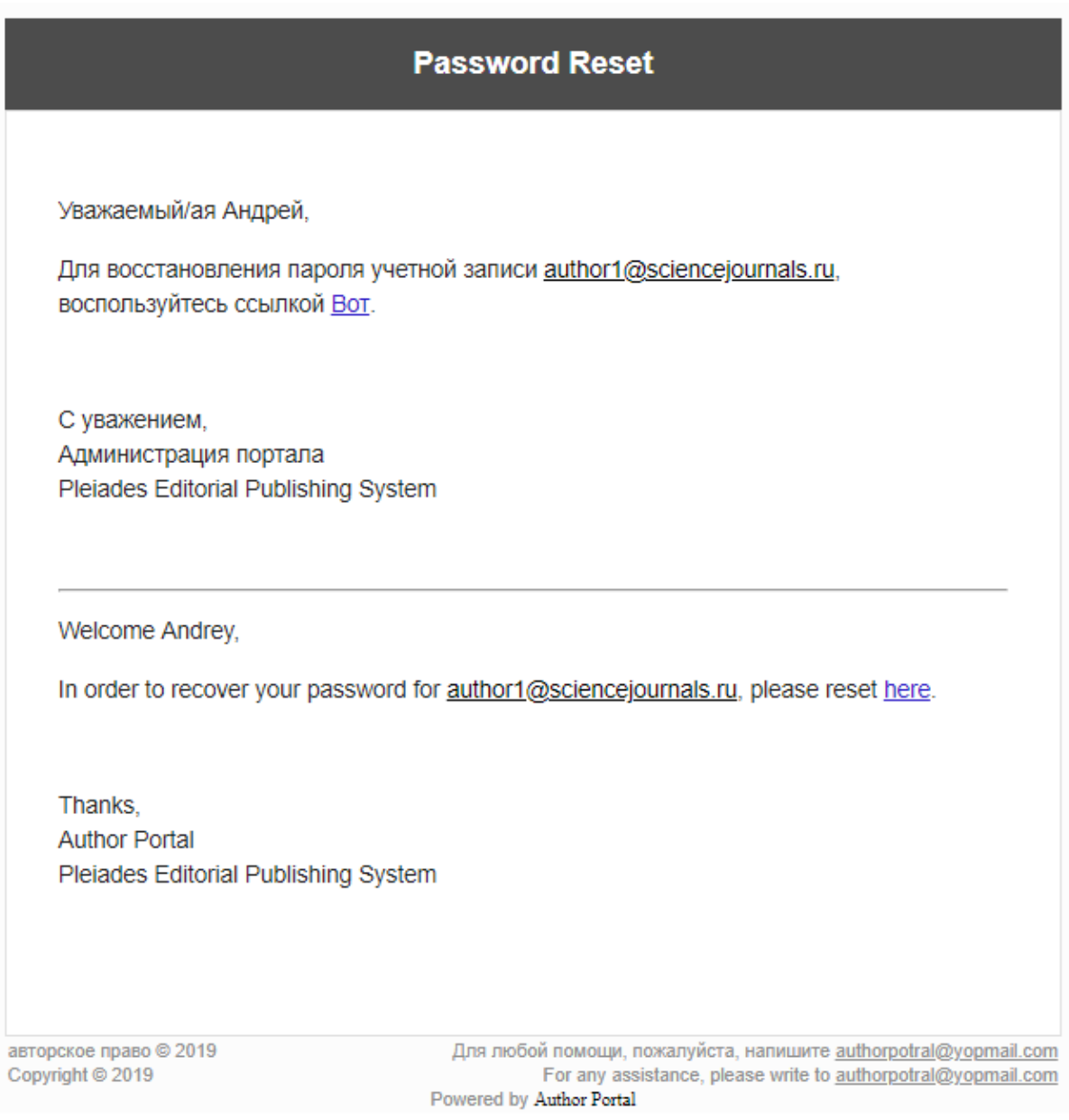

Шаг 4. Нажмите Вот в тексте письма. Откроется страница сброса пароля:

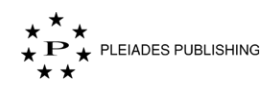

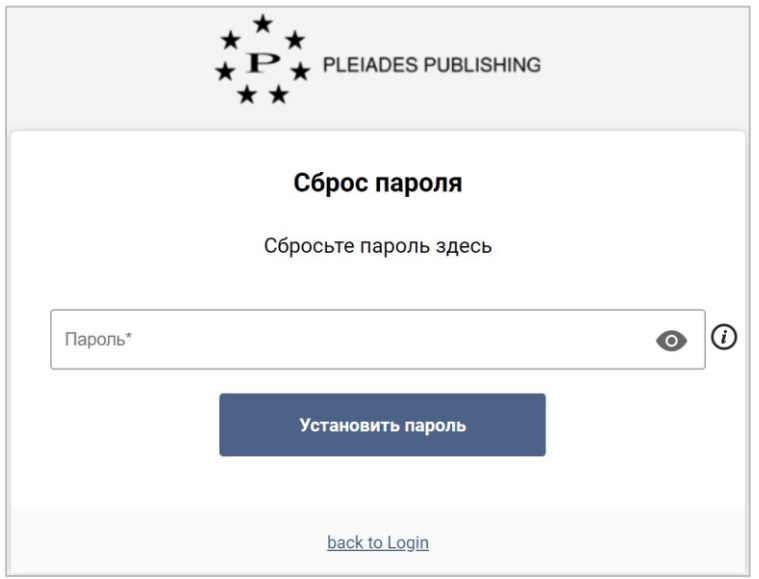

Шаг 5. Введите новый пароль.

Шаг 6. Нажмите Установить пароль . Пароль изменен. На портале появится следующее сообщение:

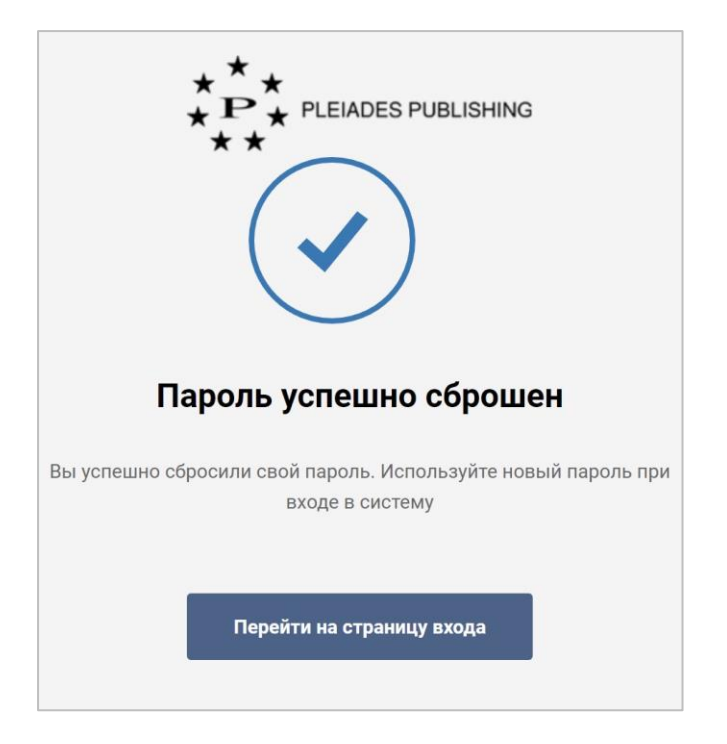

## <span id="page-12-0"></span>**1.3 Изменение профиля**

Шаг 1. Нажмите иконку пользователя (например,  $\left(\frac{AM}{B}\right)$  в правом верхнем углу страницы.

Откроется выпадающее меню:

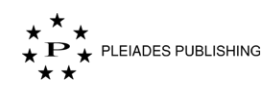

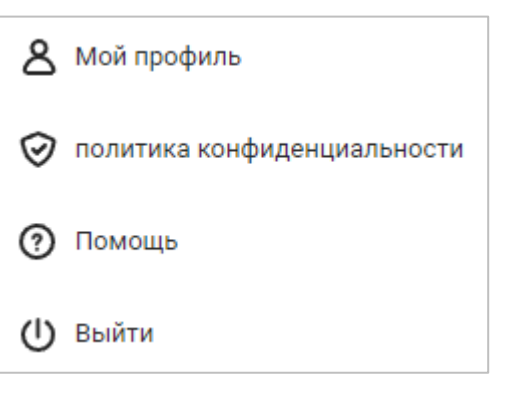

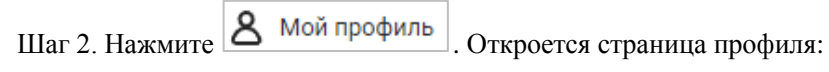

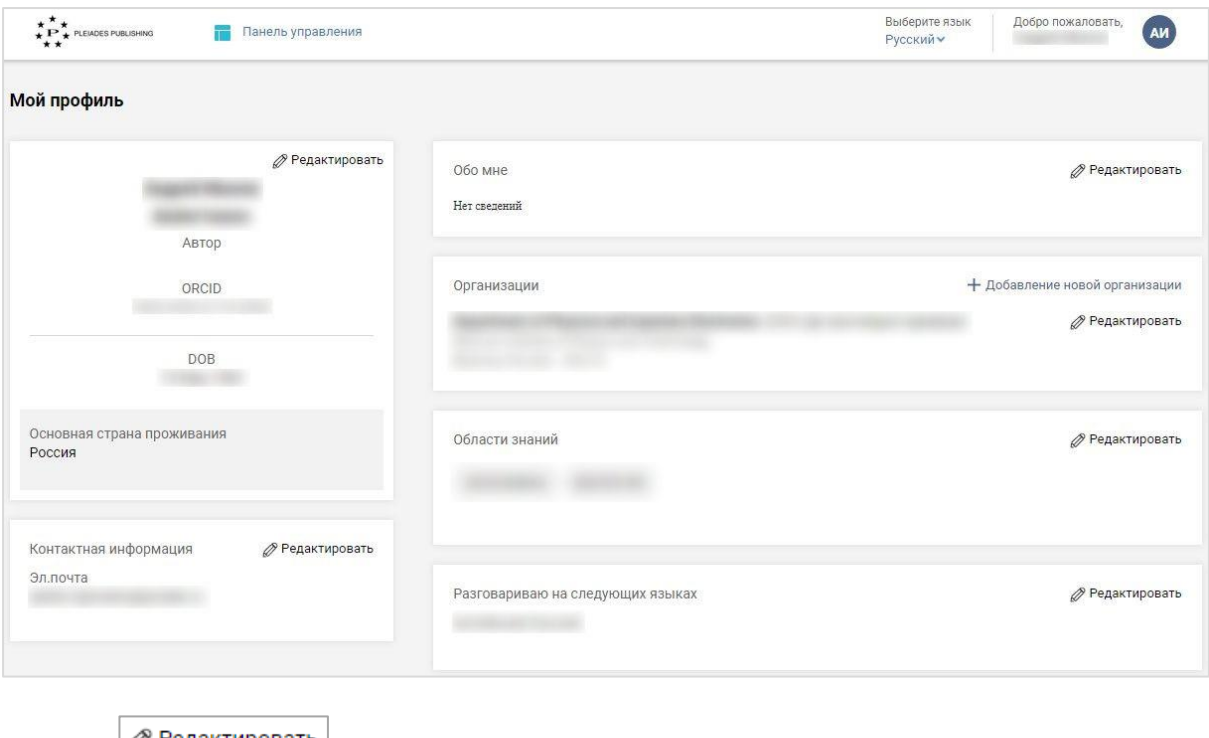

Нажмите  $\Box$  Редактировать , чтобы добавить или изменить информацию в профиле.

Например, нажмите **в наши наши в поле «Обо мне»**. Откроется следующая форма:

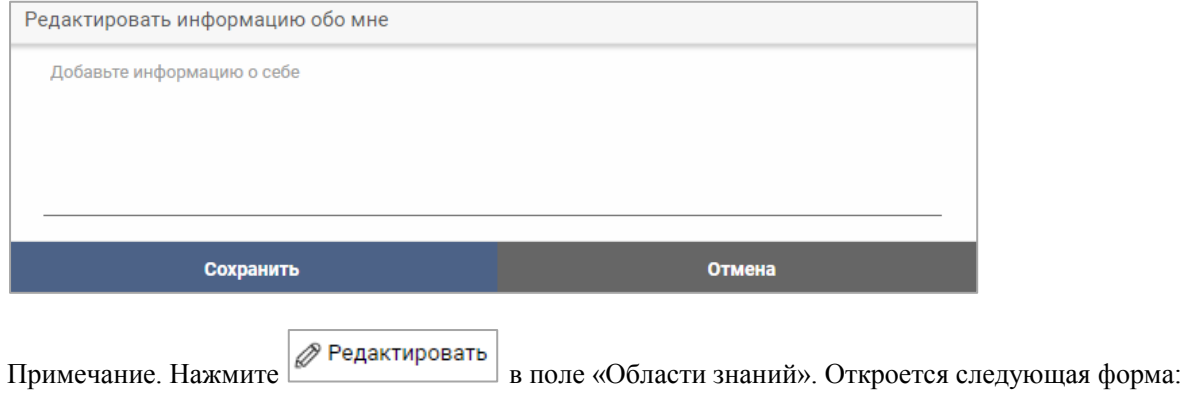

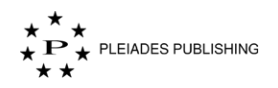

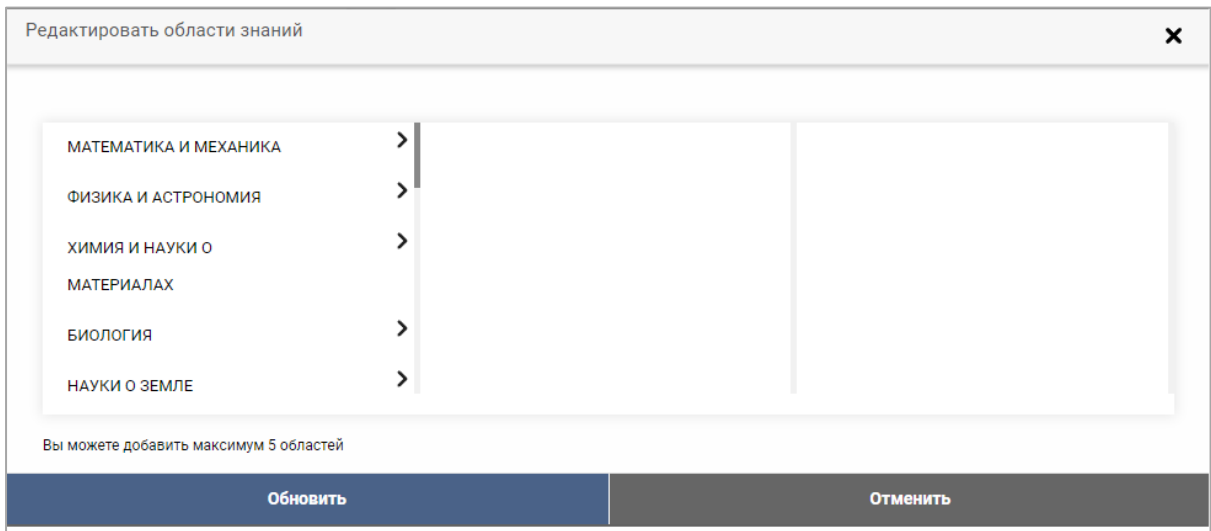

Переход к следующему уровню классификации областей знаний обозначен стрелкой:

 $\overline{\phantom{0}}$ 

### ФИЗИКА И АСТРОНОМИЯ

Нажмите на стрелку, чтобы перейти к следующему уровню классификации. На Авторском портале доступны три уровня классификации.

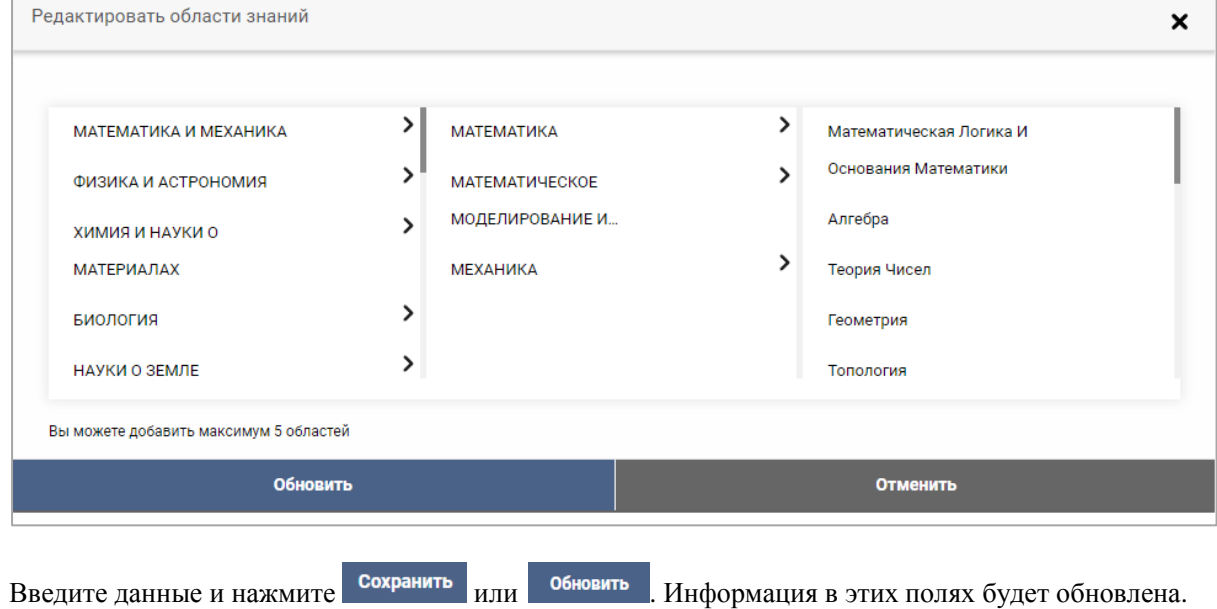

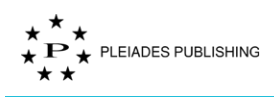

## <span id="page-15-0"></span>**Автор**

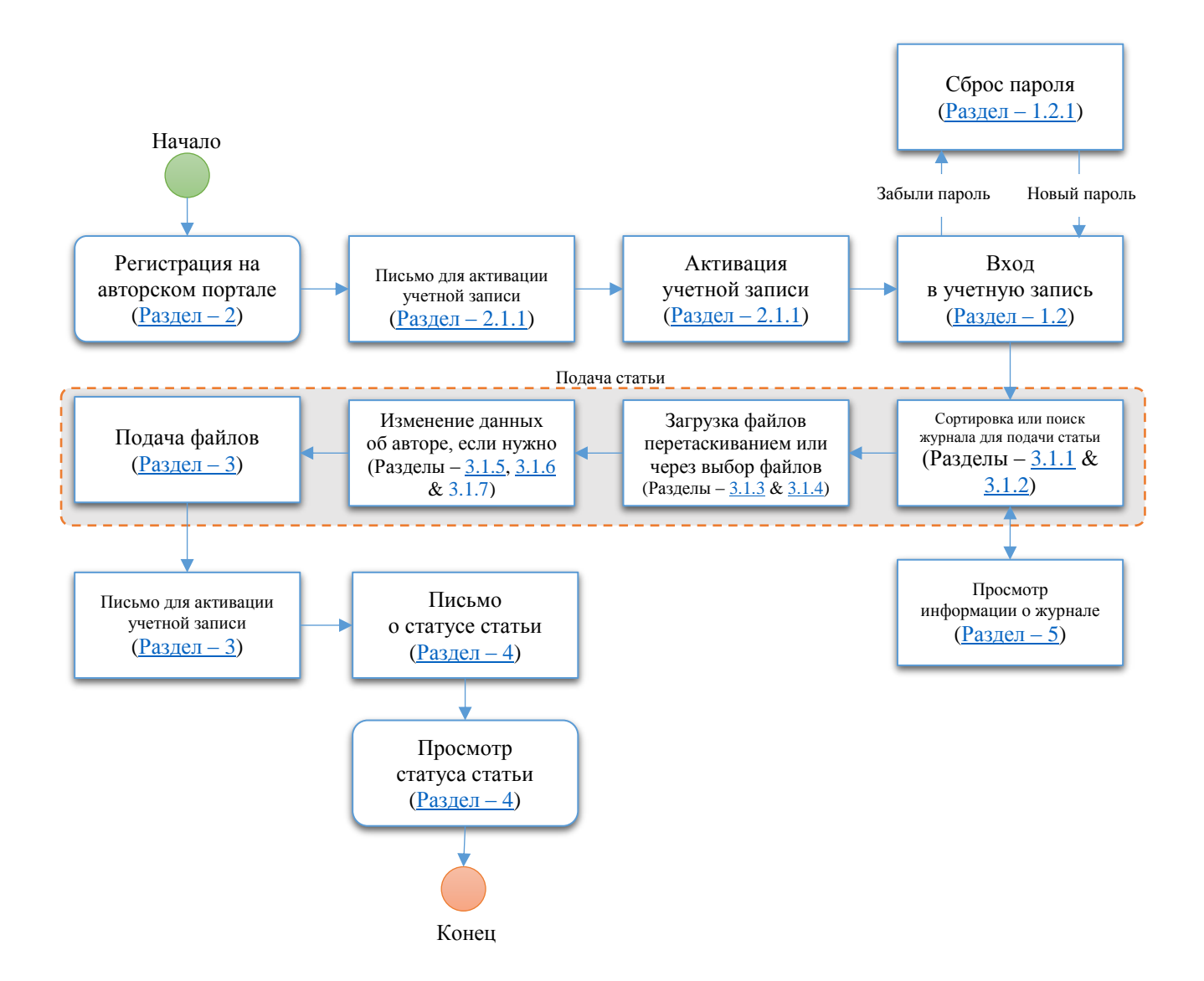

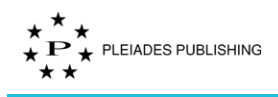

## <span id="page-16-0"></span>**2 Регистрация**

Зарегистрируйтесь, чтобы подавать статьи через Авторский портал.

Шаг 1. Перейдите на домашнюю страницу авторского портала. Откроется страница авторизации:

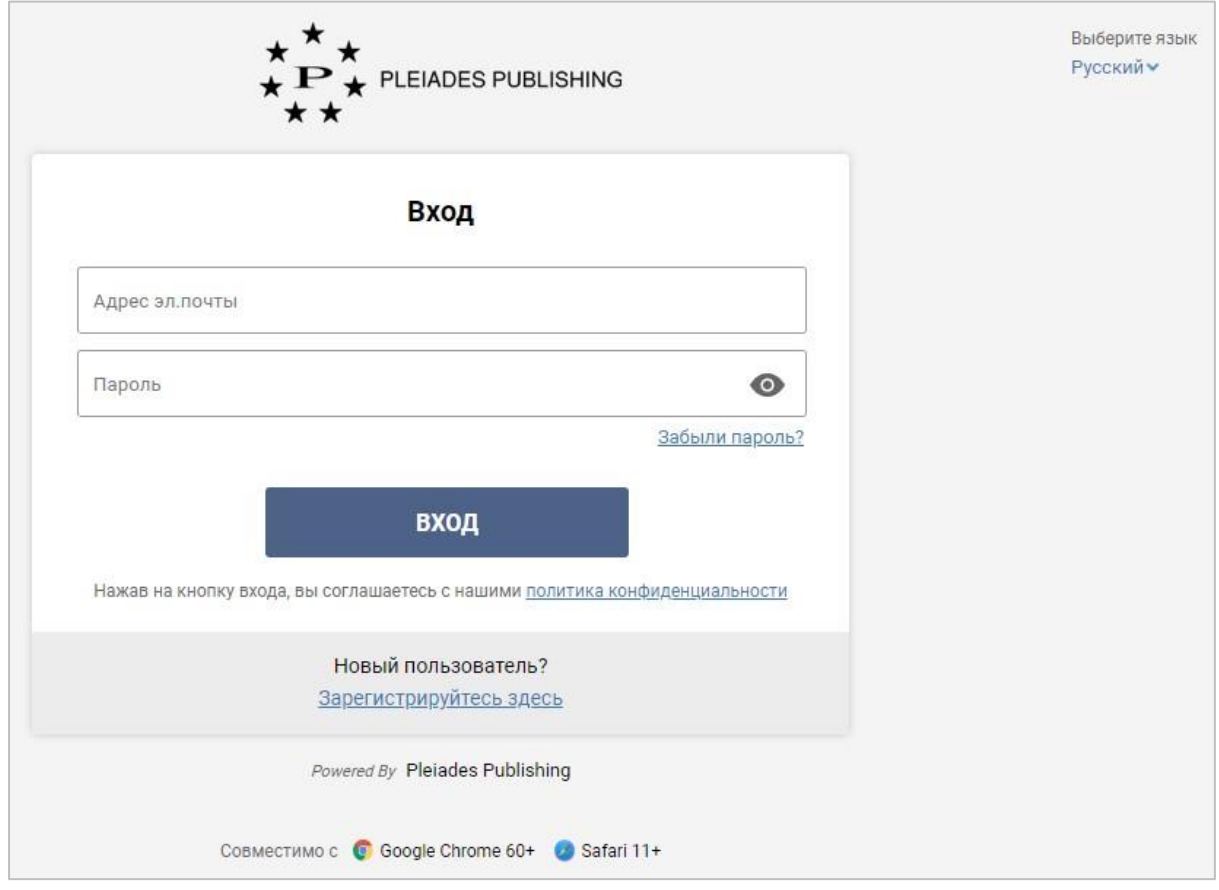

Шаг 2. Нажмите Зарегистрируйтесь здесь . Откроется страница создания учетной записи

с полями для ввода персональных данных:

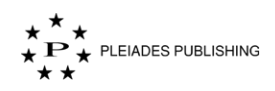

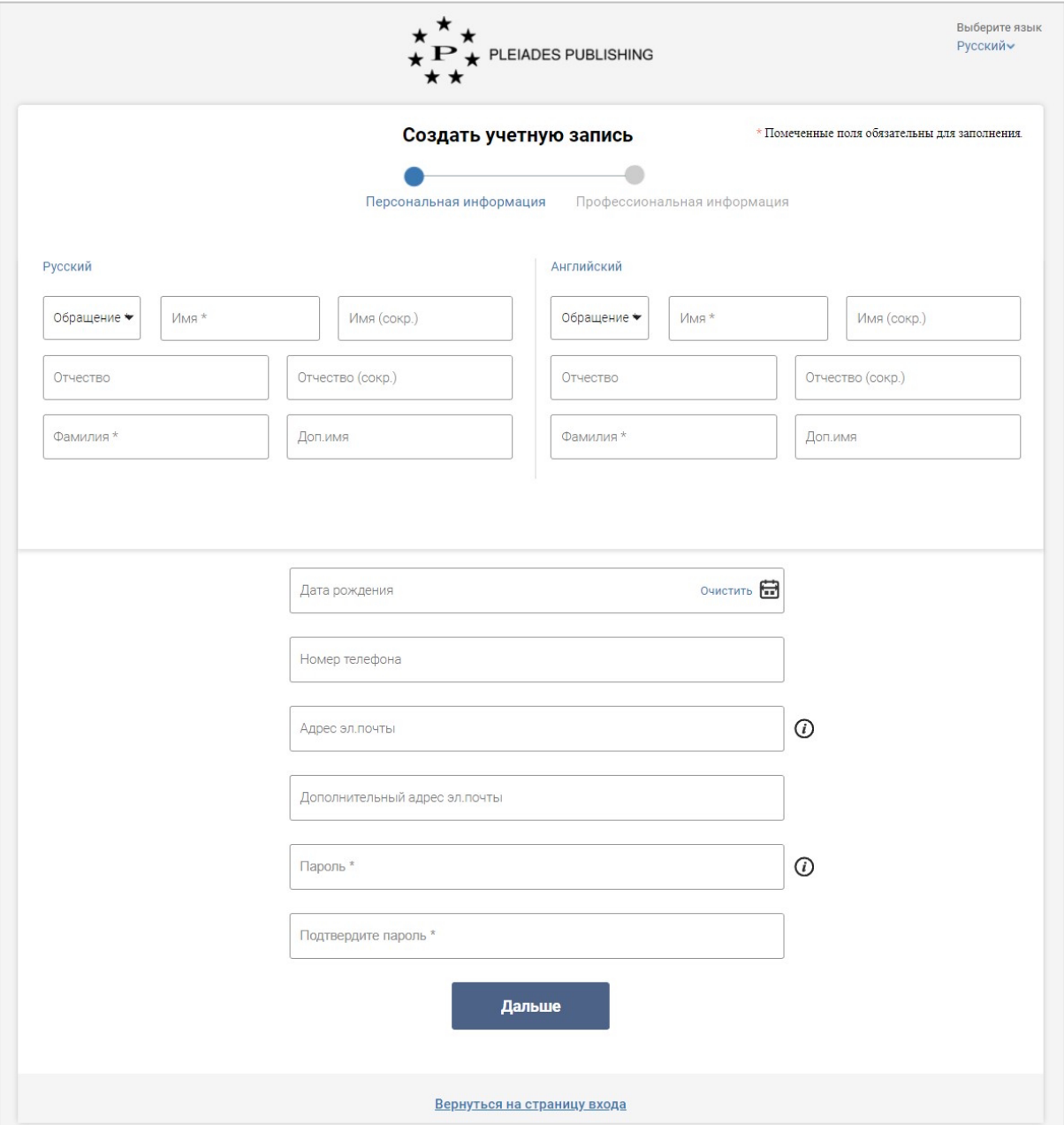

Примечание. По умолчанию страница открывается на английском языке. Чтобы изменить язык интерфейса на русский, нажмите "Select language" в правом верхнем углу экрана и в открывшемся выпадающем меню нажмите «Русский».

Шаг 3. Введите данные. Поля, отмеченные звездочкой, обязательны для заполнения.

Примечание. Данные нужно ввести на русском и английском языках.

Шаг 4. Нажмите Дальше . Откроется страница для ввода профессиональной информации:

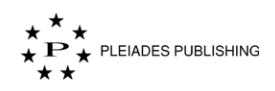

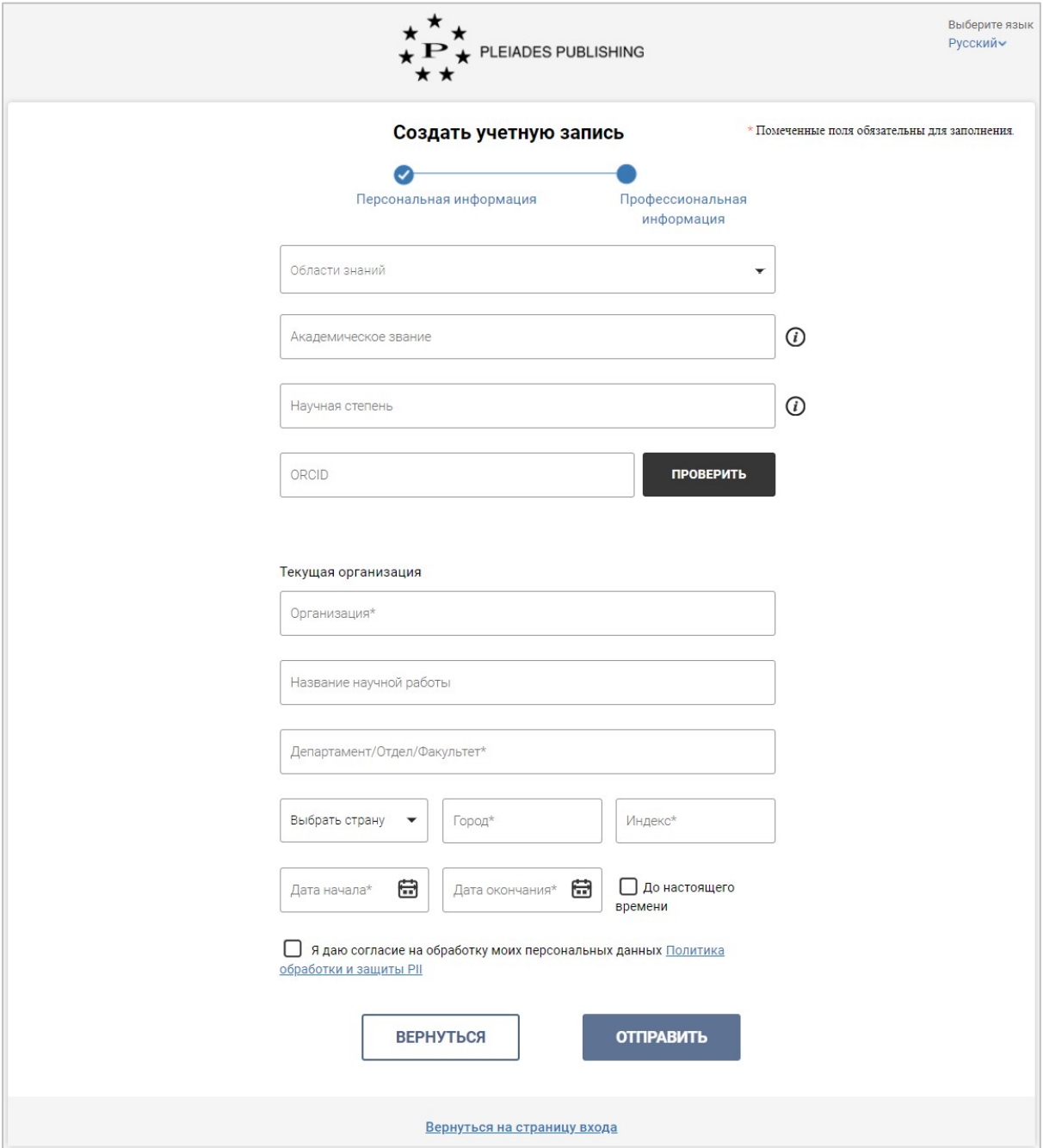

Примечание. По умолчанию страница открывается на английском языке. Чтобы изменить язык интерфейса на русский, нажмите "Select language" в правом верхнем углу экрана и в открывшемся выпадающем меню нажмите «Русский».

Шаг 5. Введите данные. Поля, отмеченные звездочкой, обязательны для заполнения.

Примечание. Нажмите Политика обработки и защиты РШ, чтобы ознакомиться с политикой обработки и защиты данных PII.

Примечание. При нажатии на поле «Области знаний» откроется выпадающее меню:

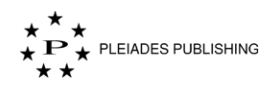

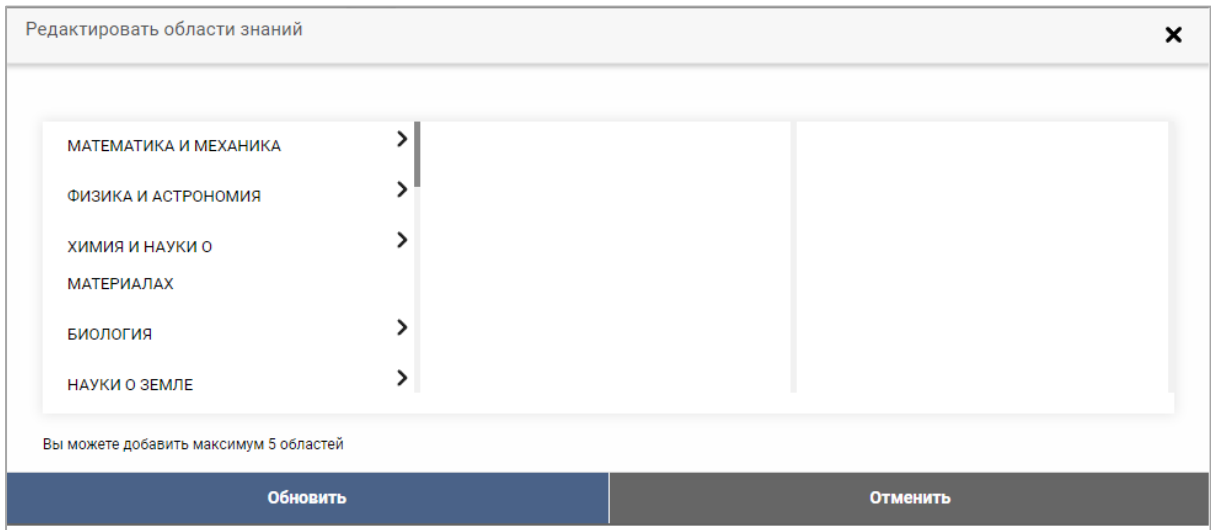

Переход к следующему уровню классификации областей знаний обозначен стрелкой:

 $\overline{\phantom{0}}$ 

## ФИЗИКА И АСТРОНОМИЯ

Нажмите на стрелку, чтобы перейти к следующему уровню классификации. На Авторском портале доступны три уровня классификации.

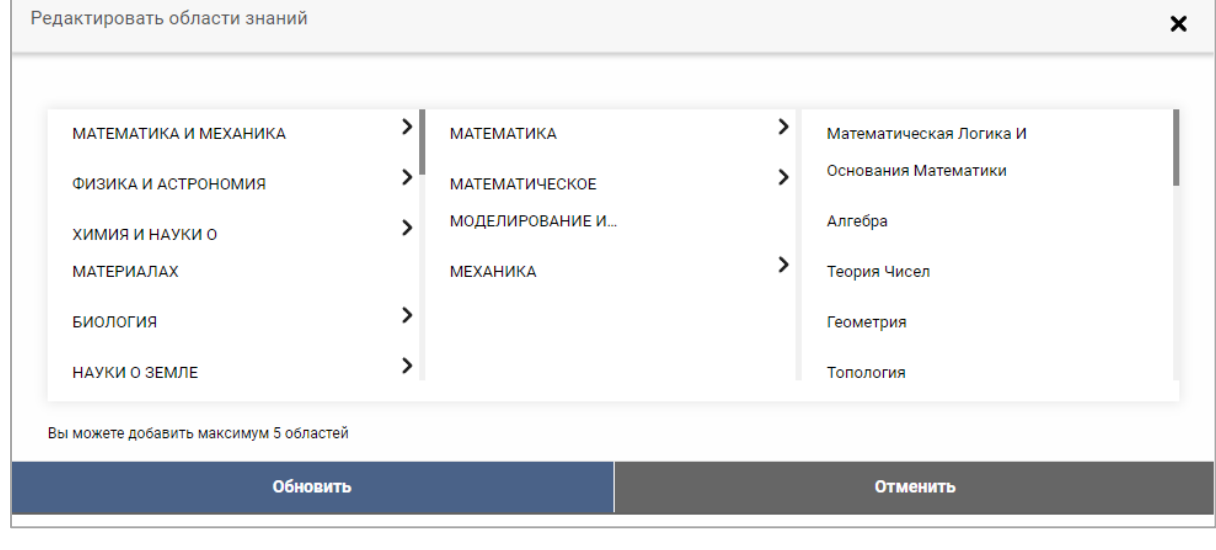

Шаг 6. Нажмите **ОТПРАВИТЬ** . На авторском портале появится следующее сообщение:

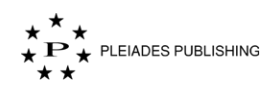

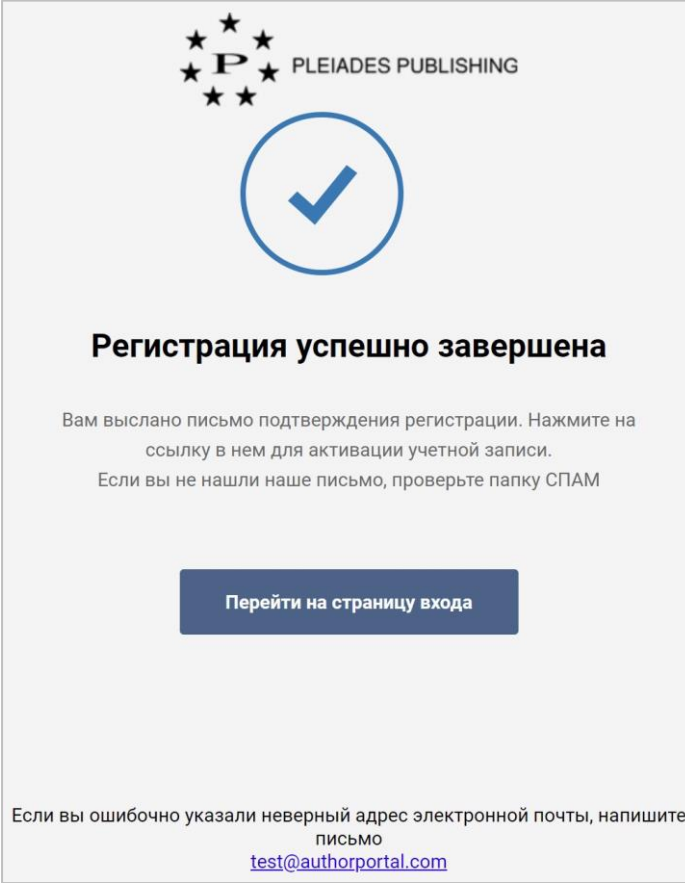

Письмо со ссылкой для активации учетной записи отправлено с портала на адрес электронной почты, указанный при регистрации. Тема письма будет следующего вида "[активация аккаунта | Account Activation]".

## <span id="page-20-0"></span>**Активация учетной записи**

Текст письма со ссылкой для активации учетной записи:

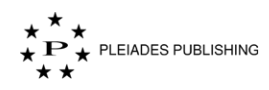

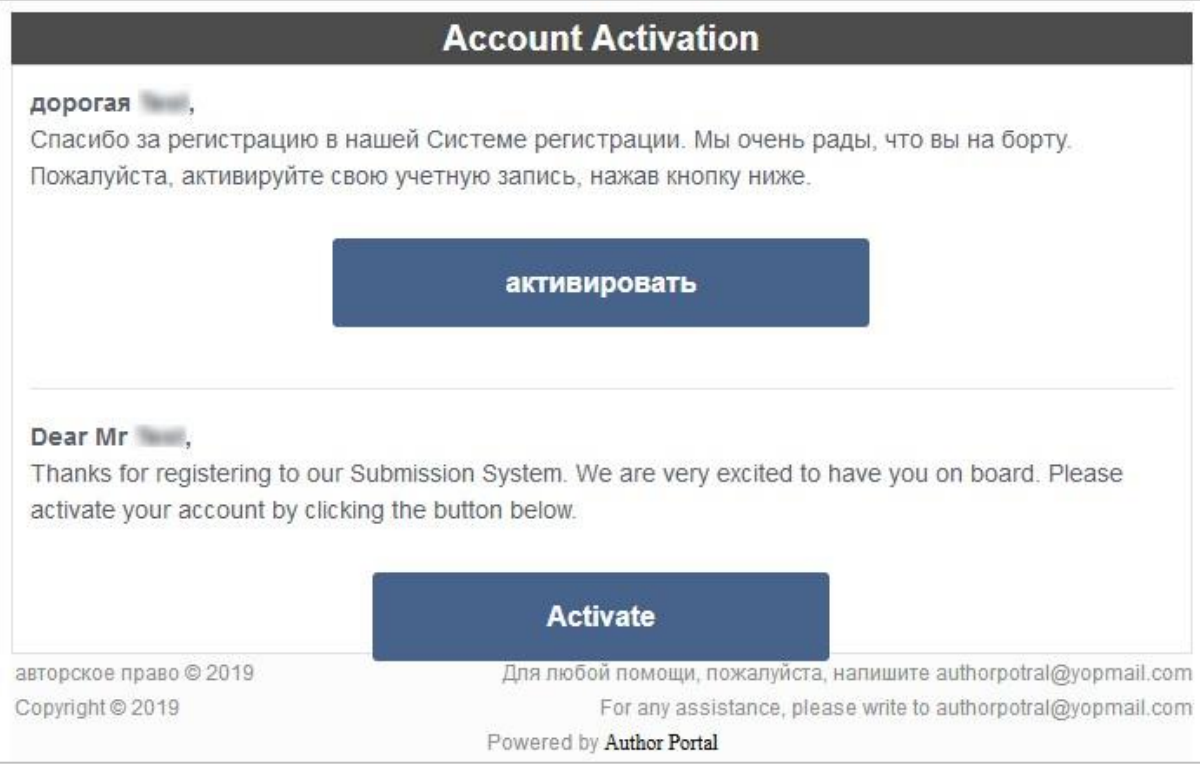

## Шаг 1. Нажмите **активировать** в тексте письма. Учетная запись активирована.

На портале появится следующее сообщение:

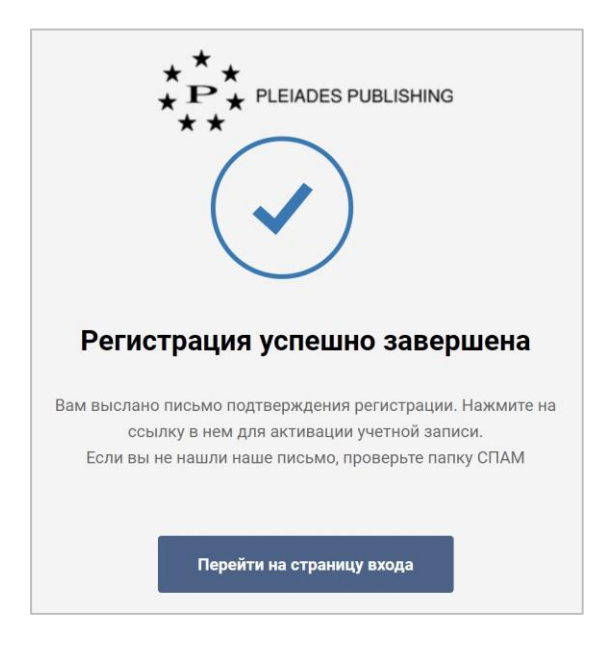

## <span id="page-21-0"></span>**3 Подача статьи**

Войдите на Авторский портал. Откроется панель управления журналами:

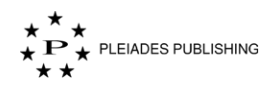

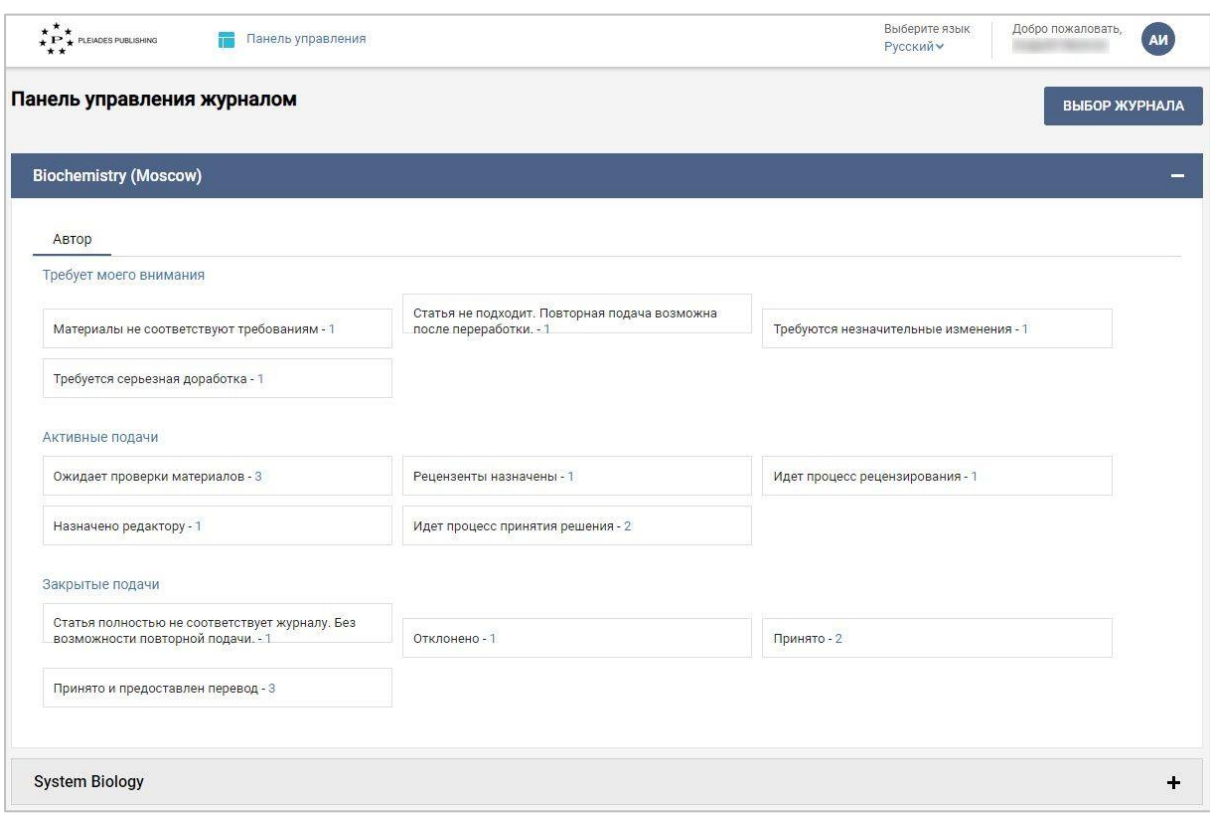

Шаг 1. Нажмите ВЫБОР ЖУРНАЛА Откроется список доступных Вам журналов:

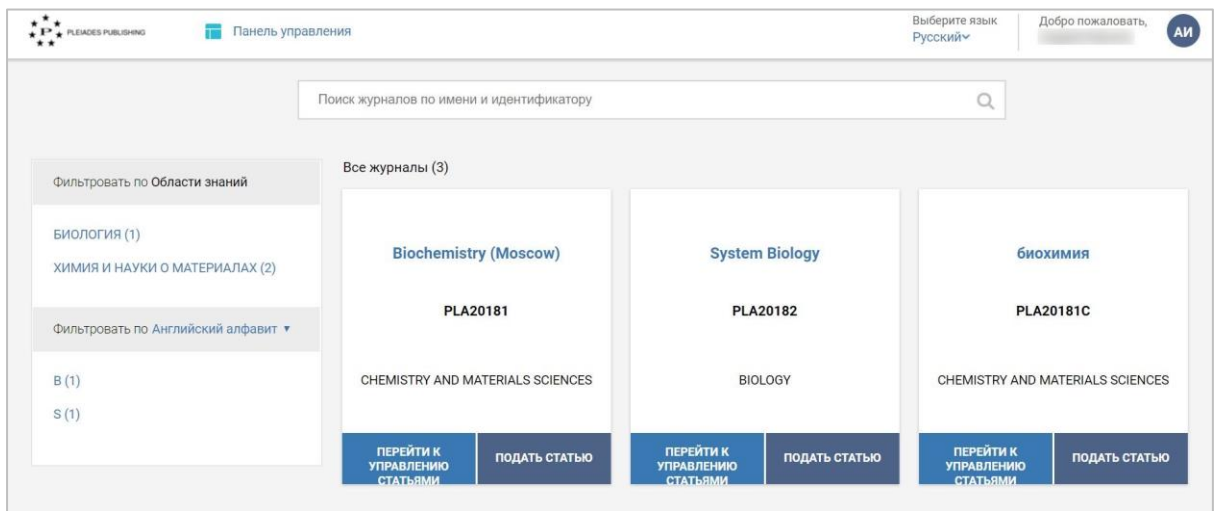

### <span id="page-22-0"></span> $3.1.1$ Фильтры

Журналы можно сортировать по областям знаний:

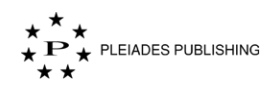

Фильтровать по Области знаний

БИОЛОГИЯ (1)

ХИМИЯ И НАУКИ О МАТЕРИАЛАХ (2)

Также доступна сортировка названий журналов по алфавиту:

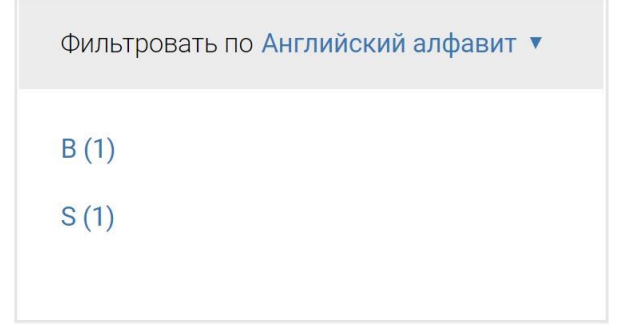

По умолчанию названия сортируются на английском языке. Поменять язык на русский можно с помощью выпадающего меню.

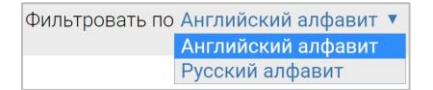

### <span id="page-23-0"></span> $3.1.2$ **Поиск**

Введите название журнала или его идентификатор в поле поиска.

Поиск журналов по имени и идентификатору

 $\alpha$ 

На странице появится результат поиска по заданному названию или идентификатору.

Результат поиска будет отображен на панели управления следующим образом:

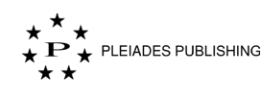

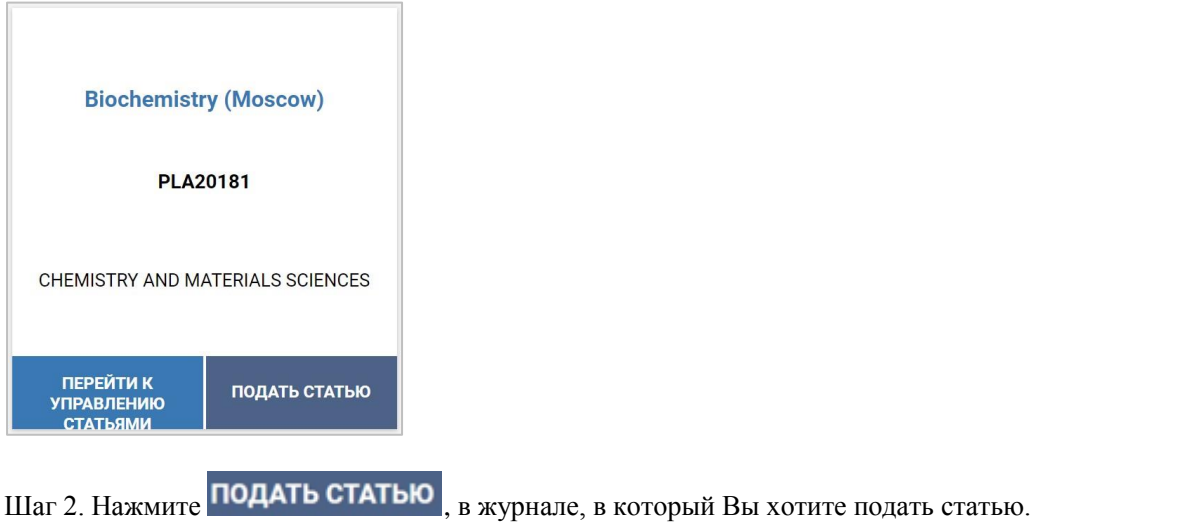

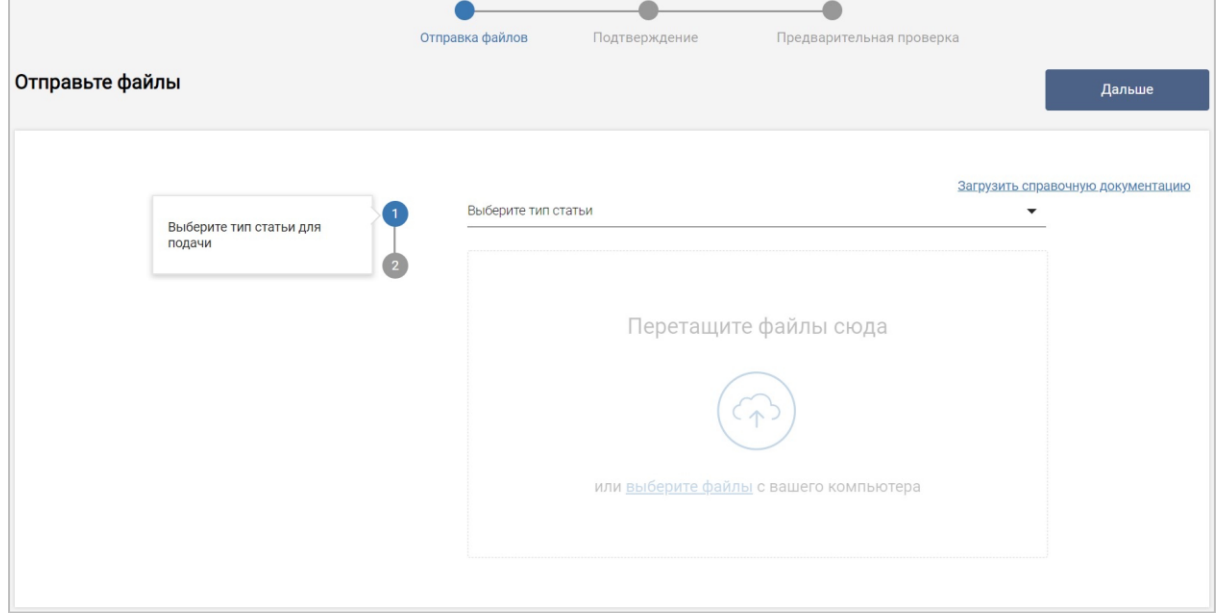

Шаг 3. Выберите тип статьи из выпадающего меню.

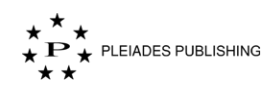

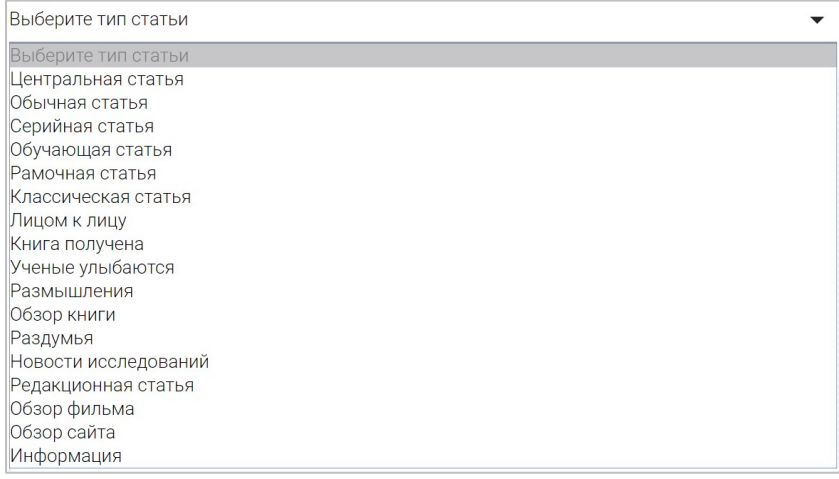

Примечание. доступные типы статей зависят от выбранного журнала.

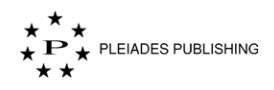

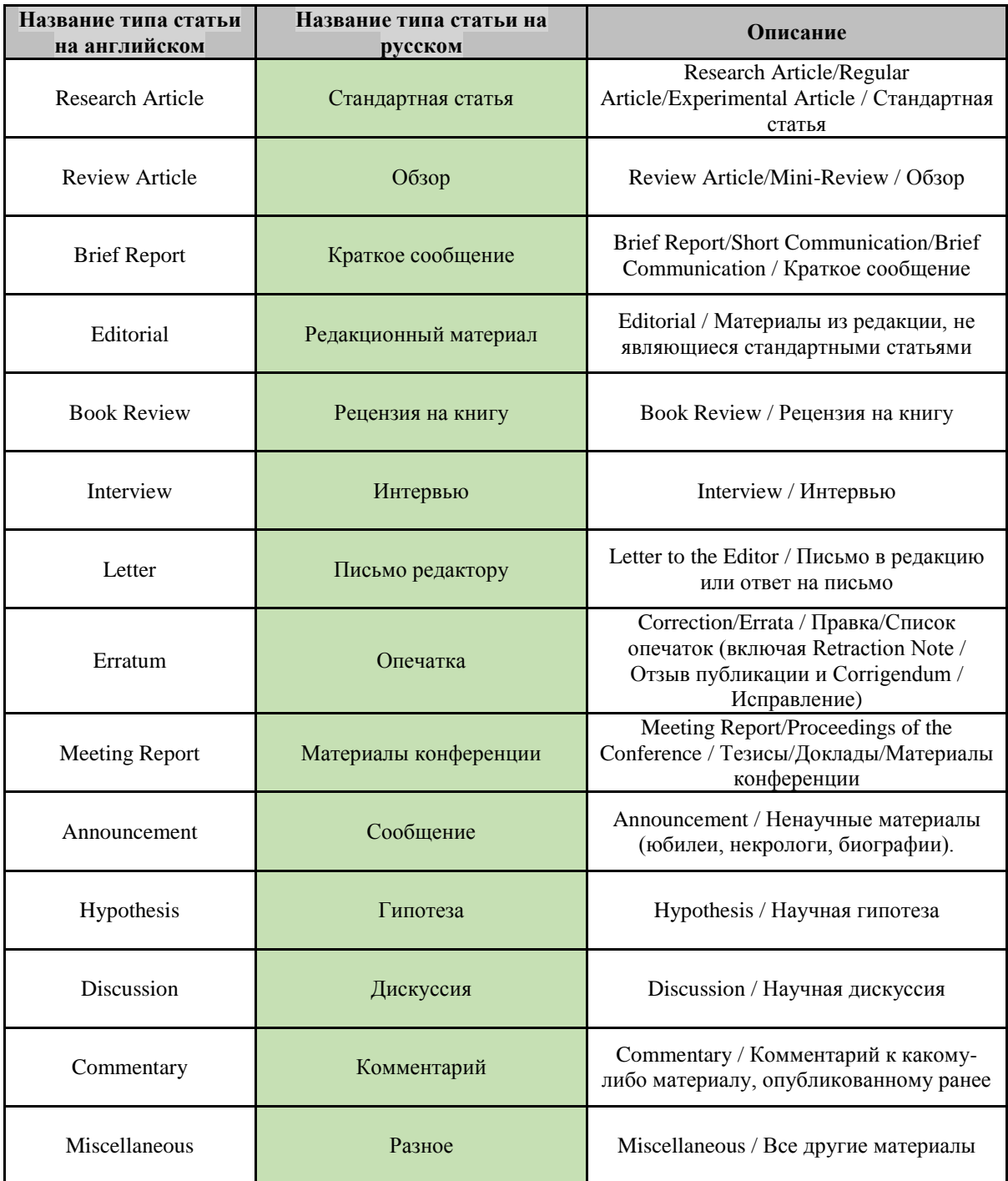

Загрузите рукопись и другие файлы на портал с помощью перетаскивания или выбора файлов.

### <span id="page-26-0"></span> $3.1.3$ **Перетаскивание**

Шаг 1. Откройте папку, в которой находится файл.

Шаг 2. Наведите курсор на файл.

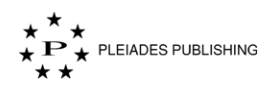

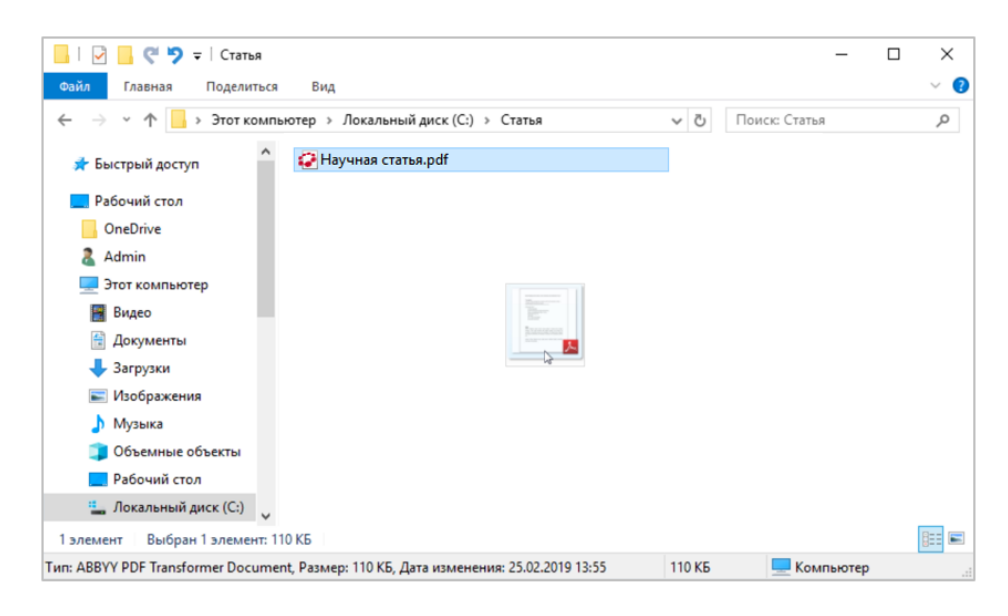

Шаг 3. Нажмите и удерживайте кнопку мыши, чтобы захватить файл.

Шаг 4. Переместите курсор и перетащите файл на Авторский портал.

Шаг 5. Отпустите кнопку, чтобы добавить файл на портал.

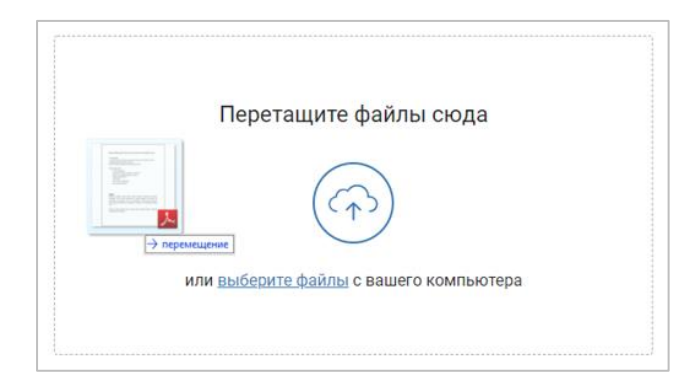

Файл добавлен.

### <span id="page-27-0"></span> $3.1.4$ **Выбор файла(ов)**

Шаг 1. Нажмите **choose file(s)**. Откроется диалоговое окно выбора файлов:

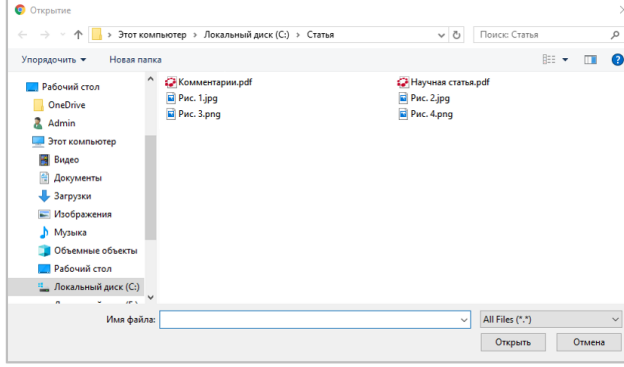

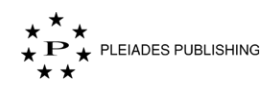

Шаг 2. Откройте папку, в которой находится файл, и выделите его.

Шаг 3. Нажмите Открыть

Примечание. Можно выделить и загрузить сразу несколько файлов, относящихся к рукописи.

Файл загружен. Он выделен красной рамкой на снимке экрана ниже:

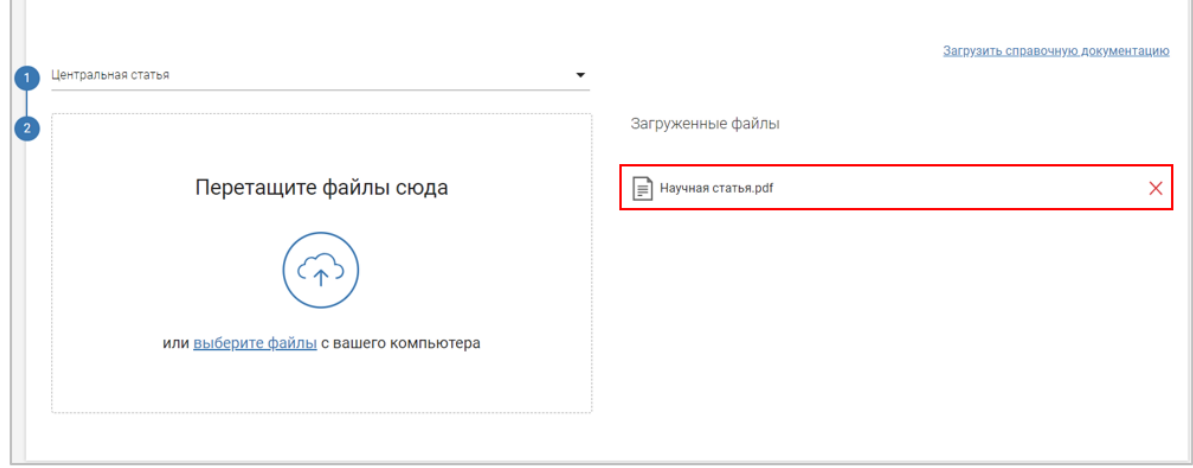

Повторите эти шаги, чтобы добавить другие файлы, относящиеся к рукописи.

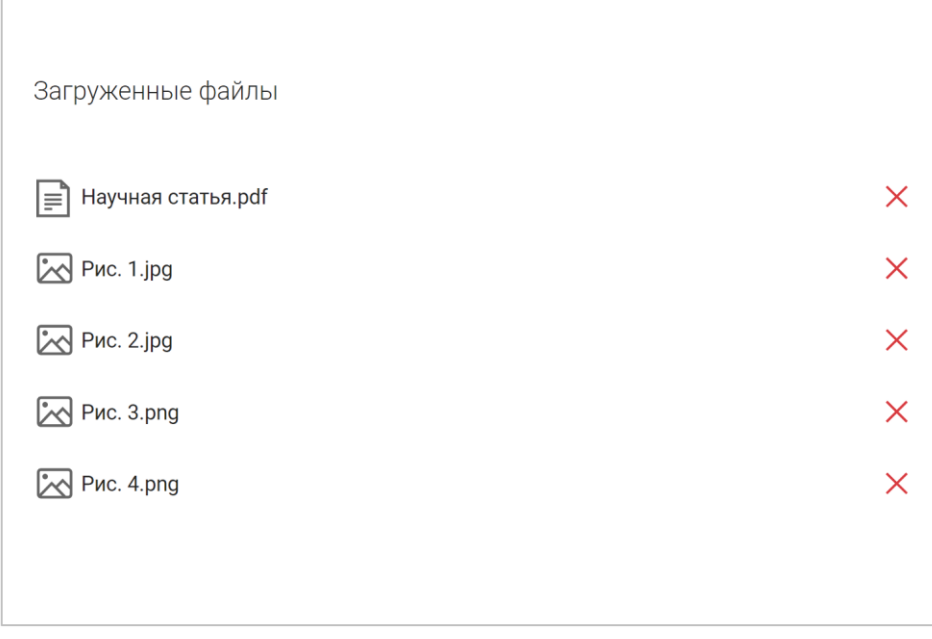

Примечание. Для удаления загруженного файла нажмите  $\times$  справа от него.

Шаг 4. Нажмите Дальше . Откроется страница с итоговым списком загруженных файлов:

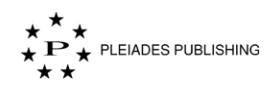

k

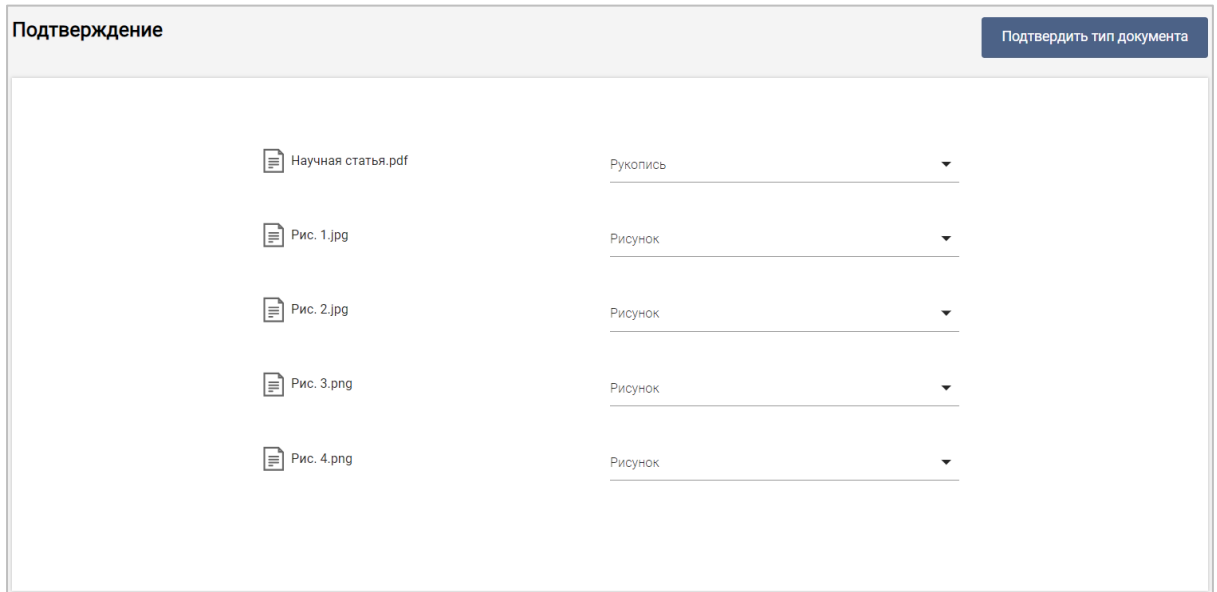

Авторский портал автоматически определяет тип загружаемого файла, но Вы можете самостоятельно задать тип файла с помощью выпадающего меню справа.

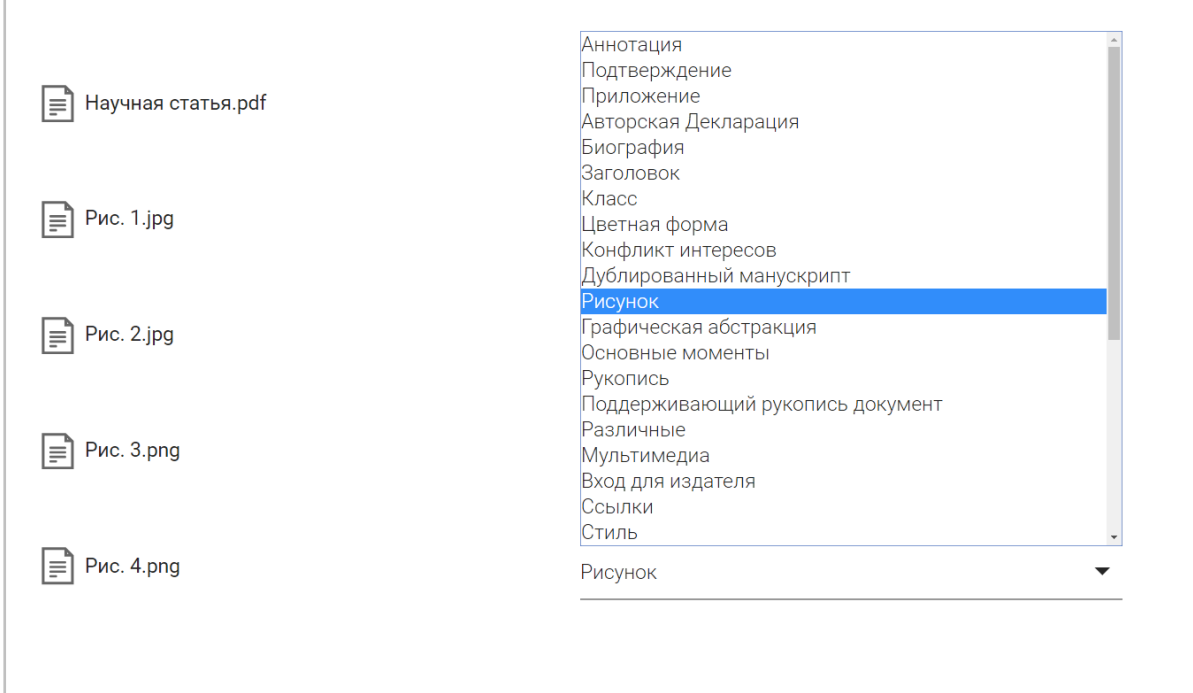

В списке должна быть хотя бы одна Рукопись, иначе появится предупреждение:

<u> / Выберите один файл в качестве рукописи для продолжения</u>

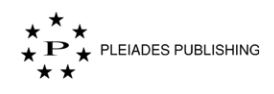

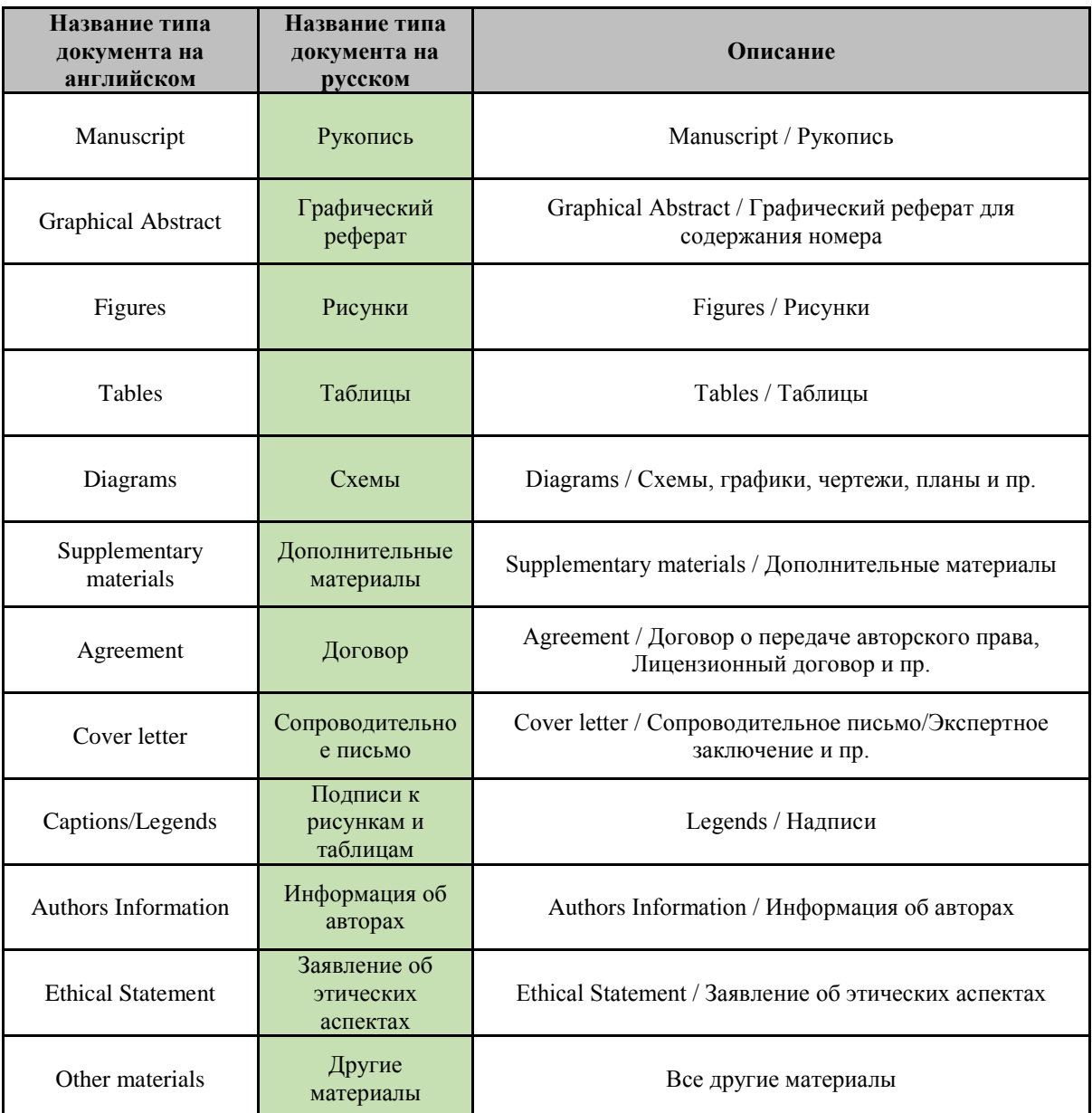

### <span id="page-30-0"></span> $3.1.5$ **Согласие на подачу связанной статьи**

Некоторые журналы запрашивают согласие на перевод статьи:

```
Вы готовы взять статью на перевод?Russian Journal of Inorganic Chemistry, если представленная статья принята и запрошена подача в связанный журнал
                                   О да О нет • Не записано
```
Нажмите «Да» для подачи связанной статьи.

Шаг 5. Нажмите Подтвердить тип документа . Откроется страница проверки метаданных:

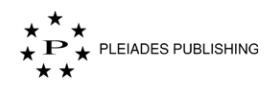

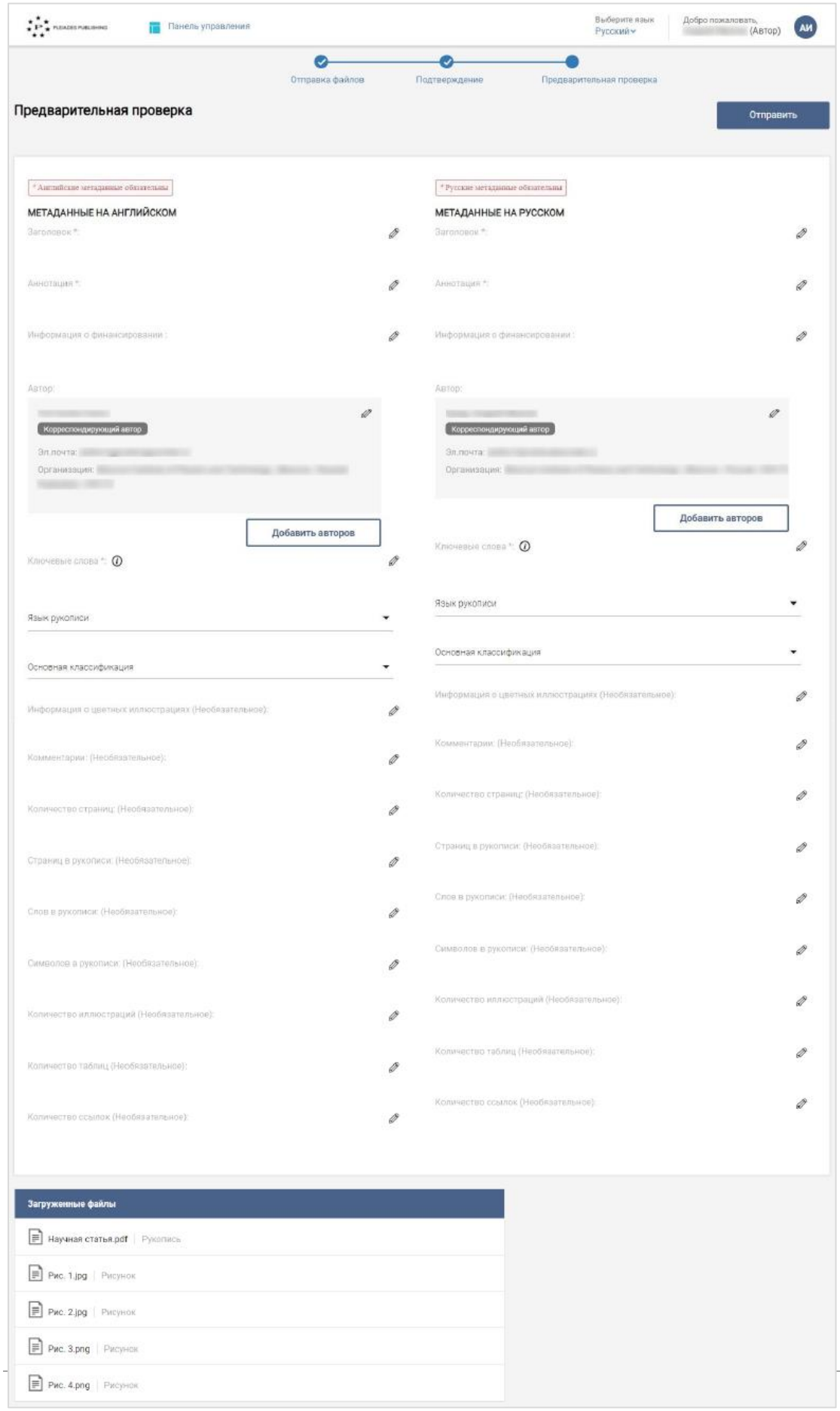

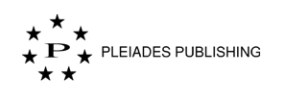

Шаг 6. Введите метаданные в соответствующие поля.

Примечание. Данные нужно вводить на русском и английском языках.

Советы: Данные можно скопировать и вставить из любого другого источника.

По умолчанию имя, указанное в профиле учетной записи, используется в качестве корреспондирующего автора. Изменить данные об авторе и добавить других авторов можно вручную.

Советы: Данные, введенные в поле «Количество страниц» и следующие за ним поля, автоматически добавляются в соответствующие поля на другом языке.

#### <span id="page-32-0"></span> $3.1.6$ **Добавление автора**

Шаг 1. Нажмите Добавить авторов . Откроется форма добавления нового автора:

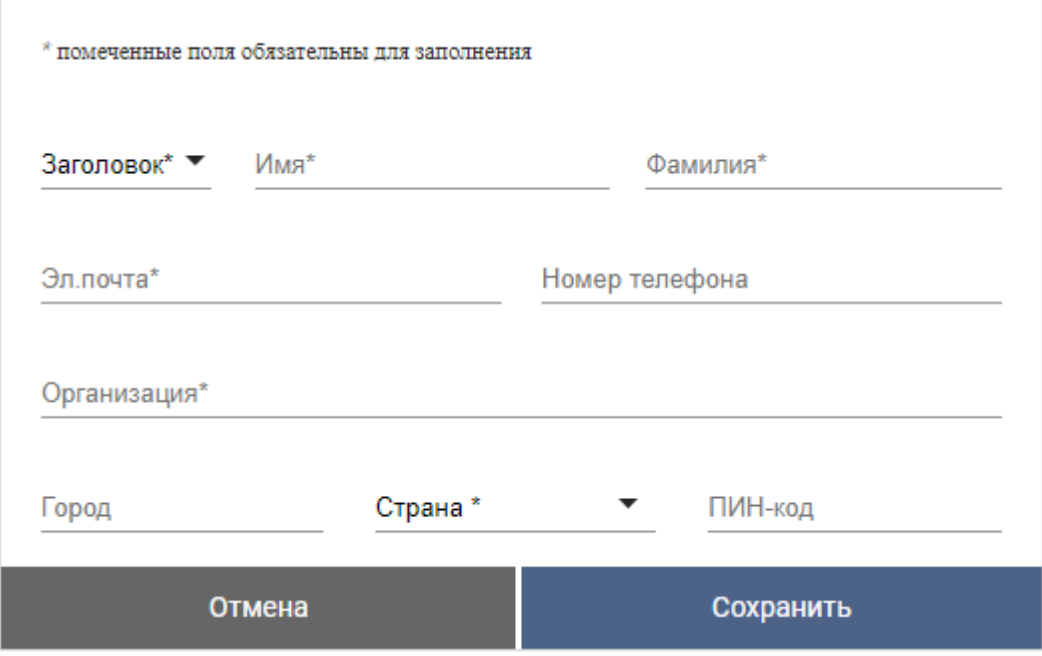

Шаг 2. Введите данные в соответствующие поля.

Все поля, кроме «Номер телефона» и «Город», обязательны для заполнения.

Примечание. Имя автора, введенное на русском языке, автоматически транслитерируется на английский язык.

Примечание. Введенные данные об авторе автоматически добавляются в соответствующие поля на другом языке.

Шаг 3. Нажмите **СОХРАНИТЬ** . Новые данные сохранены:

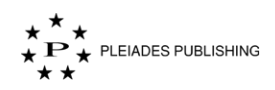

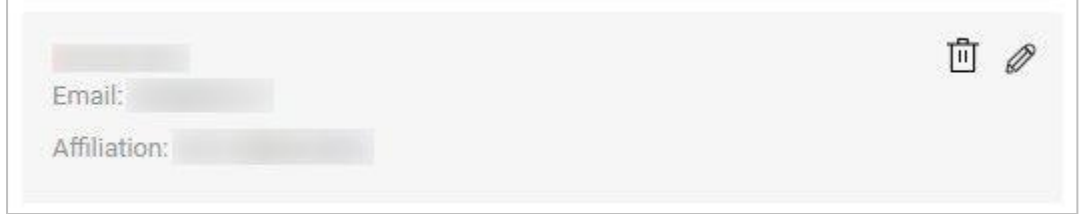

### <span id="page-33-0"></span> $3.1.7$ **Изменение данных об авторе**

Данные об авторе можно изменить в любое время до подачи статьи.

Шаг 1. Нажмите рядом с именем автора, чтобы внести изменения. Откроется следующая форма:

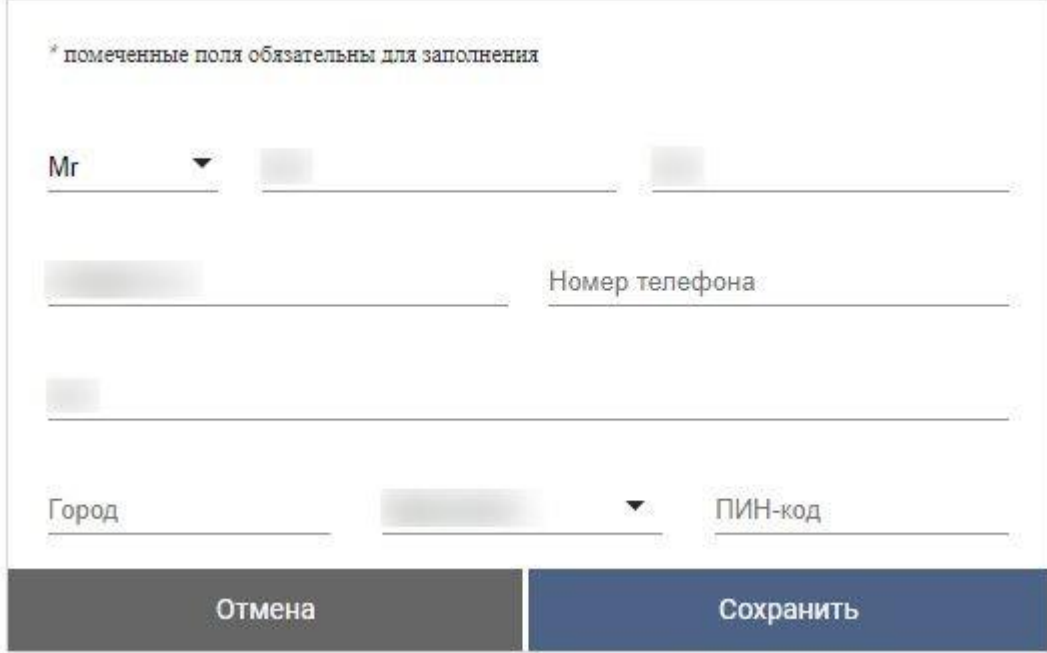

Шаг 2. Внесите изменения.

Шаг 3. Нажмите СОХРАНИТЬ . Изменения сохранены.

### <span id="page-33-1"></span>**Удаление автора**

Автора можно удалить в любое время до подачи статьи.

Шаг 1. Нажмите рядом с автором, которого нужно удалить. На авторском портале появится следующее сообщение:

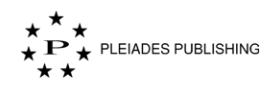

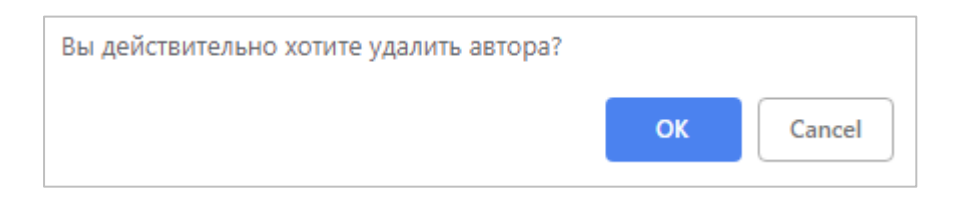

Шаг 2. Нажмите **ОК** . Выбранный автор будет удален из списка.

#### <span id="page-34-0"></span> $3.1.9$ **Рекомендуемые/нерекомендуемые рецензенты**

Вы можете представить редактору для рассмотрения список рекомендуемых и нерекомендуемых рецензентов. Введите их имена в соответствующе поля.

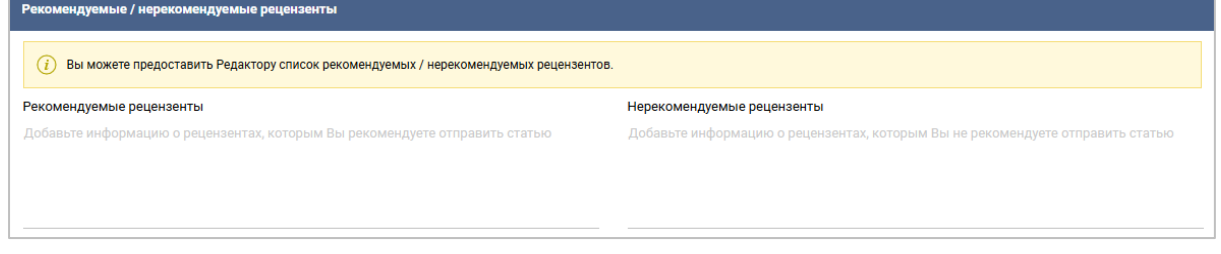

После завершения подготовки статьи нажмите Отправить . На авторском портале появится сообщение с подтверждением:

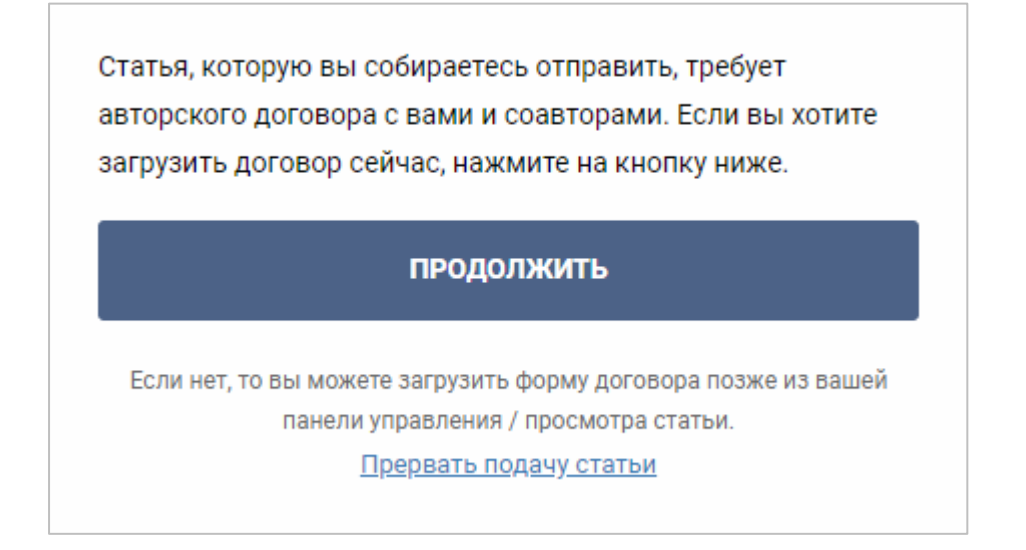

Примечание. Чтобы пропустить загрузку формы договора и подать статью, нажмите Прервать подачу статьи

## <span id="page-34-1"></span>**Загрузка формы договора**

Шаг 1. Нажмите **ПРОДОЛЖИТЬ** . На авторском портале появится сообщение с

подтверждением в зависимости от выбранного журнала:

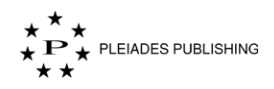

Для подачи статьи нужно заключить авторский договор с Вами и соавторами. Если Вы хотите загрузить договор сейчас, нажмите на кнопку ниже.

## ДА. ЗАГРУЗИТЬ ДОГОВОР СЕЙЧАС У

## Автономная форма договора

Вы также можете загрузить форму договора позже из Вашей панели управления / просмотра статьи.

Пропустить загрузку и сразу подать статью

Для подачи статьи нужно заключить авторский договор с Вами и соавторами. Если Вы хотите загрузить договор сейчас, нажмите на кнопку ниже.

## ДА, ЗАГРУЗИТЬ ДОГОВОР СЕЙЧАС \*

## Онлайн форма договора

Вы также можете загрузить форму договора позже из Вашей панели управления / просмотра статьи.

Пропустить загрузку и сразу подать статью

Для подачи статьи нужно заключить авторский договор с Вами и соавторами. Если Вы хотите загрузить договор сейчас, нажмите на кнопку ниже.

## ДА, ЗАГРУЗИТЬ ДОГОВОР СЕЙЧАС \*

Онлайн форма договора

Автономная форма договора

Вы также можете загрузить форму договора позже из Вашей панели управления / просмотра статьи.

Пропустить загрузку и сразу подать статью
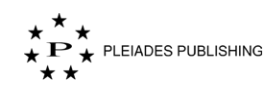

#### **Онлайн форма договора**

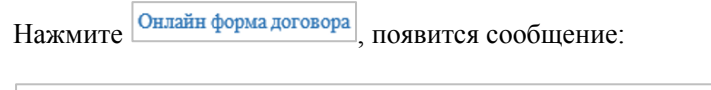

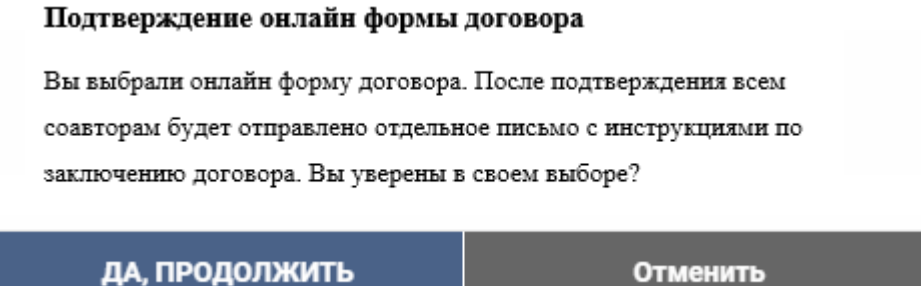

Нажмите да продолжить . Статья подана. На авторском портале появится сообщение:

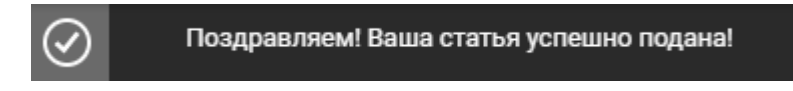

Примечание. Если правила подачи статьи в журнал предусматривают обязательную отправку договора одновременно с подачей рукописи, статья будет перемещена на стадию «Ожидает договора». В таком случае обработка рукописи будет продолжена только после отправки договора.

После подачи статьи всем соавторам будет отправлено отдельное письмо с инструкциями по заключению договора в онлайн форме.

Примечание. Чтобы пропустить загрузку формы договора и подать статью, нажмите

#### ПРЕРВАТЬ ПОДАЧУ СТАТЬИ

Письмо с инструкциями по заключению договора в онлайн форме выглядит следующим образом:

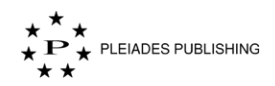

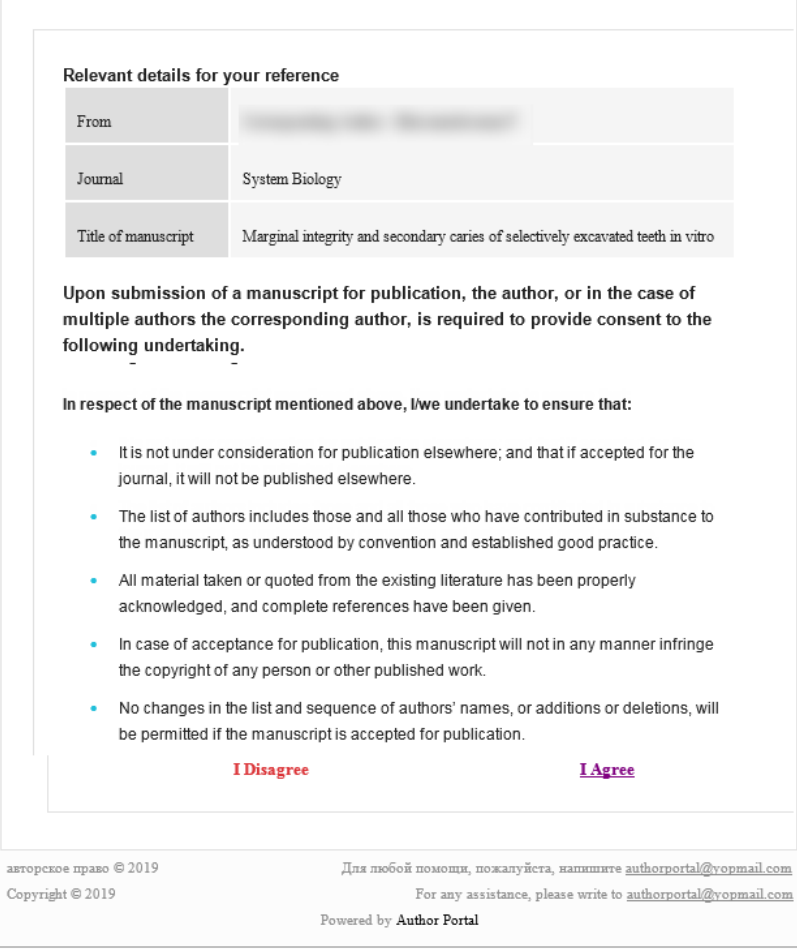

Нажмите **IAgree** . Форма договора подана. На Авторском портале появится следующее сообщение:

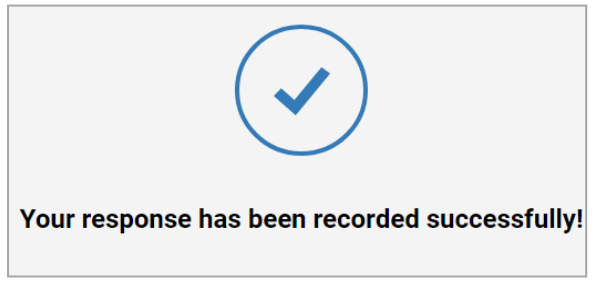

#### **Автономная форма договора**

Нажмите Автономная форма договора, появится сообщение:

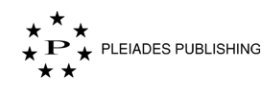

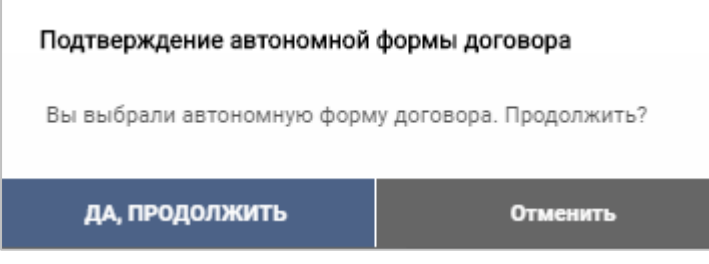

Нажмите да продолжить . Откроется окно:

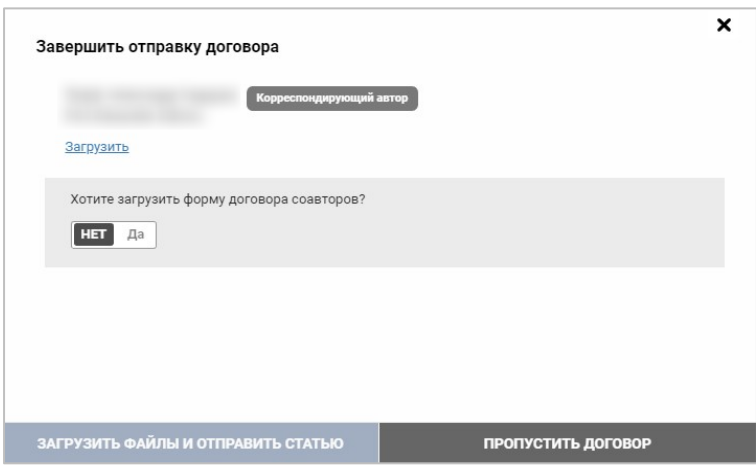

Примечание. При необходимости нажмите пропустить договор дитобы пропустить отправку договора.

Примечание.

Примечание. Если правила подачи статьи в журнал предусматривают обязательную отправку договора одновременно с подачей рукописи, статья будет перемещена на стадию «Ожидает договора». В таком случае обработка рукописи будет продолжена только после отправки договора.

Шаг 2. Нажмите <sup>отправить файлы</sup>. Откроется диалоговое окно выбора файлов:

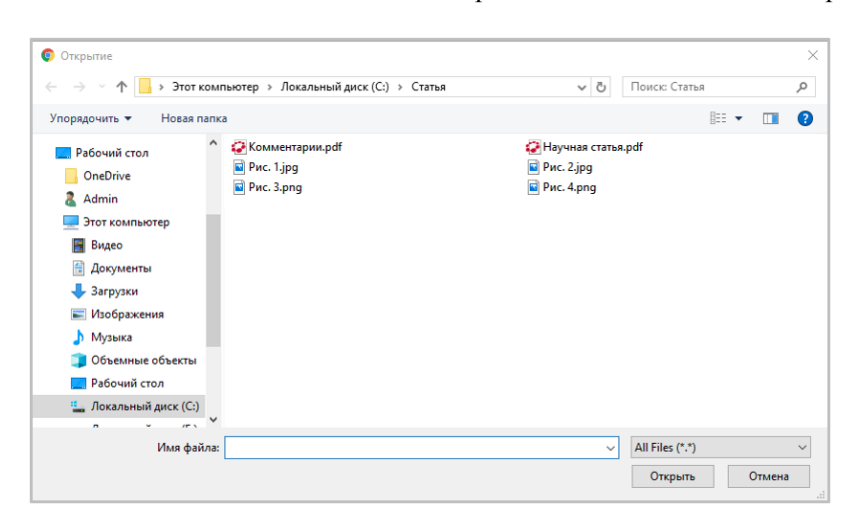

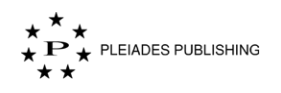

Шаг 3. Выберите файл договора.

 $\overline{\phantom{a}}$ 

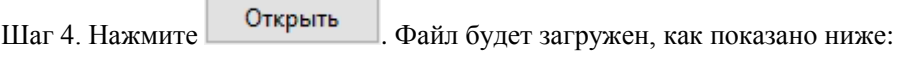

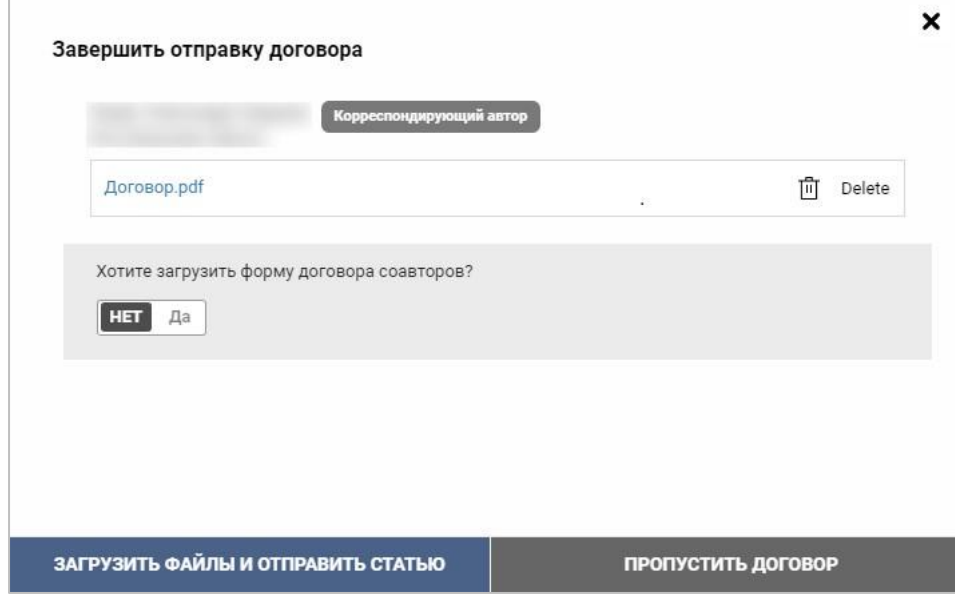

Если отказаться от загрузки форм договоров соавторов, всем соавторам придут письма на указанные адреса электронной почты (на двух языках) с инструкциями для отправки форм договоров.

Примечание. При повторной загрузке форм договоров соавторов можно отправить только измененные версии документов.

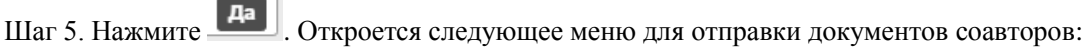

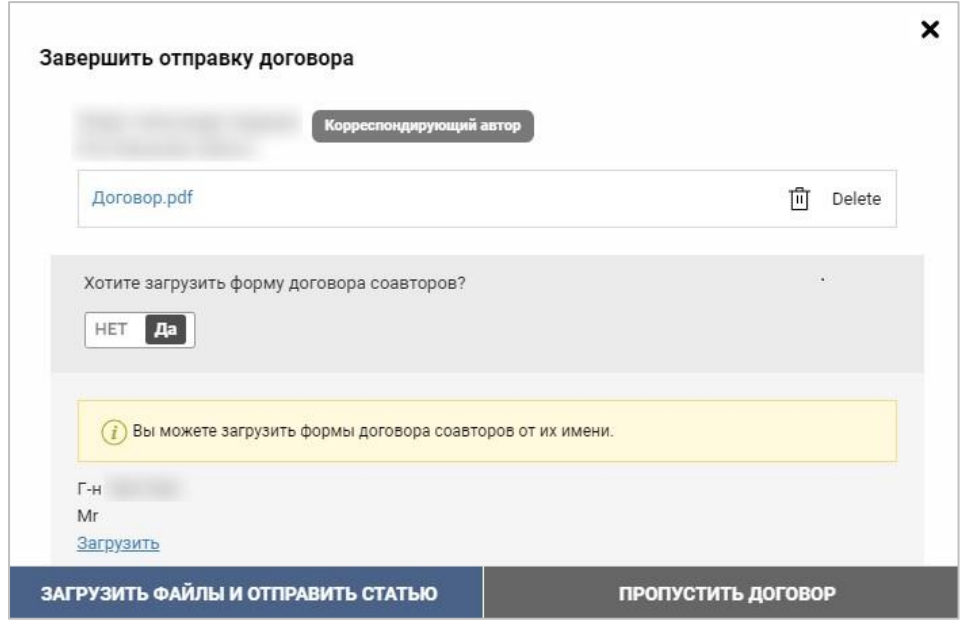

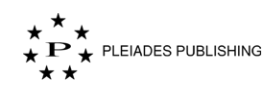

Загрузите файлы в соответствии с шагами 2–4.

После завершения загрузки

Шаг 6. Нажмите ЗАГРУЗИТЬ ФАЙЛЫ И ОТПРАВИТЬ СТАТЬЮ. Статья подана. На авторском портале появится сообщение с подтверждением:

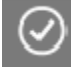

Поздравляем! Ваша статья успешно подана!

Кроме того, письмо с подтверждением на русском и английском языках будет отправлено на адрес электронной почты, указанный при регистрации:

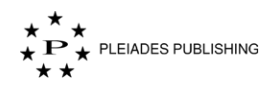

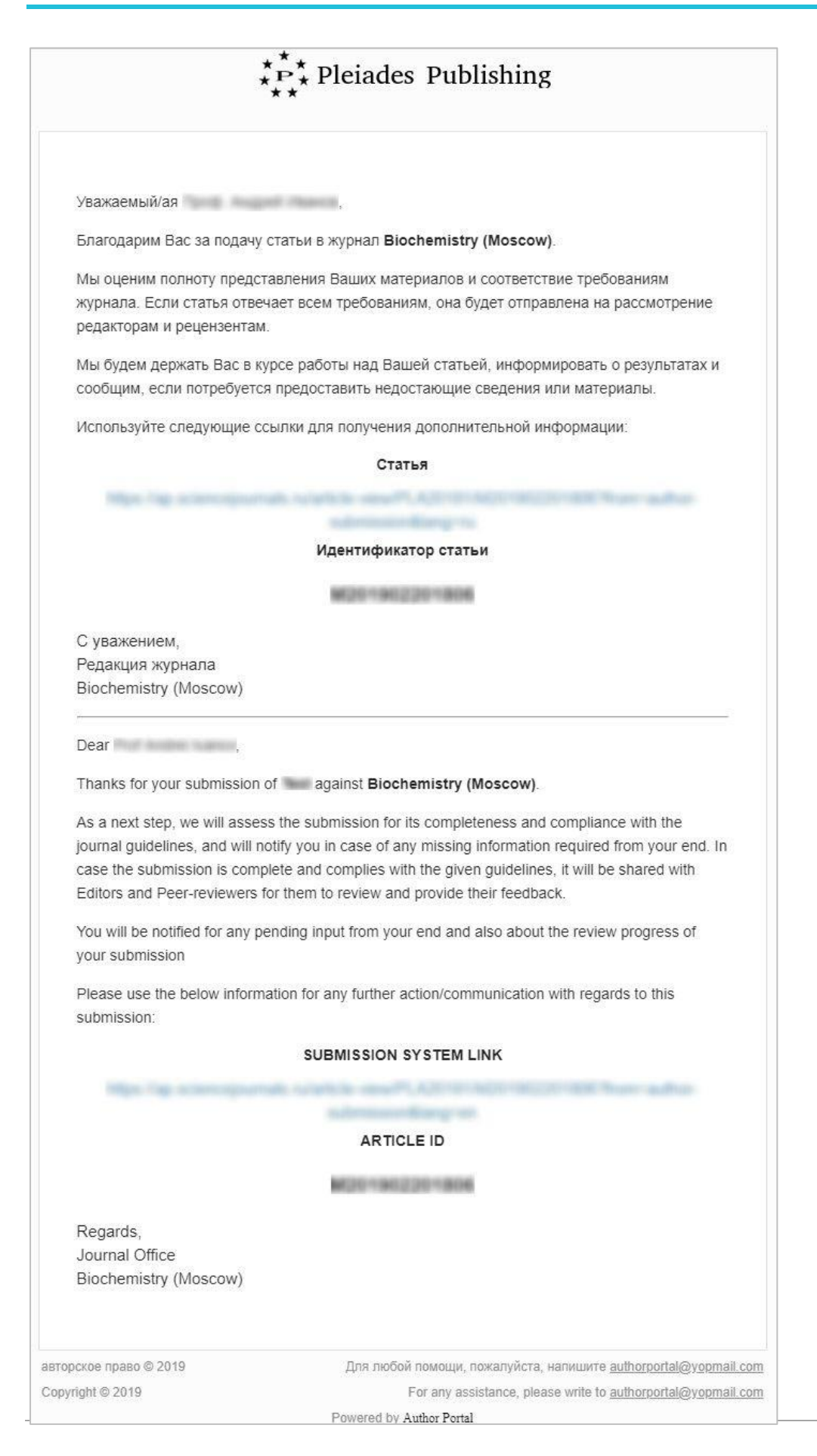

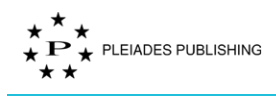

### **4 Возобновление подачи статьи**

Авторский портал поддерживает функцию автосохранения, поэтому можно в любой момент

прервать подачу статьи и возобновить ее с того же места.

Незавершенная подача будет в категории «Требует моего внимания»  $\rightarrow$  «Статья на рассмотрении»:

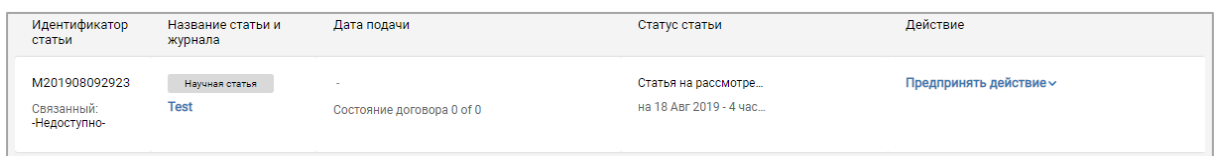

Шаг 1. Нажмите название статьи, выделенное синим цветом, чтобы возобновить процесс отправки статьи:

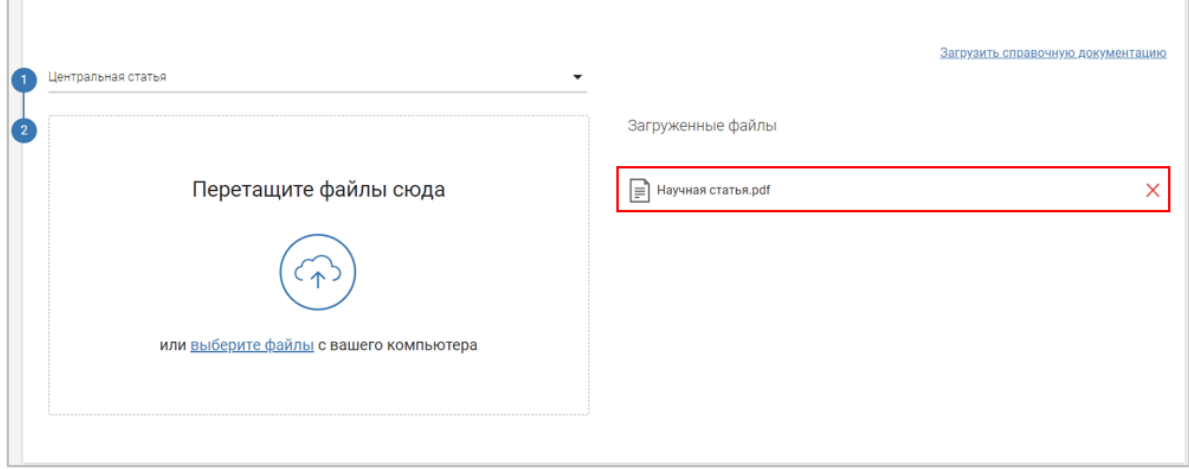

## **5 Статус поданной статьи**

Примечание. Уведомление об изменении статуса поданной статьи будет отправлено на адрес электронной почты, указанный при регистрации.

Войдите на Авторский портал. Откроется панель управления журналами:

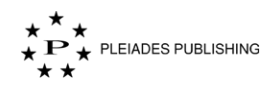

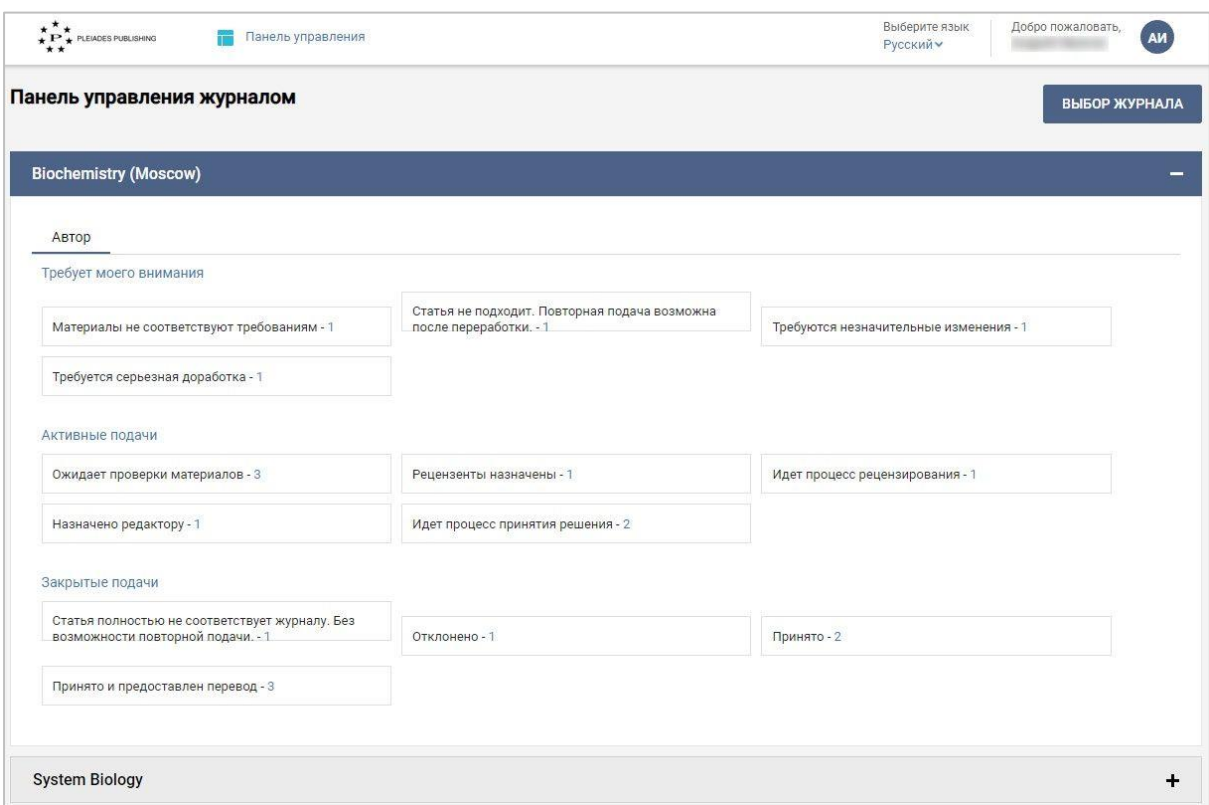

Панель управления журналами содержит следующую информацию:

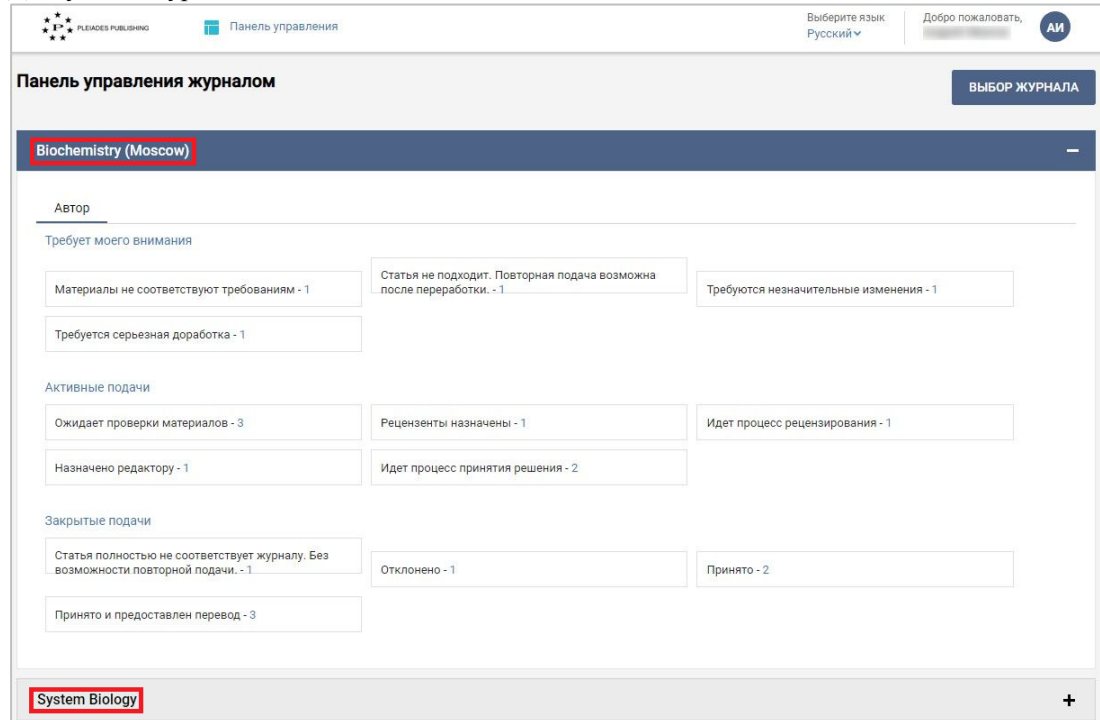

По умолчанию данные о первом журнале представлены в развернутом виде. Нажмите на название другого журнала, чтобы развернуть данные о нем.

1. Доступные журналы

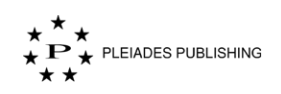

Примечание. Красная точка рядом с названием журнала/роли оповещает о незавершенном действии.

2. Статьи сгруппированы по трем категориям: «Требует моего внимания», «Активные подачи», «Закрытые подачи»:

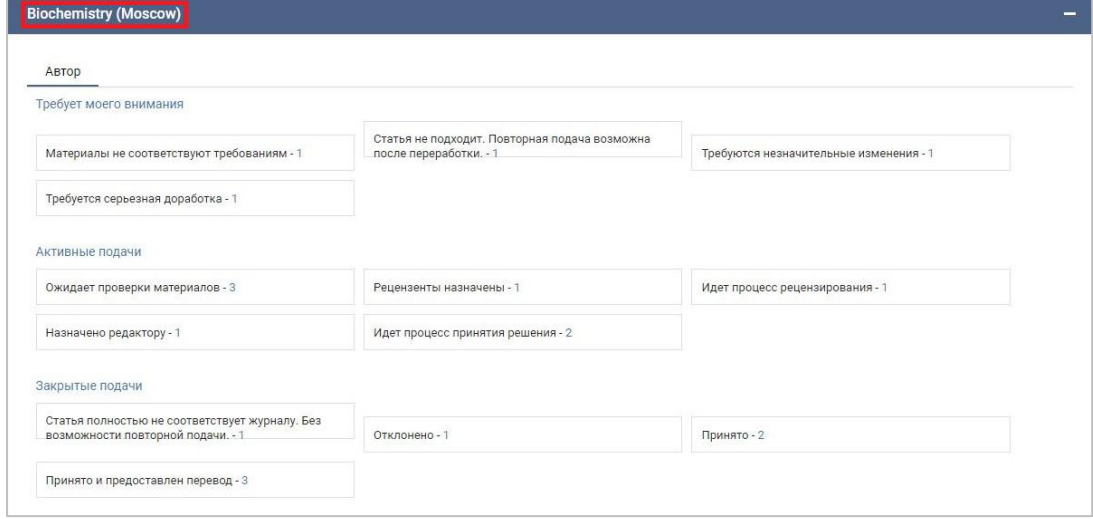

Шаг 1. Нажмите на статус (например, <sup>Ожидает</sup> проверки материалов - 3). Откроется страница с информацией о статье или статьях:

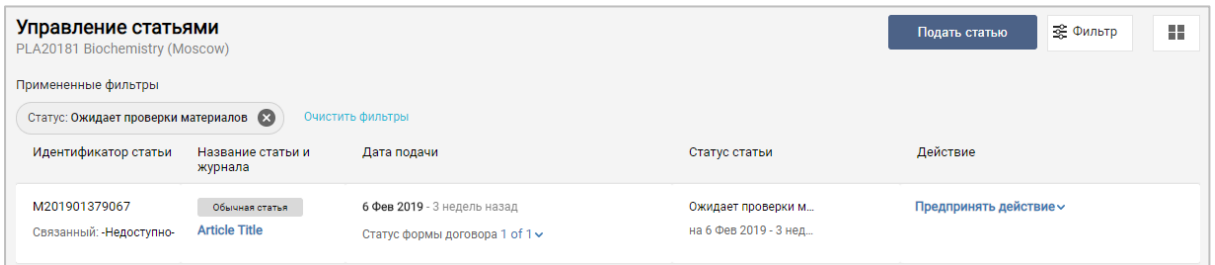

### **6 Просмотр данных о журнале**

Нажмите ВЫБОР ЖУРНАЛА на панели управления, чтобы открыть список доступных Вам журналов:

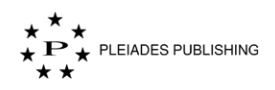

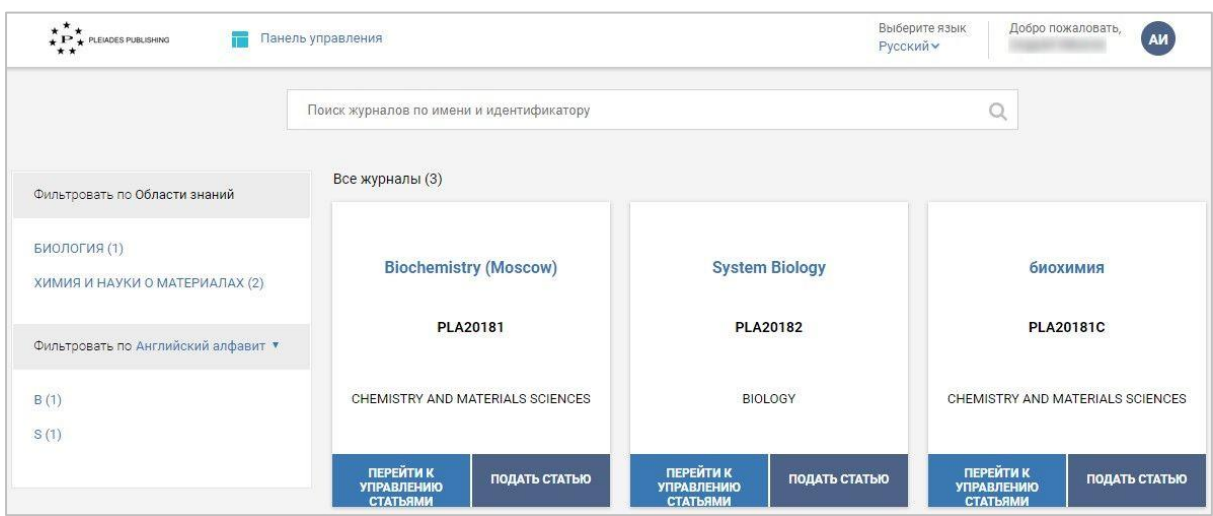

Шаг 1. Нажмите на название журнала (например, Biochemistry (Moscow) ). Откроется окно с информацией о журнале:

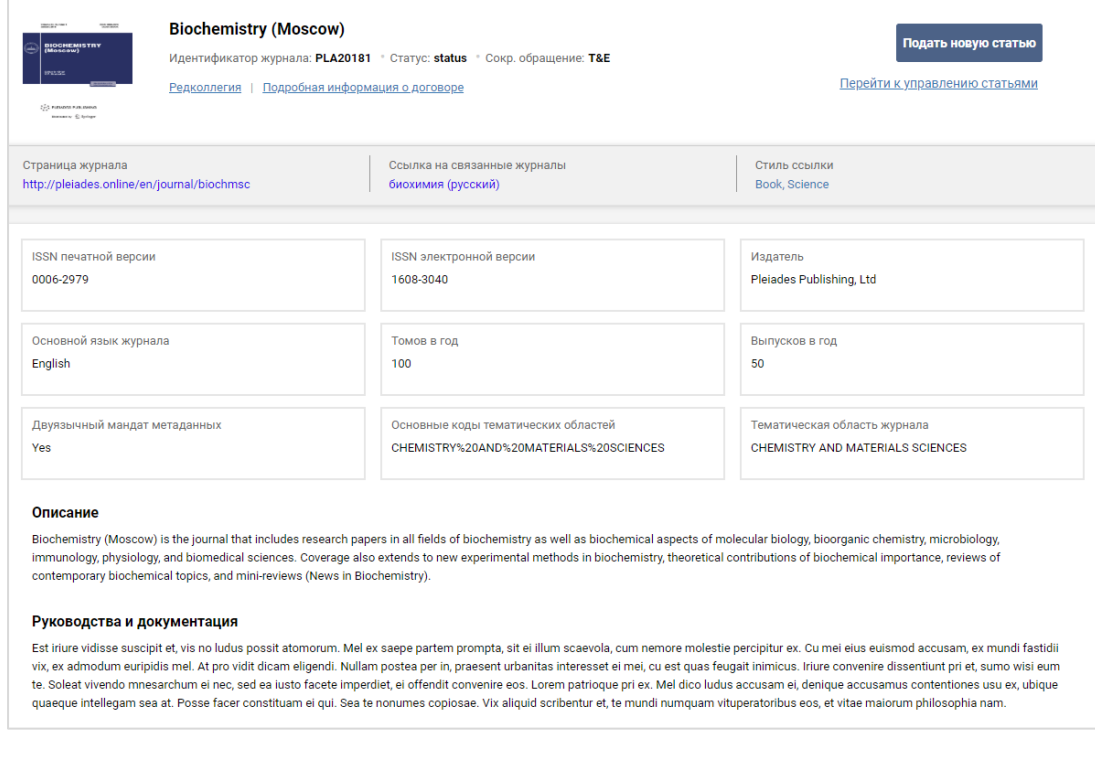

Здесь можно подать новую статью или перейти к управлению статьями. Для этого выберите соответствующую опцию в правом верхнем углу окна.

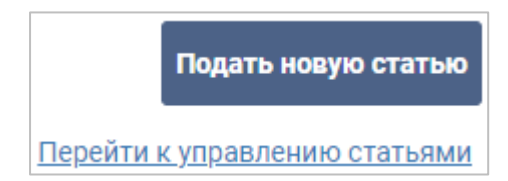

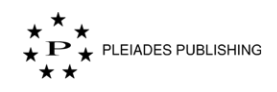

### **7 Повторная подача статьи**

В зависимости от решения редакции или редактора статья, которую нужно представить повторно может быть в категории «Требует моего внимания» в подкатегориях «Материалы не соответствуют требованиям», «Статья не подходит. Повторная подача возможна после переработки», «Требуется серьезная переработка» или «Требуются незначительные изменения».

В приведенном ниже примере редактор переместил статью в подкатегорию «Требуется серьезная переработка».

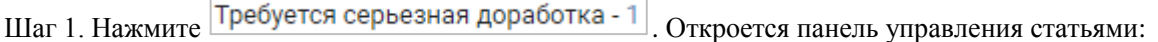

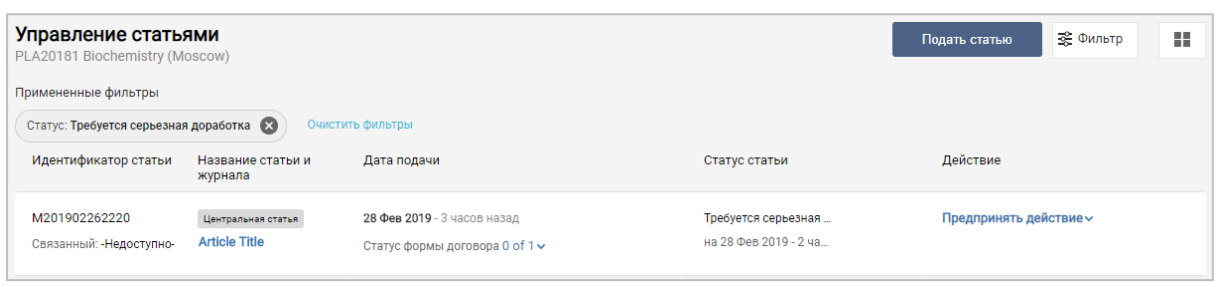

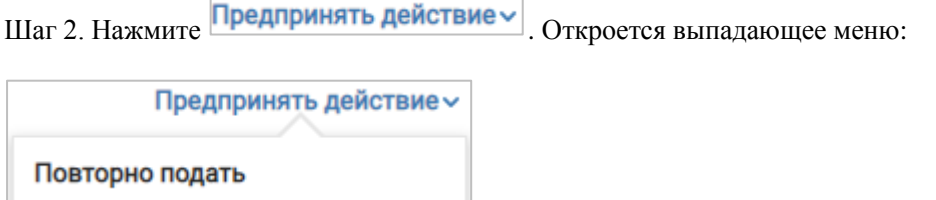

Шаг 3. Нажмите Повторно подать Откроется страница добавления файлов.

Подайте исправленную статью, как описано в Разделе 3 [Подача статьи.](#page-21-0) 

### **8 Подача связанной статьи**

Редактор получит уведомление, если статья принята, а журнал связан с другим журналом.

Если редактор назначает связанную статью, она отображается на панели управления журналов в категории «Требует моего внимания» в подкатегории «Принято и запрошен перевод».

На панели управления журналами:

Шаг 1. Нажмите Принято и запрошен перевод - 3. Откроется панель управления статьями:

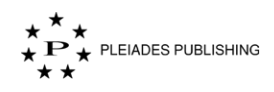

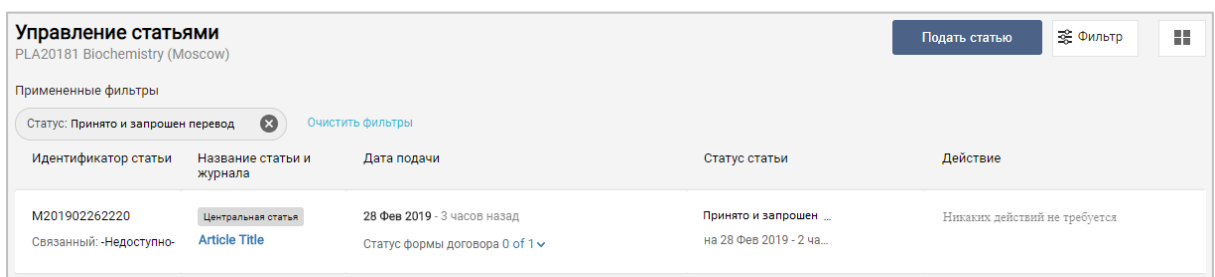

Шаг 2. Нажмите на название статьи (например, **Article Title**) на панели управления статьями. Откроется страница с информацией о статье:

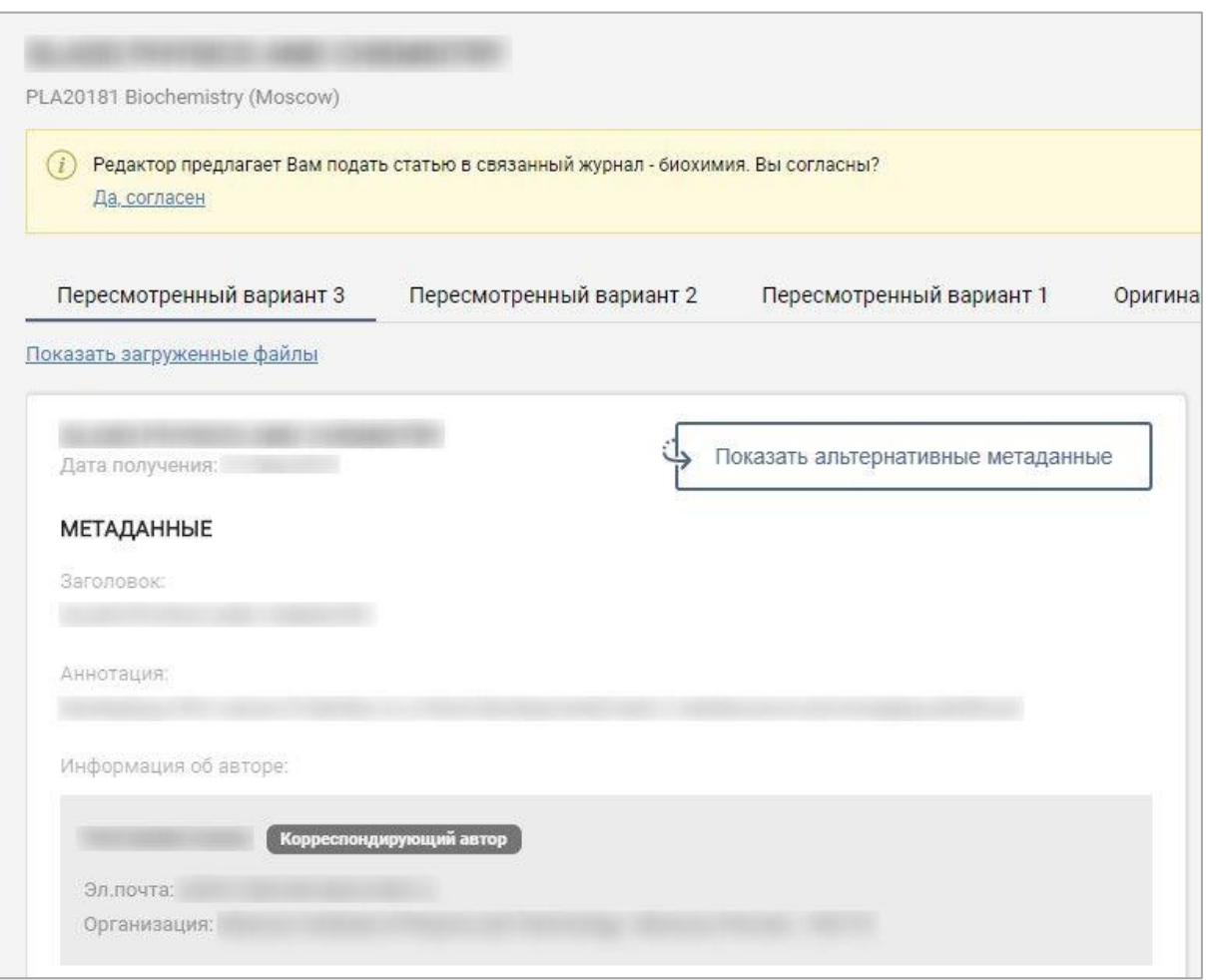

На странице появится предупреждение, выделенное желтым цветом.

Шаг 3. Нажмите <sup>Да</sup>, согласен. Откроется страница загрузки файлов:

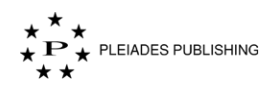

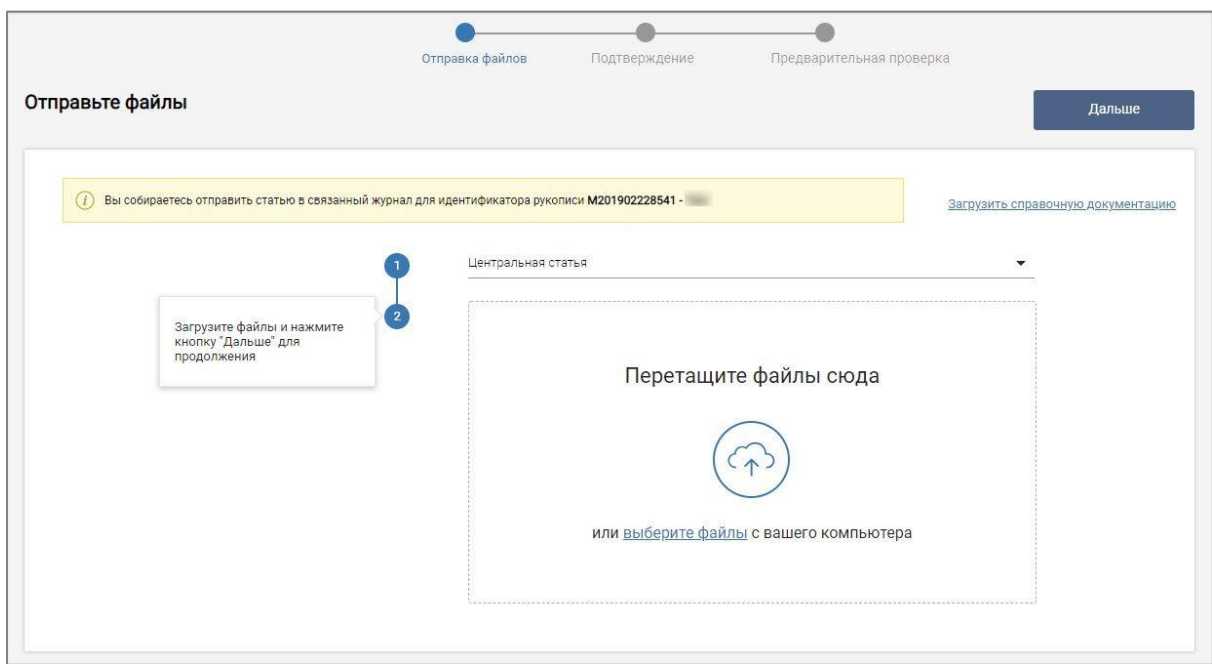

Подайте статью, как описано в [Разделе 3 Подача статьи.](#page-21-0) 

После подачи связанной статьи статус изменится на «Принято и предоставлен перевод».

#### **9 Повторная загрузка формы договора**

Если редактор запросит повторную отправку формы договора, письмо с идентификатором, по которому можно найти статью на авторском портале, будет отправлено на адрес электронной почты, указанный при регистрации.

Откроется панель управления статьями:

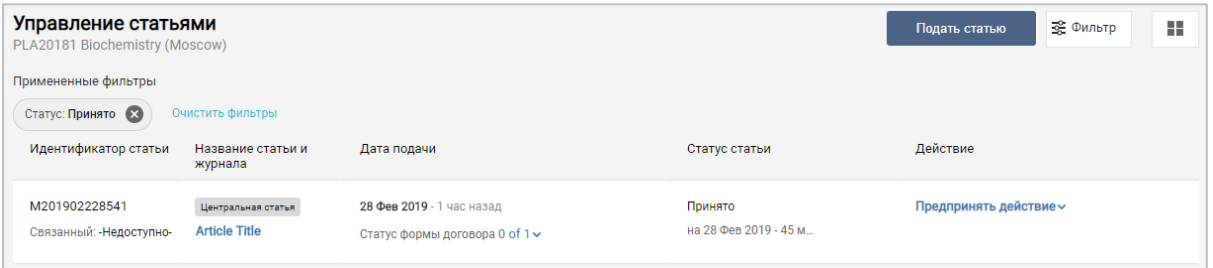

Шаг 1. Нажмите Предпринять действие у Откроется выпадающее меню:

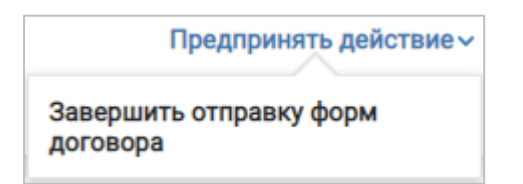

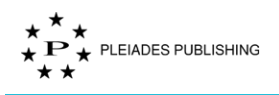

Завершить отправку форм .<br>Шаг 2. Нажмите договора .<br>Откроется окно завершения загрузки формы .

договора:

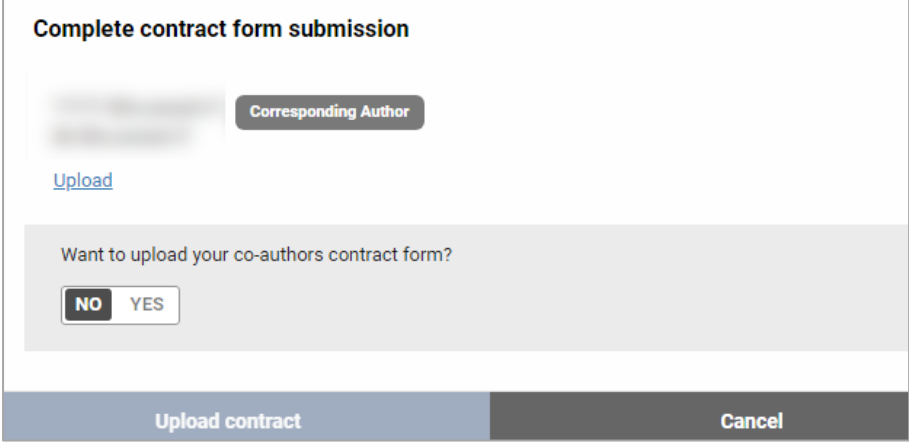

Шаг 3. Нажмите **Upload** Откроется диалоговое окно выбора файлов:

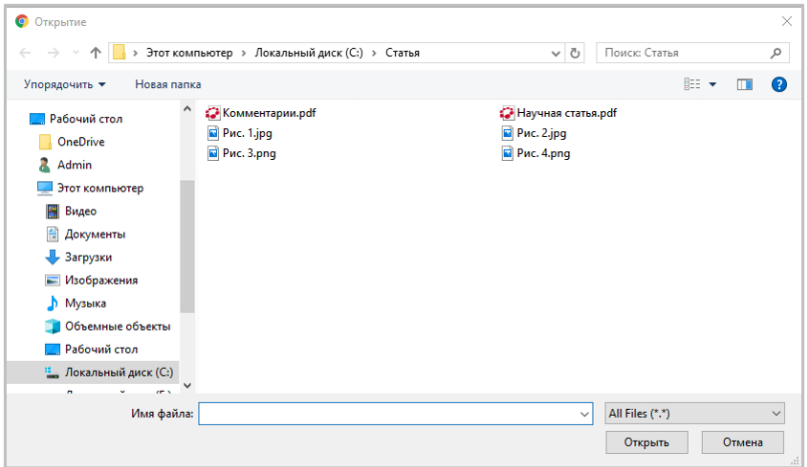

Шаг 4. Выберите файл договора. ł.

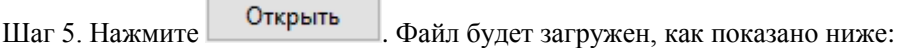

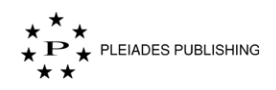

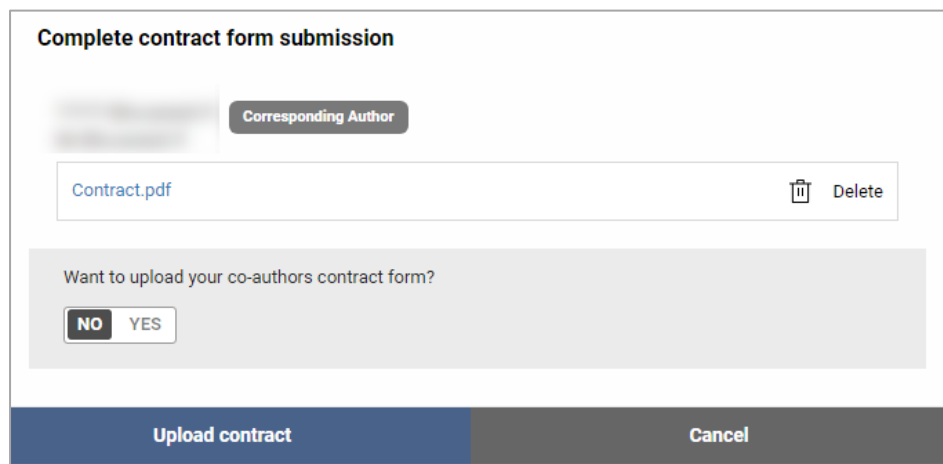

Примечание. При повторной загрузке форм договоров соавторов можно отправить только измененные версии документов.

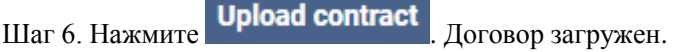

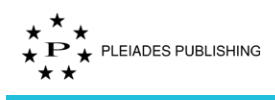

# **Редакция**

# **10 Добавление пользователя**

Войдите на Авторский портал. Откроется панель управления журналами:

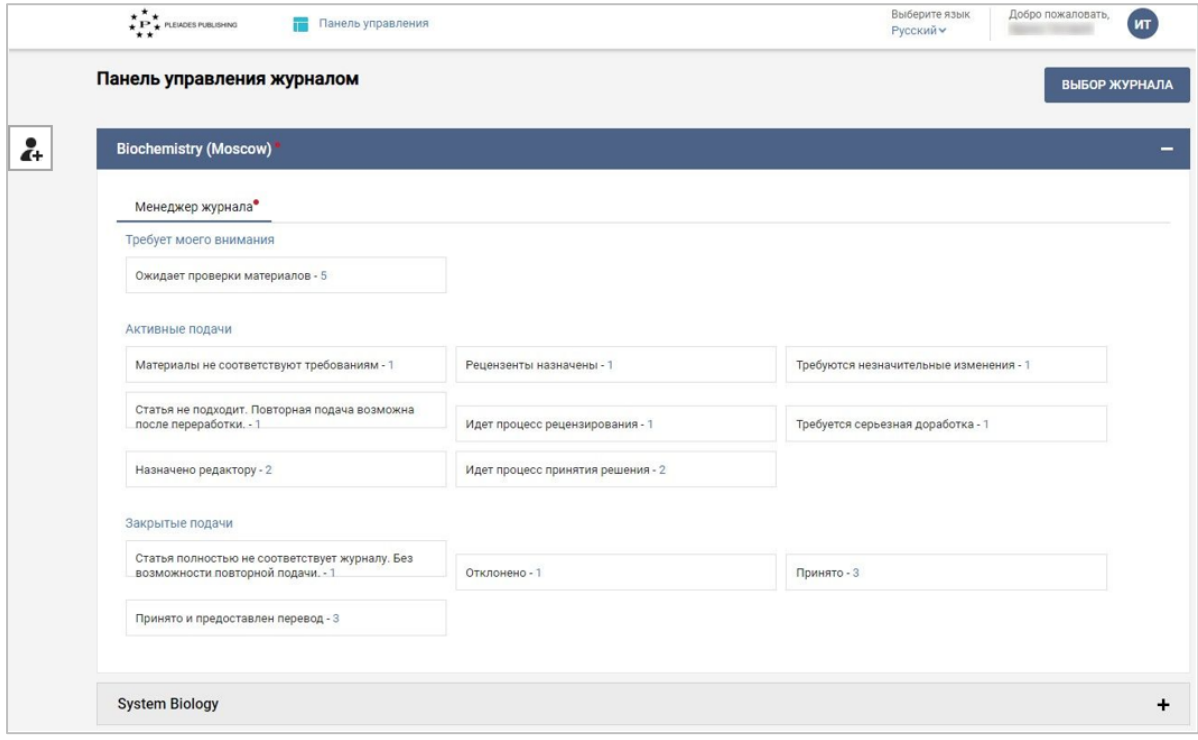

**Шаг 1.** Нажмите значок **слева.** Откроется форма для добавления пользователя или

обновления данные о пользователе:

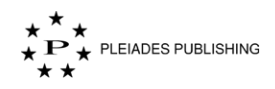

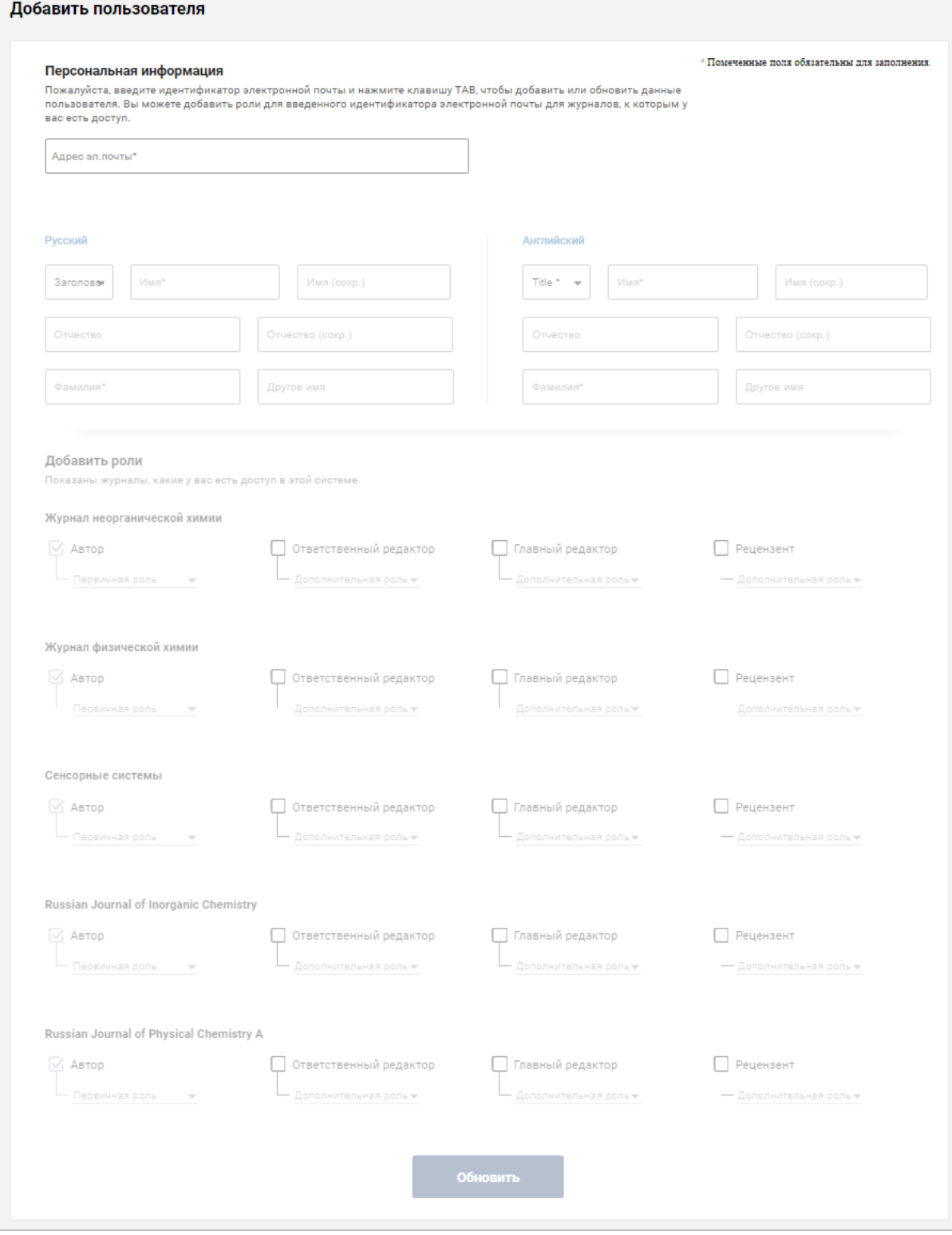

# **10.1 Добавление нового пользователя**

Шаг 1. Введите адрес электронной почты нового пользователя.

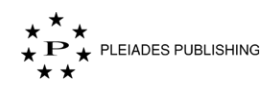

Шаг 2. Нажмите на любую точку пространства окна для добавления нового пользователя за пределами поля для добавления адреса электронной почты. Остальные поля станут активными:

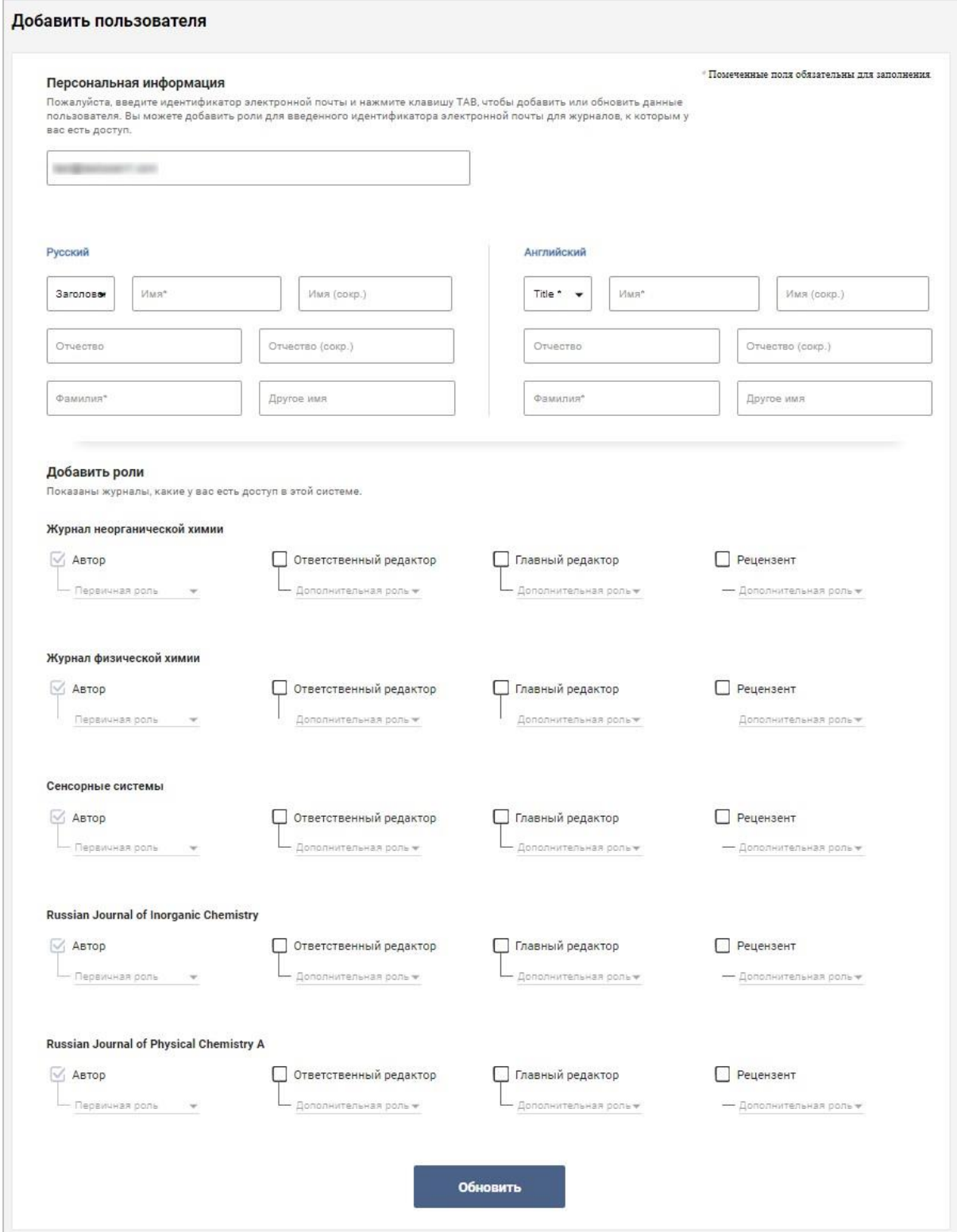

Шаг 3. Введите данные в форму.

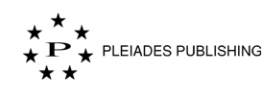

#### **Назначение ролей**

Шаг 4. Выберите и отметьте роль, которую нужно назначить пользователю.

Шаг 5. Выберите тип роли из выпадающего меню.

Примечание. Каждому пользователю должна быть назначена хотя бы одна основная роль.

Шаг 6. Нажмите Обновить . На Авторском портале появится уведомление:

Пользователь успешно добавлен / обновлен  $\omega$ 

На электронный адрес пользователя будет отправлено письмо с инструкциями по регистрации.

#### **10.2 Обновление данных о пользователе**

Шаг 1. Введите адрес электронной почты пользователя.

Шаг 2. Нажмите на любую точку пространства окна для добавления нового пользователя за пределами поля для добавления адреса электронной почты. Остальные поля станут активными:

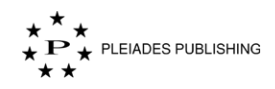

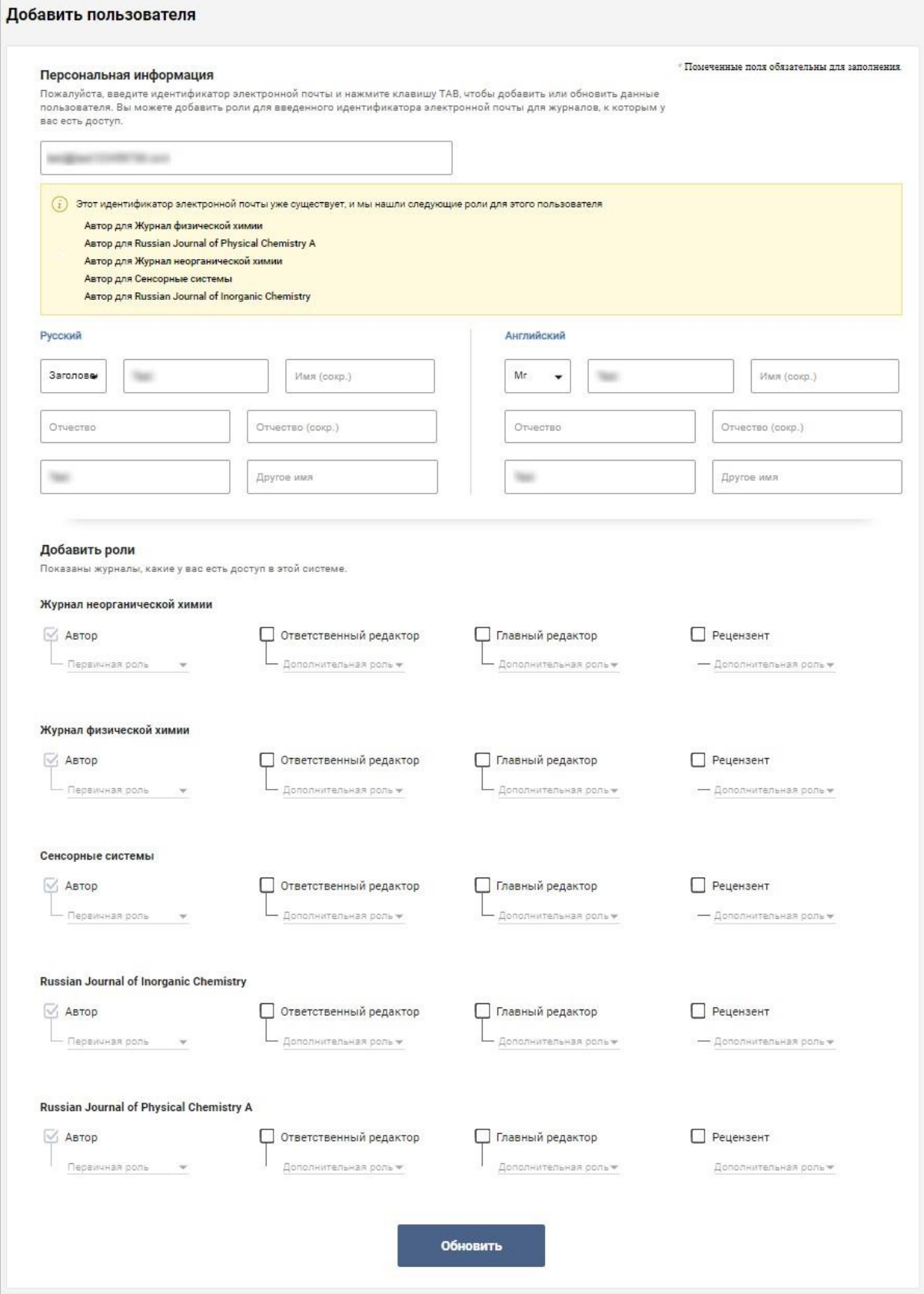

Примечание. Назначенные пользователю роли показаны ниже поля для ввода адреса электронной почты.

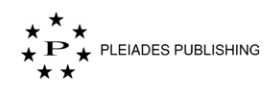

Шаг 3. Внесите изменения.

Шаг 4. Нажмите Обновить . На Авторском портале появится уведомление:

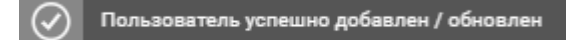

## **11 Просмотр статусов статей**

Войдите на Авторский портал. Откроется панель управления журналами:

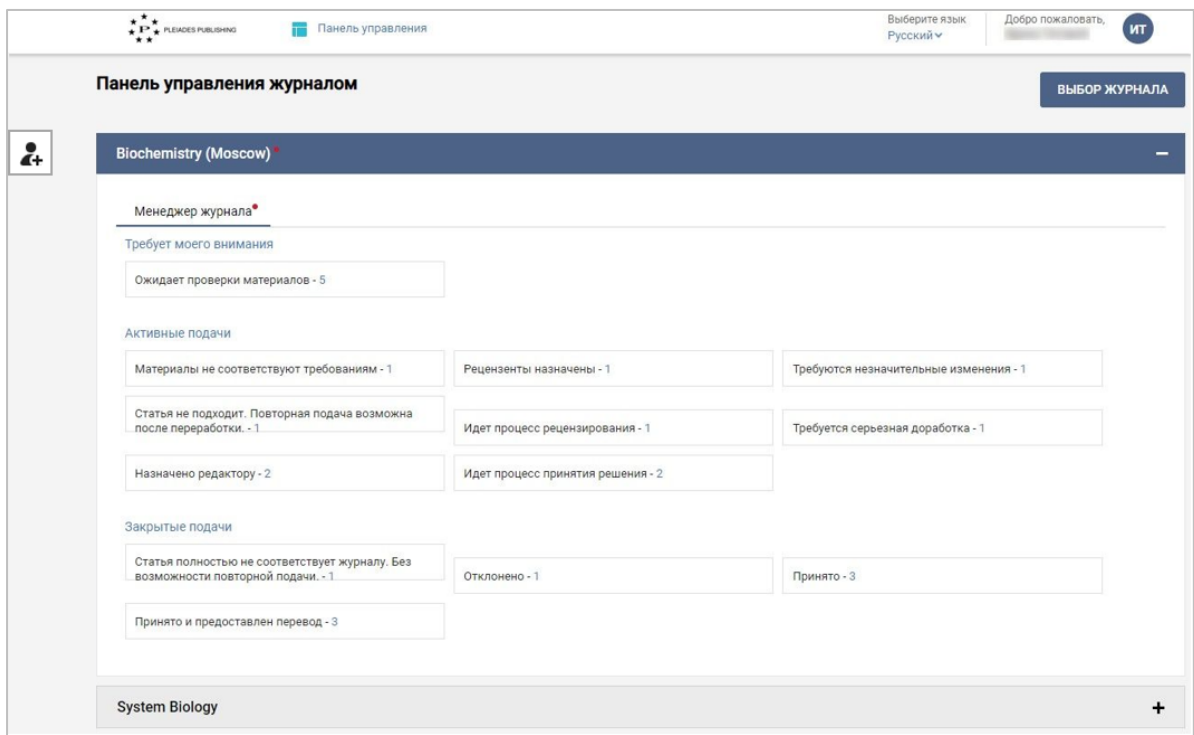

Панель управления журналами содержит следующую информацию:

1. Доступные Вам журналы

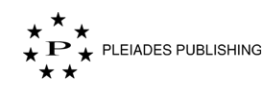

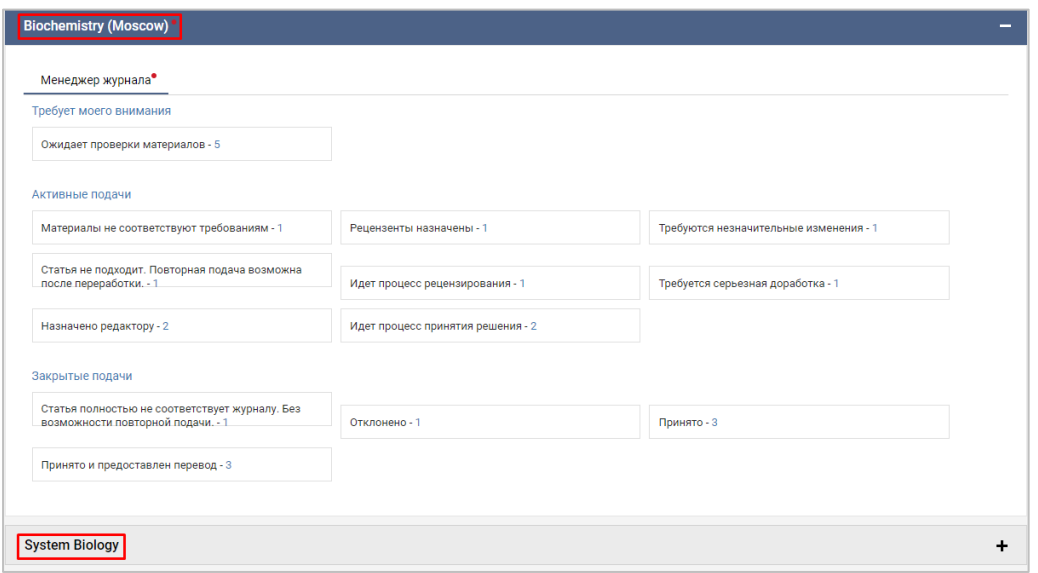

Примечание. Красная точка рядом с названием журнала/роли оповещает о незавершенном действии.

2. Статьи сгруппированы по трем категориям: «Требует моего внимания», «Активные подачи», «Закрытые подачи»:

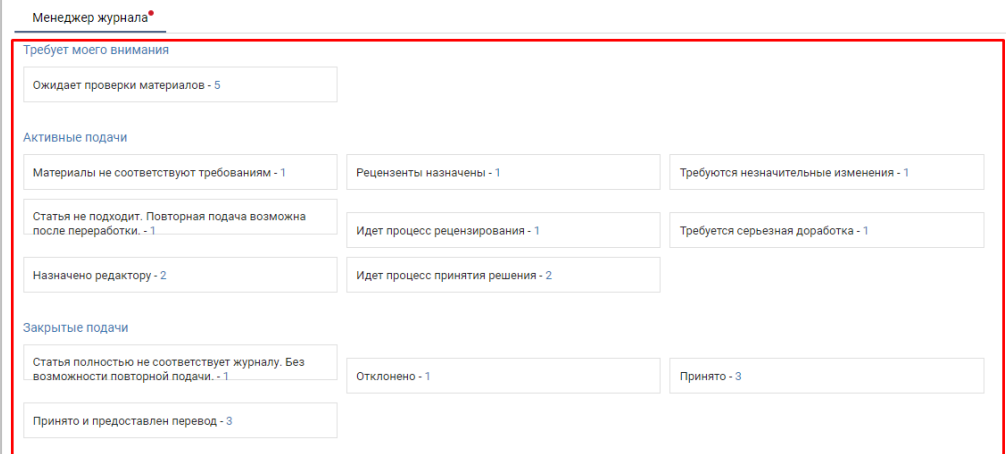

#### **11.1 Просмотр статусов всех статей в журнале**

Шаг 1. Нажмите на название журнала (например, Biochemistry (Moscow), Откроется панель управления статьями, на которой будут указаны статусы всех статей, поданных в журнал:

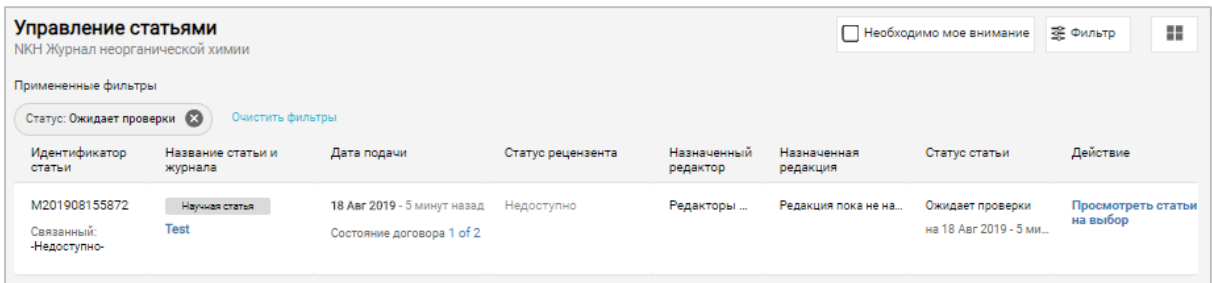

На панели управления журнала представлены следующие данные:

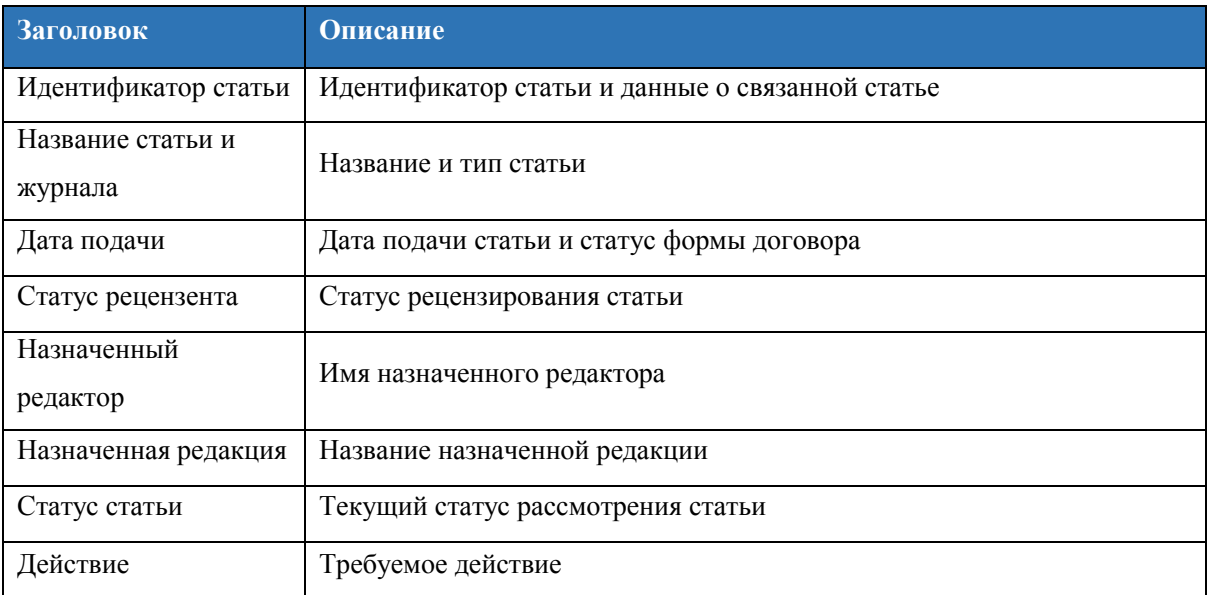

### **Фильтрация статей по отметке «Необходимо мое внимание»**

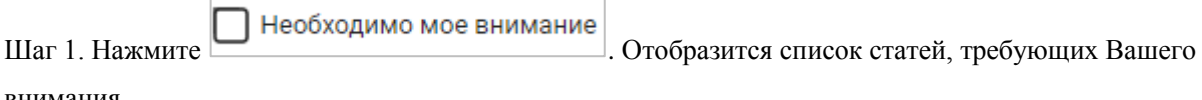

внимания.

## **12 Выбор статьи**

На панели управления журналами отображается следующее уведомление при наличии

нераспределенных статей:

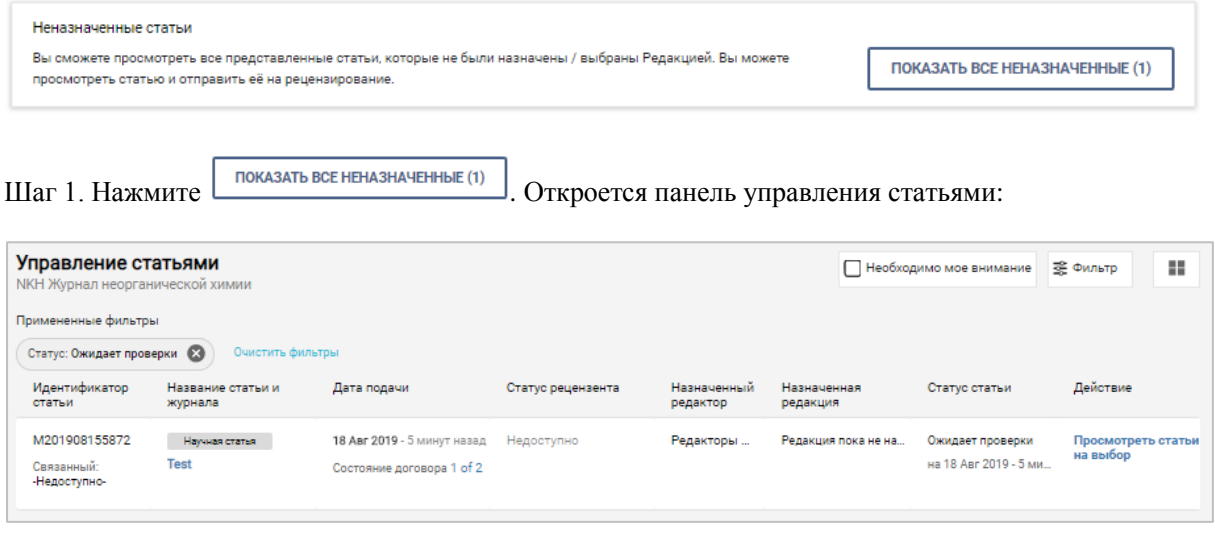

Просмотреть статьи<br>Шаг 2. Нажмите на выбор . Откроется страница статьи:

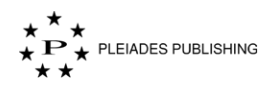

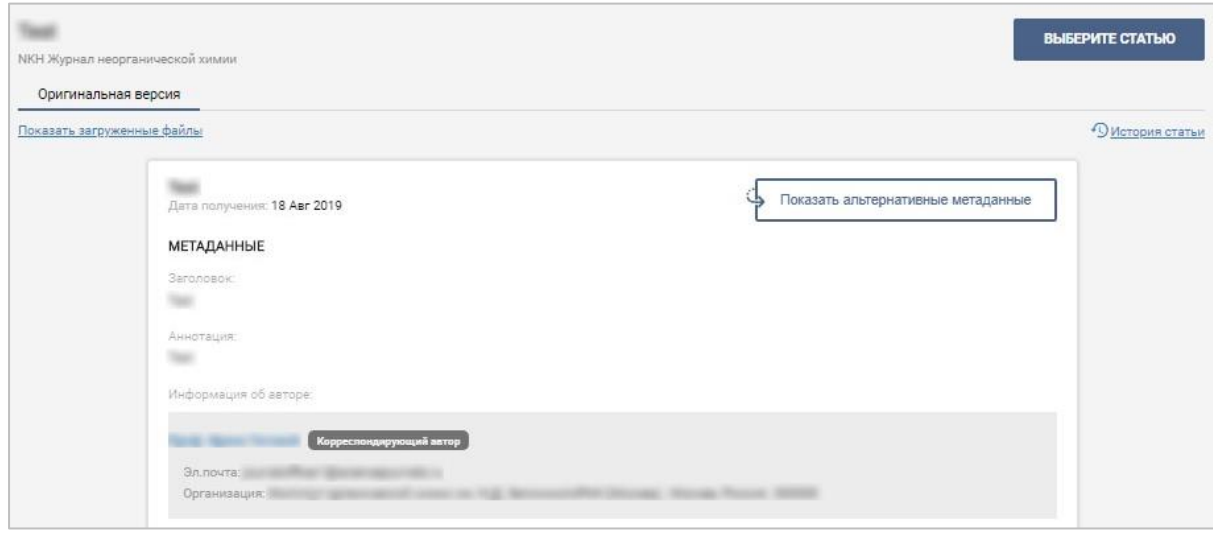

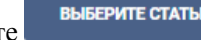

Шаг 3. Нажмите **ВЫБЕРИТЕ СТАТЬЮ**. Вы назначили себе статью. На Авторском портале появится

уведомление:

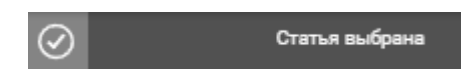

Примечание. Статьи, выбранные другими редакторами, можно просматривать в режиме «только чтение».

## **13 Просмотр статьи и выбор действия**

#### **13.1 Просмотр статьи**

На панели управления журналами:

Шаг 1. Нажмите Ожидает проверки материалов - 5 На панели управления статьями будут отображены только статьи со статусом «Ожидает проверки модератором».

Шаг 2. Нажмите Предпринять действие v справа от названия выбранной статьи. Откроется выпадающее меню:

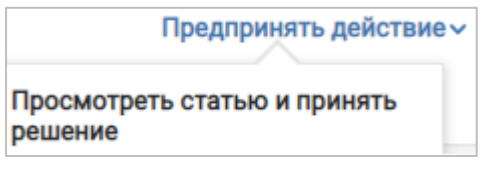

Шаг 3. Нажмите Ожидает проверки материалов - 5 Откроется страница статьи:

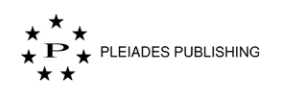

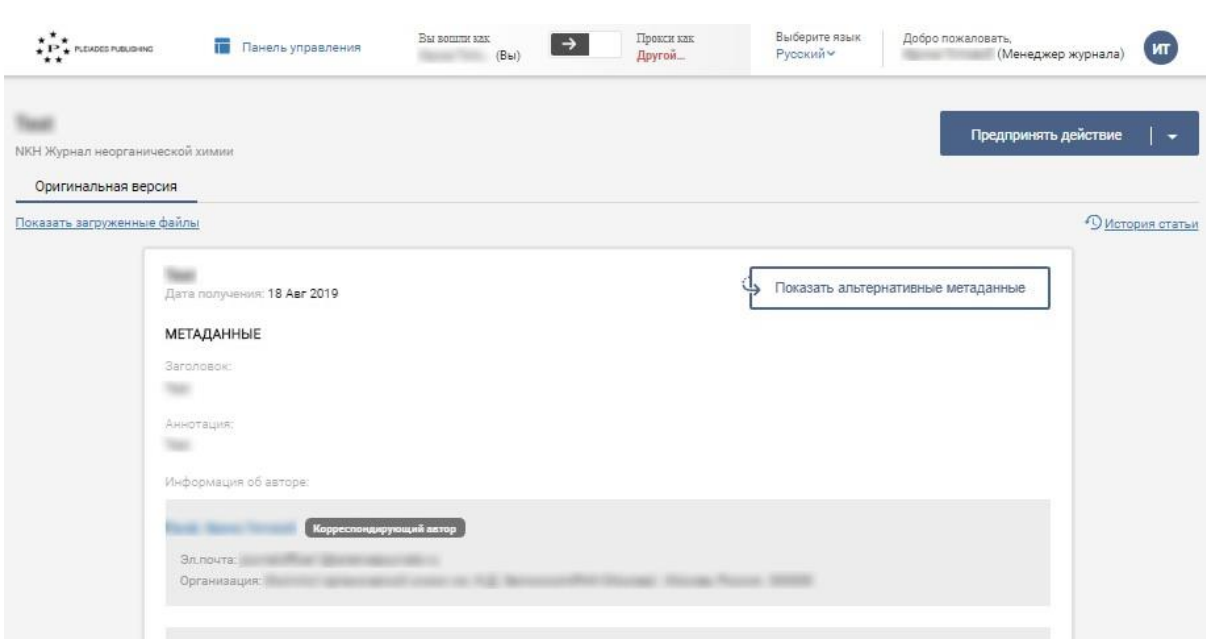

На странице статьи показаны ее метаданные и ссылки на файлы, загруженные автором.

#### **Просмотр альтернативных метаданных**

Если интерфейс сайта отображается на русском языке, то для просмотра метаданных на английском

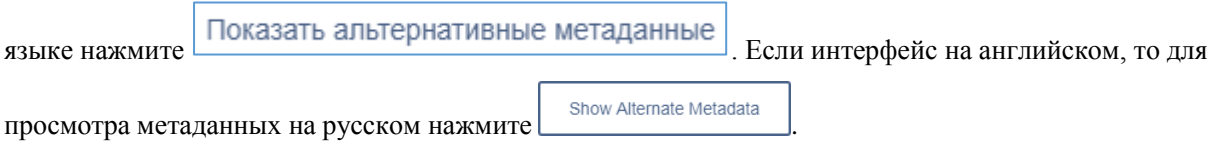

#### **Просмотр истории статьи**

Для просмотра истории изменений статьи нажмите <sup>19 история статьи</sup>.

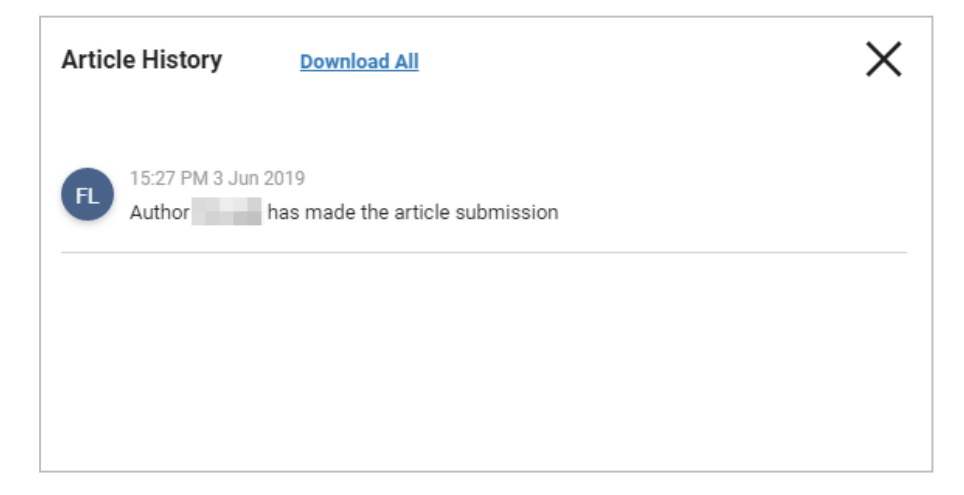

#### **Скачивание загруженных автором файлов**

Промотайте страницу вниз с помощью колесика мыши или

# Шаг 1. Нажмите Показать загруженные файлы , Файлы будут отображены следующим образом:

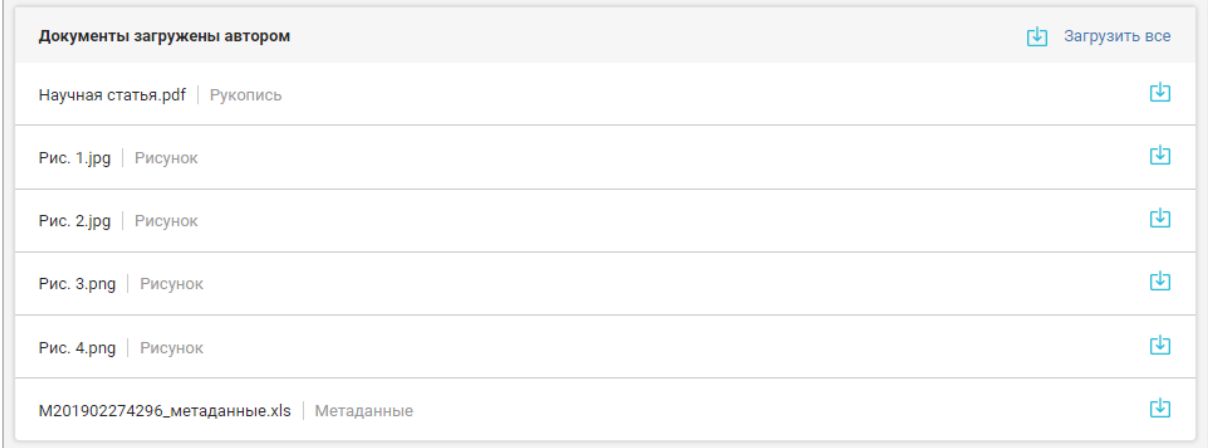

Нажмите рядом с файлом, чтобы скачать его.

Метаданные статьи можно загрузить в формате Microsoft Excel. Для этого нажмите кнопку вида

 $<<$ Идентификатор статьи $>$ \_metadata.xls (Например,  $M201902274296$ \_метаданные.xls).

Примечание. Если автор загрузит новую версию статьи, предыдущая версия будет доступна в соседней вкладке.

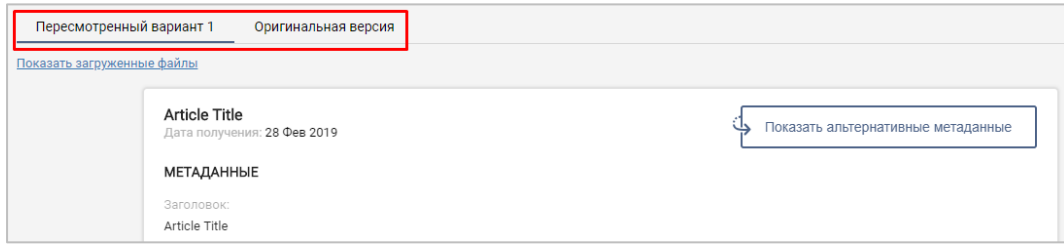

#### **Просмотр рекомендуемых и нерекомендуемых рецензентов**

Если автор предоставил список рекомендуемых и нерекомендуемых рецензентов, на странице появится функционал для его просмотра:

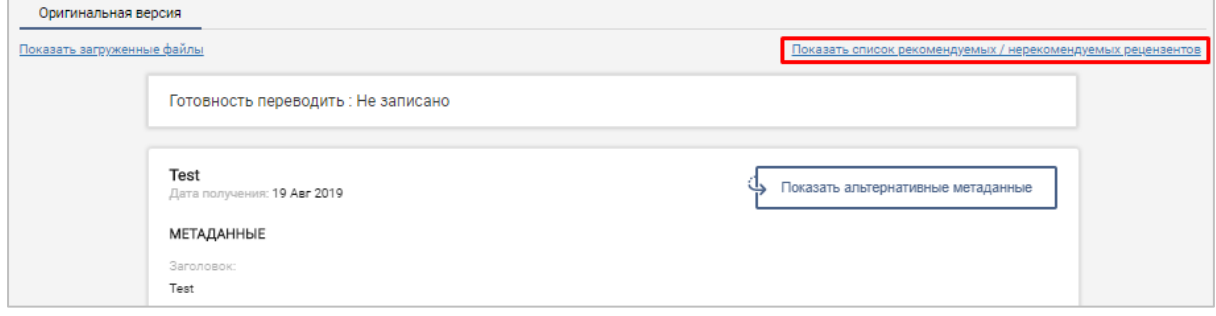

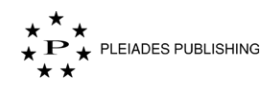

Нажмите Показать список рекомендуемых / нерекомендуемых рецензентов | Откроется окно со списком

рекомендуемых и нерекомендуемых рецензентов:

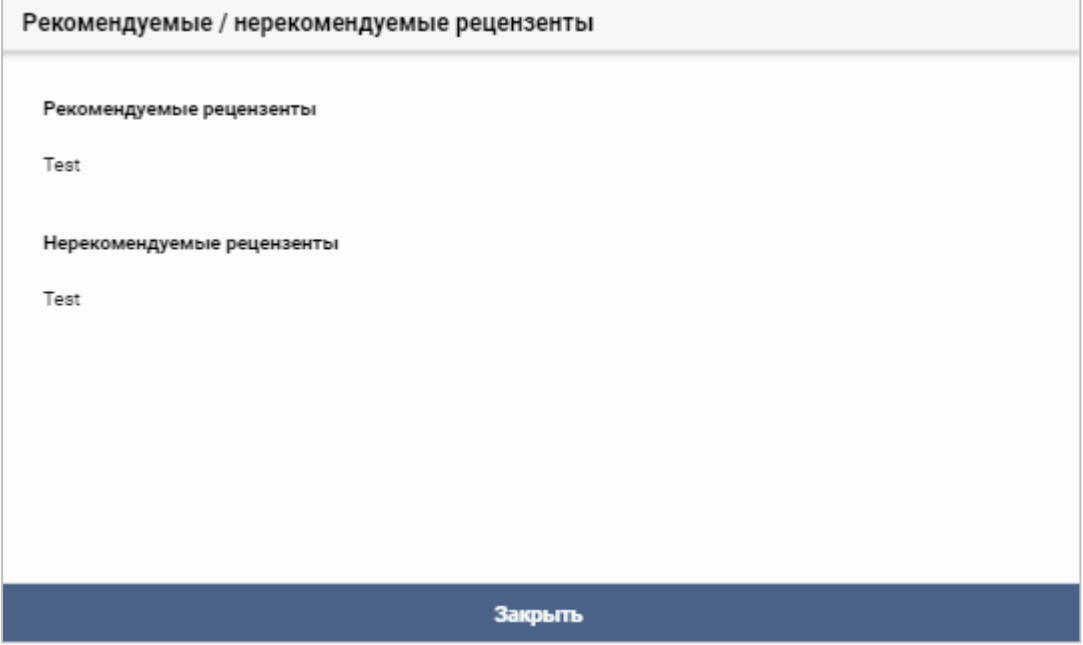

### **13.2 Выбор действия**

Шаг 1. Нажмите Предпринять действие  $\|\bullet\|$  Откроется следующее выпадающее меню:

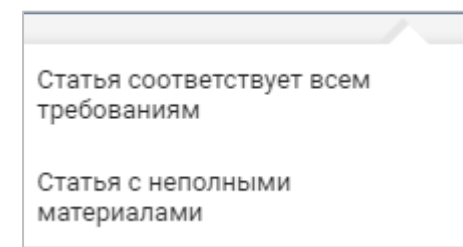

#### **Статья с неполными материалами**

Статья с неполными Нажмите . Откроется поле для ввода текста:

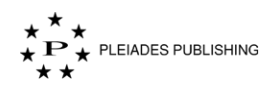

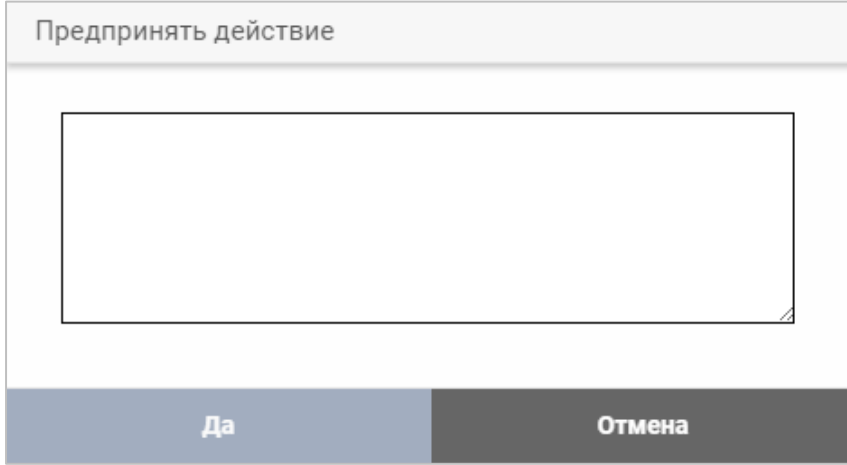

Шаг 1. Введите сообщение для автора. Оно будет отправлено на электронную почту автора.

Шаг 2. Нажмите **Да** . Автору будет отправлено электронное письмо с оповещением об изменении статуса статьи. Кроме того, будут обновлены данные на панели управления.

#### **Статья соответствует всем требованиям**

Статья соответствует всем Нажмите . На авторском портале появится сообщение с

```
подтверждением:
```
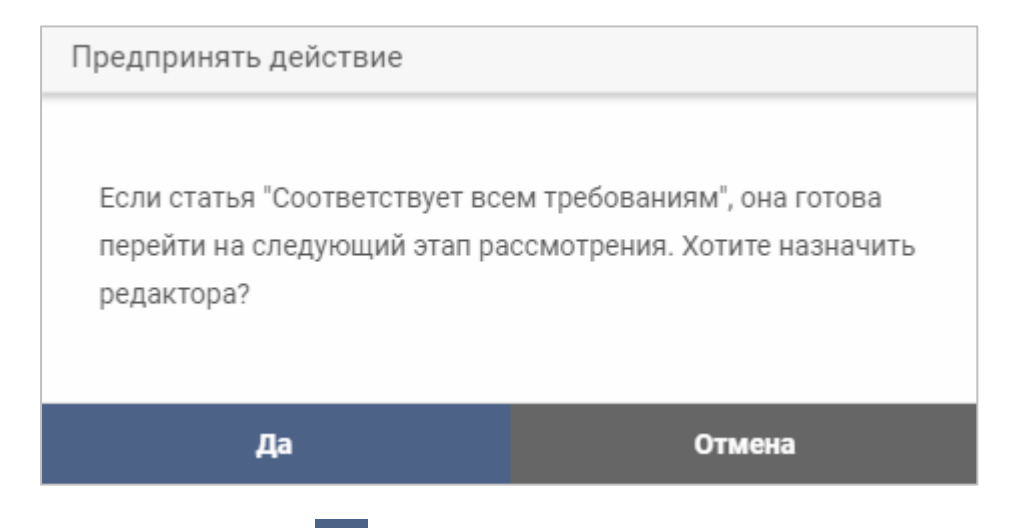

# **Вариант 1 - Нажмите . Откроется страница назначения редактора:**

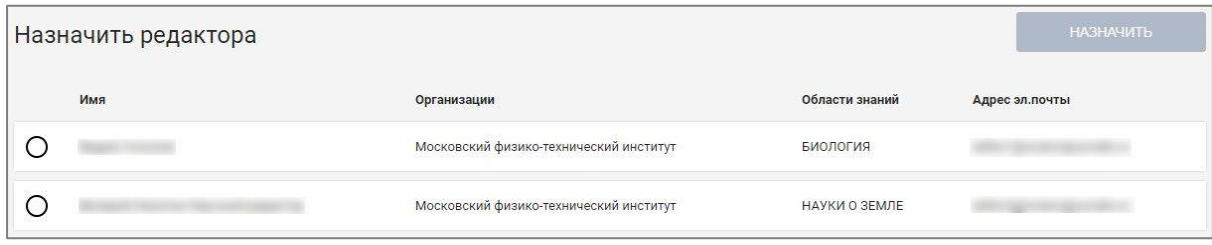

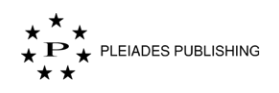

Шаг 1. Нажмите  $\Box$  рядом с именем выбранного редактора, чтобы назначить этого пользователя.

Примечание. Если статья подается повторно, то по умолчанию будет выбран последний назначенный редактор:

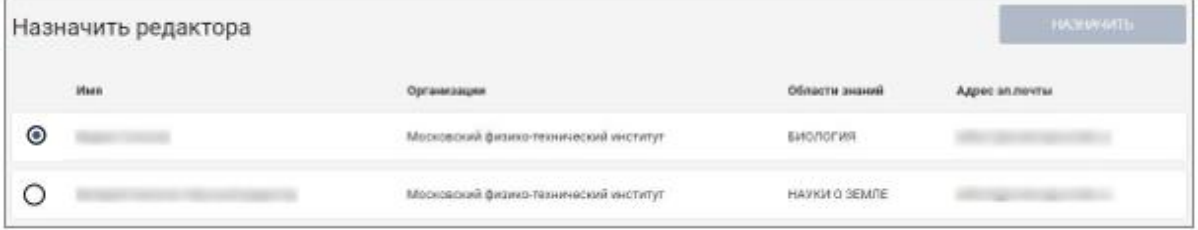

Шаг 2. Нажмите НАЗНАЧИТЬ . Откроется поле для ввода текста:

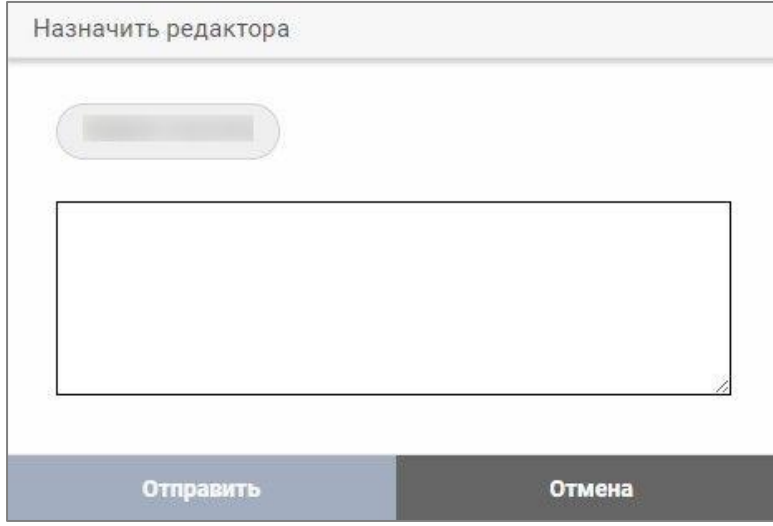

Шаг 3. Введите сообщение.

Шаг 4. Нажмите **Отправить** . Статус статьи на панели управления обновится.

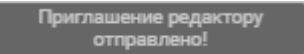

**Вариант 2 - Нажмите . Выполните следующие шаги, чтобы назначить редактора.** 

На панели управления журналами:

Шаг 1. Нажмите Статья соответствует всем требованиям - 1 На панели управления статьями будут отображены только статьи со статусом «Статья соответствует всем требованиям».

Шаг 2. Нажмите Предпринять действие и справа от названия статьи, для которой нужно назначить редактора. Откроется выпадающее меню:

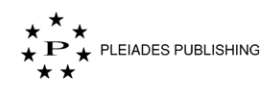

Назначить редакторов

Откроется страница назначения редактора:

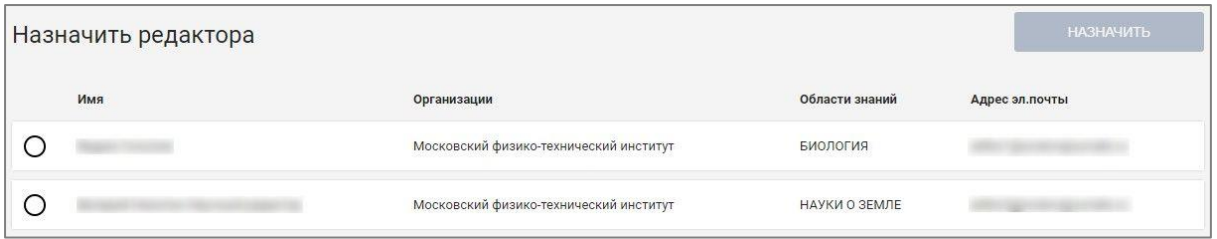

Шаг 3. Нажмите  $\bigcirc$  рядом с именем выбранного редактора, чтобы назначить этого пользователя.

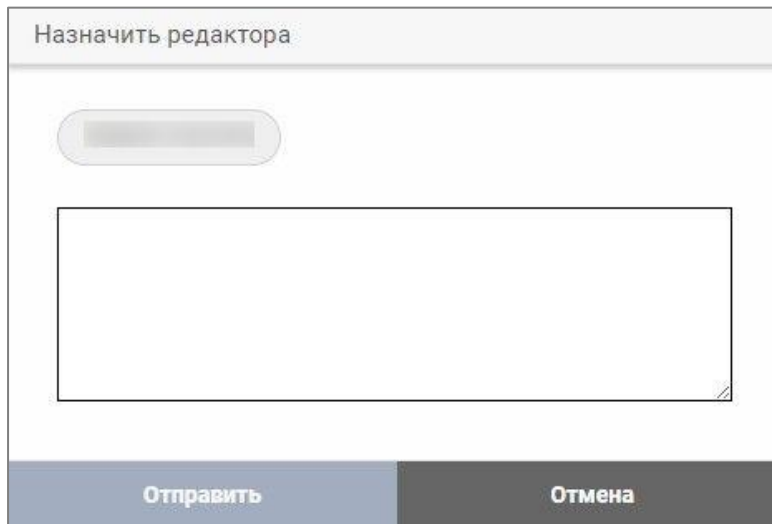

Шаг 4. Нажмите НАЗНАЧИТЬ . Откроется поле для ввода текста:

Шаг 5. Введите сообщение.

Шаг 6. Нажмите Отправить . Статус статьи на панели управления обновится.

### **14 Просмотр отчетов**

Количество статей на каждой стадии отображается на странице отчетов.

Шаг 1. Нажмите название журнала (например: Biochemistry (Moscow), Откроется панель управления журналами со статусом всех статей, поданных в журнал:

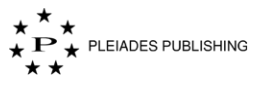

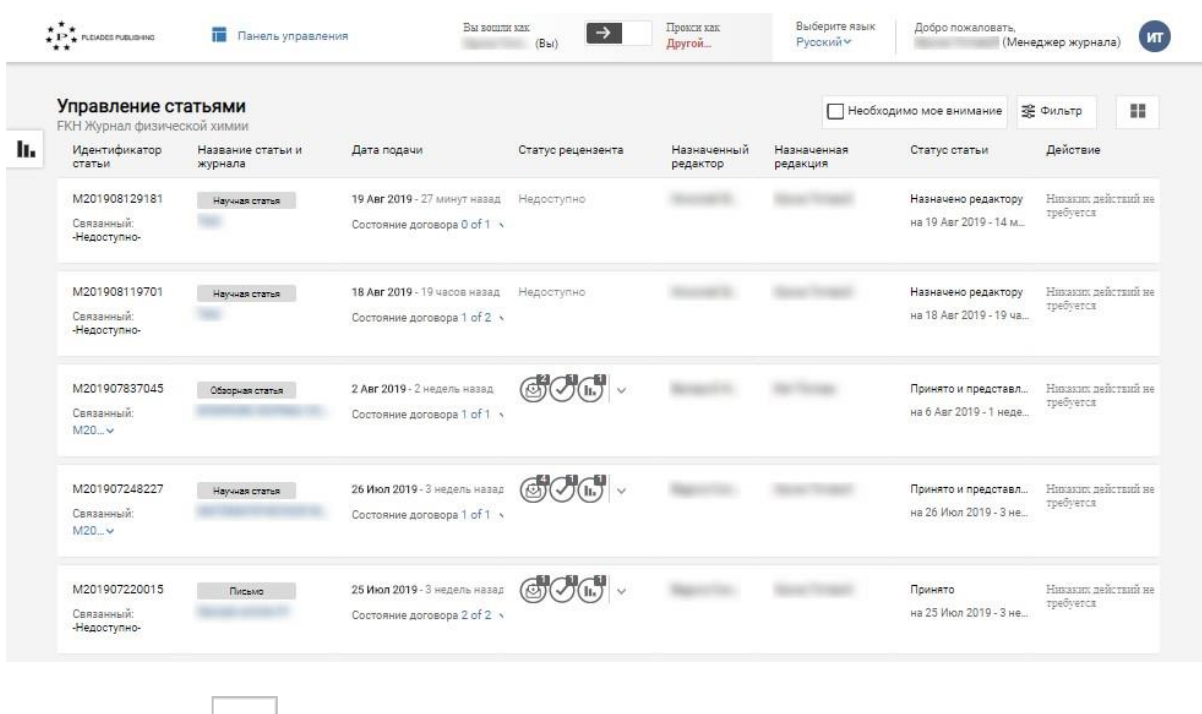

Шаг 2. Нажмите **| Н.** | Откроется страница отчетов:

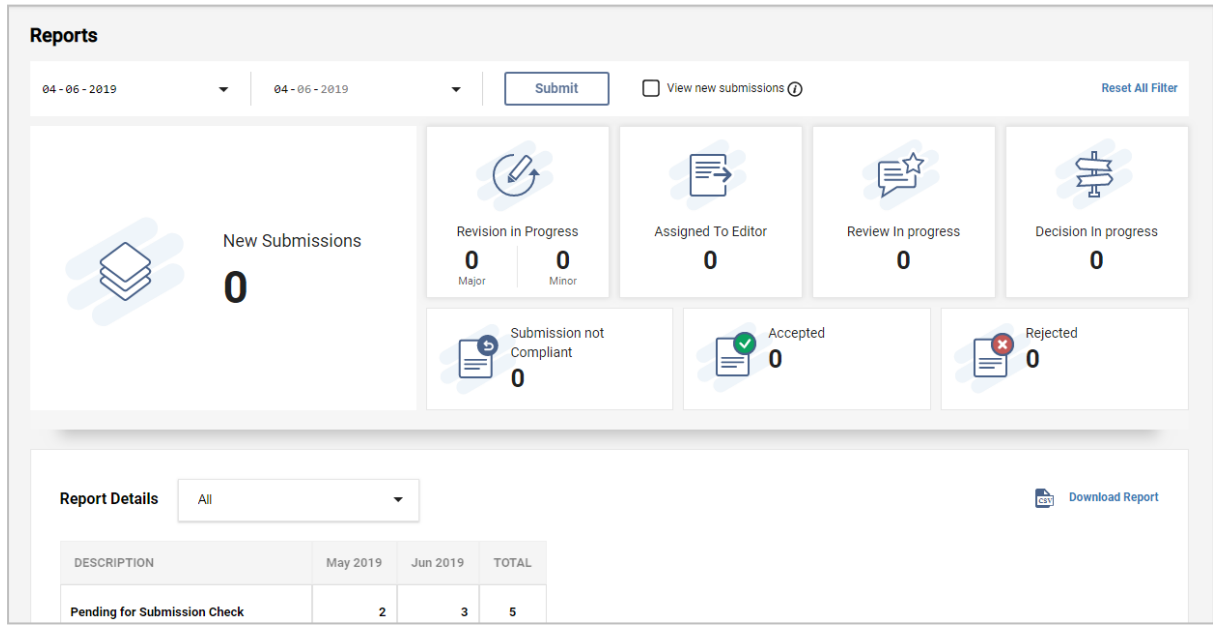

По умолчанию на странице отображаются данные на текущую дату. Отчет можно сформировать на любую дату при наличии соответствующих данных:

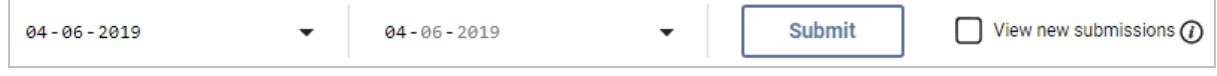

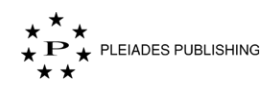

#### Количество статей на каждой стадии для текущего и предыдущего месяцев отображается на

#### странице детального отчета:

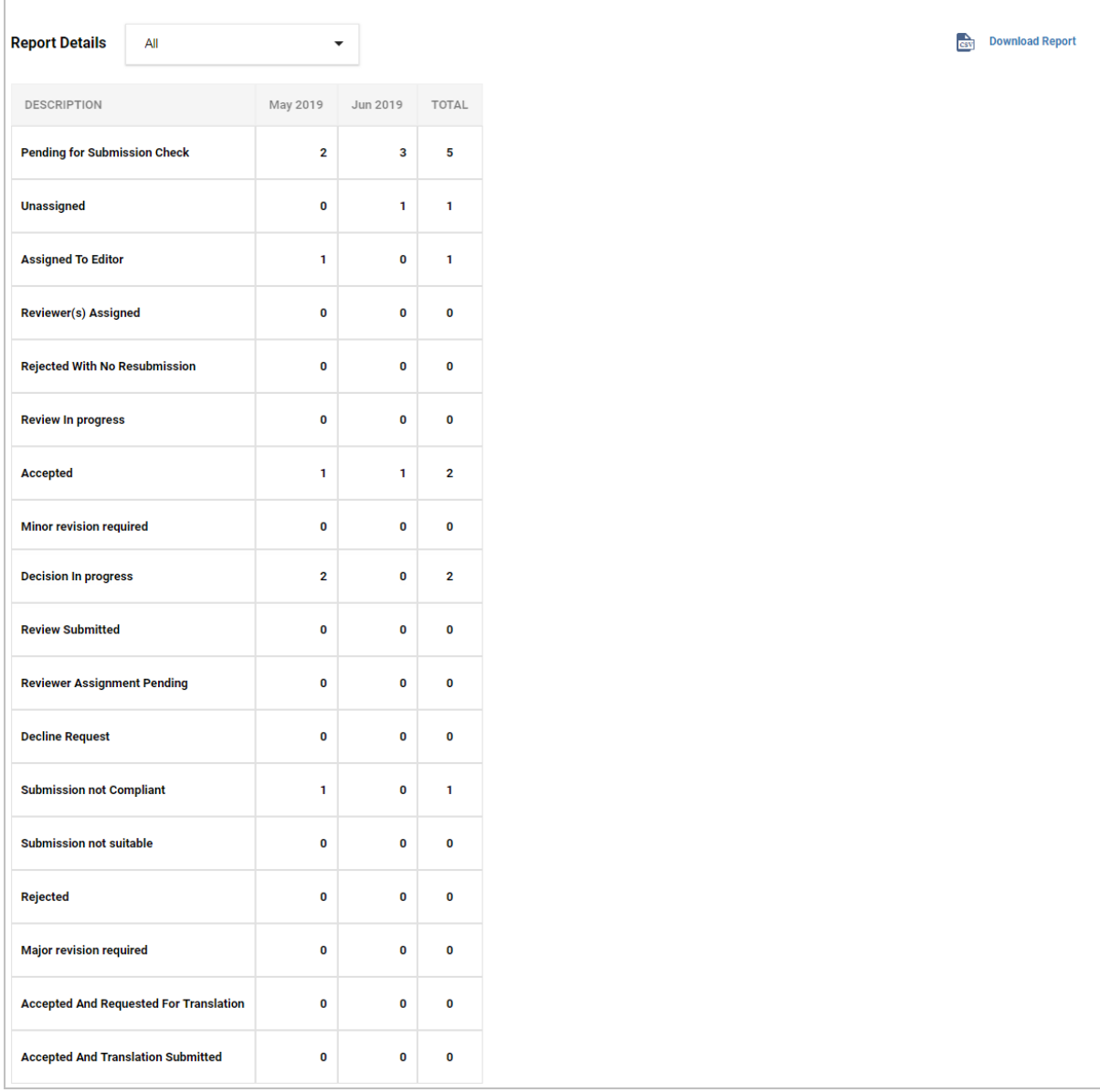

**Download Report** 

Hажмите **BEST** Download Report , чтобы загрузить отчет в формате CSV.

÷

# **15 Войти как другой пользователь**

С помощью этой опции можно войти на сайт в качестве другого пользователя, чтобы выполнить работу, назначенную этому пользователю.

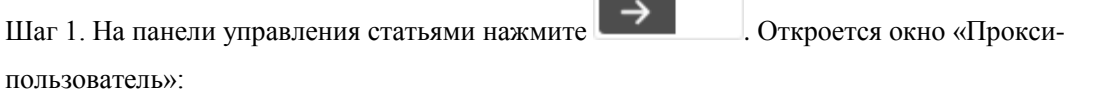

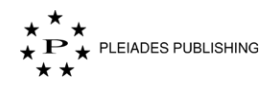

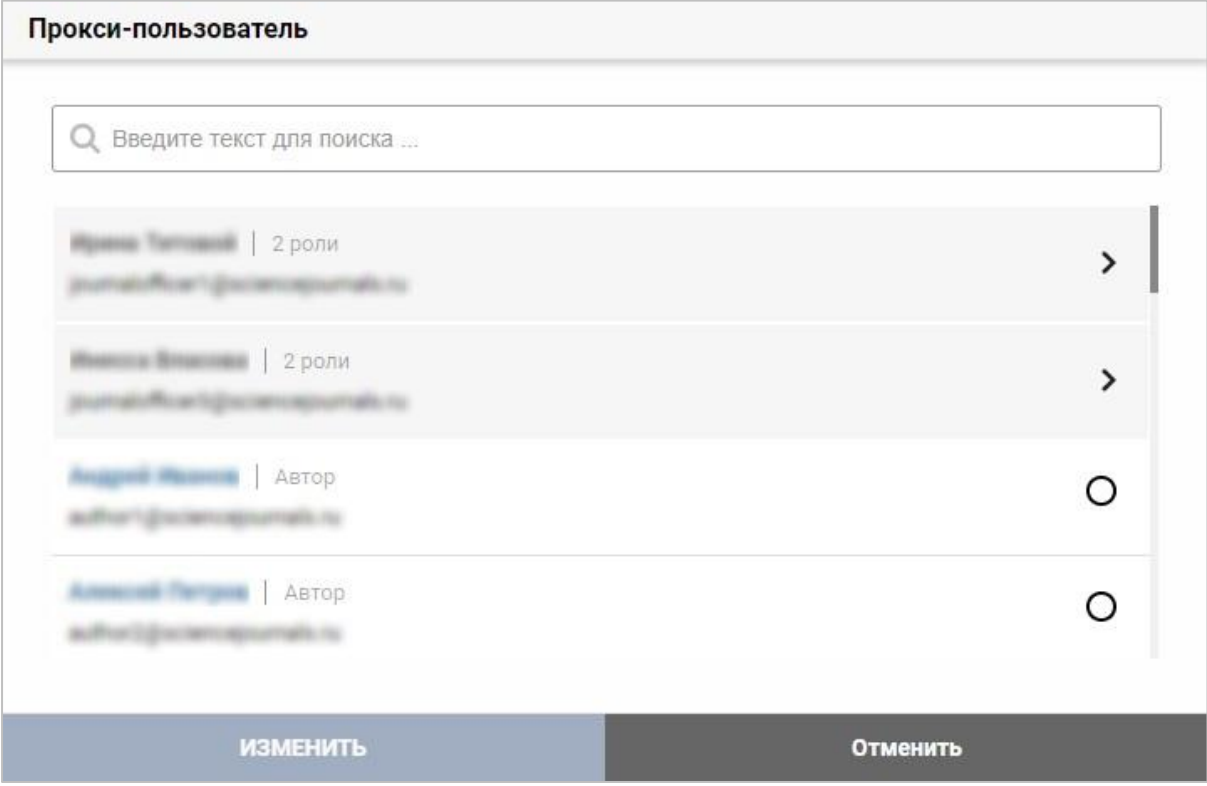

Примечание. Нажмите на имя пользователя для просмотра профиля.

Шаг 2. Нажмите  $\Theta$  рядом с именем выбранного пользователя.

Если пользователю назначены несколько ролей:

Шаг 2.1: Нажмите  $\geq$  . Откроется список ролей, назначенных этому пользователю:

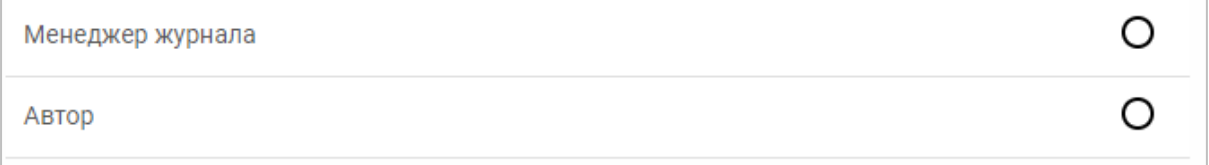

Шаг 2.2: Нажмите  $\Theta$  рядом с именем выбранного пользователя.

Шаг 3. Нажмите ИЗМЕНИТЬ . Откроется панель управления выбранного пользователя:

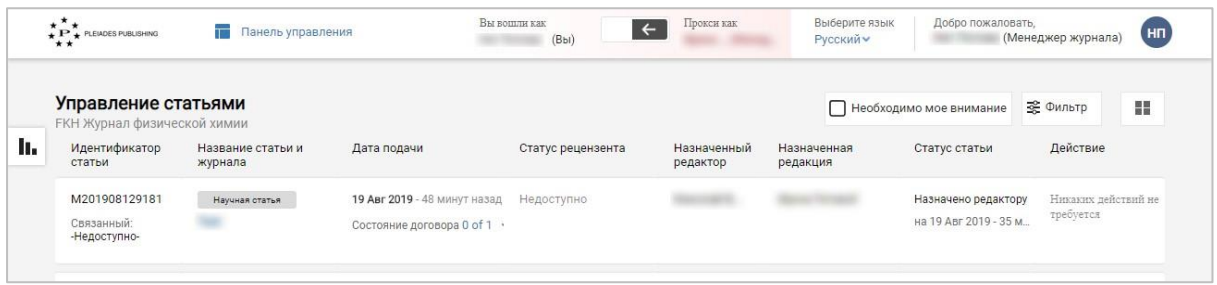

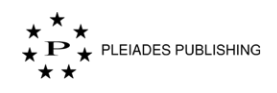

Для просмотра действий, доступных каждой роли, обратитесь к соответствующим разделам настоящего руководства пользователя.

# **16 Выход из сеанса прокси**

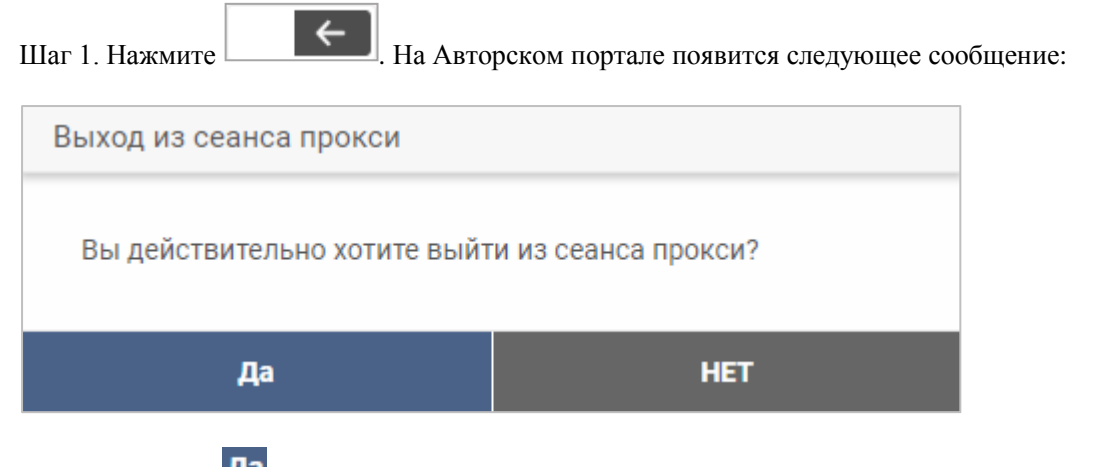

Шаг 2. Нажмите Да Откроется панель управления Вашей учетной записи.

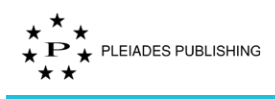

# **Редактор**

## **17 Просмотр статусов статей**

Войдите на Авторский портал. Откроется панель управления журналами:

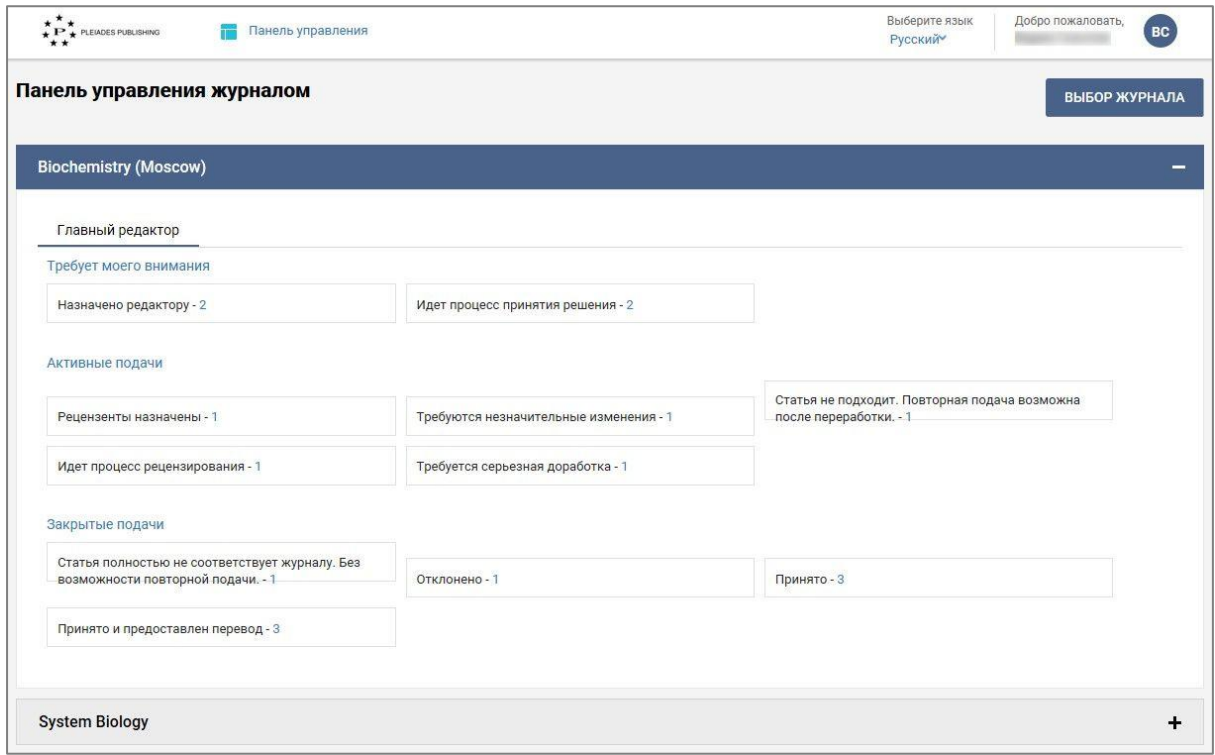

Панель управления журналами содержит следующую информацию:

1. Доступные Вам журналы

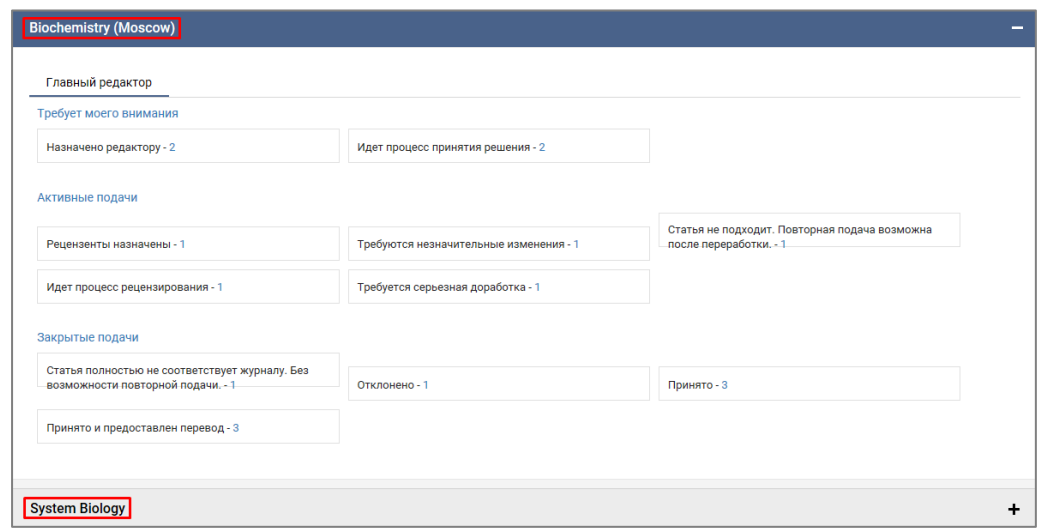

Примечание. Красная точка рядом с названием журнала/роли оповещает о незавершенном действии.

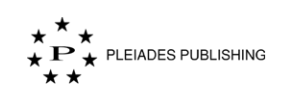

2. Статьи сгруппированы по трем категориям: «Требует моего внимания», «Активные подачи», «Закрытые подачи»:

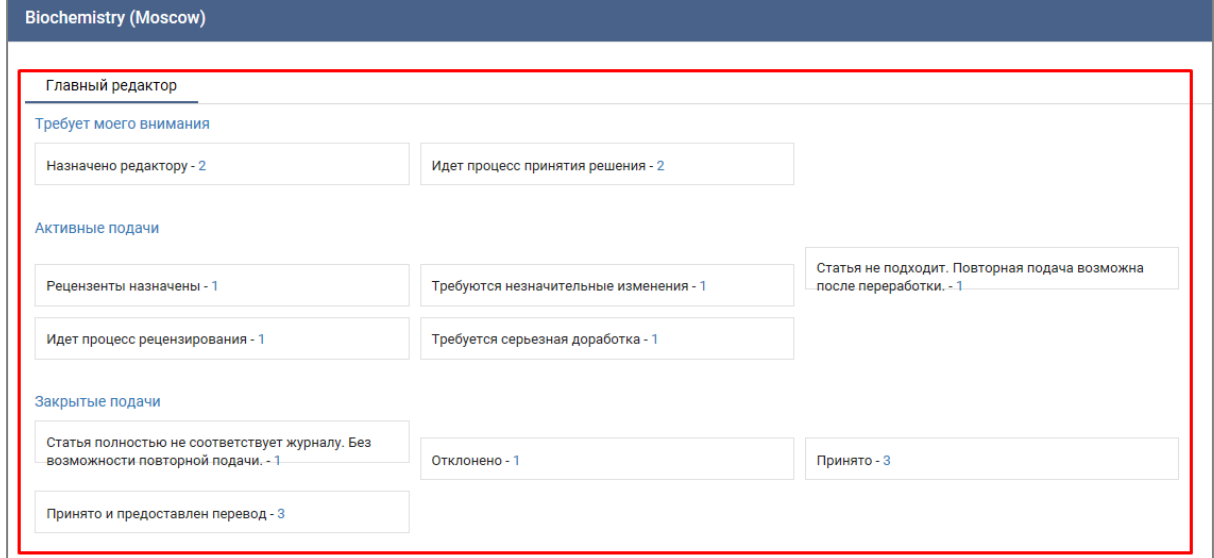

### **17.1 Просмотр статусов всех статей в журнале**

Шаг 1. Нажмите на название журнала (например, Biochemistry (Moscow), Откроется панель управления статьями, на которой будут указаны статусы всех статей, поданных в журнал:

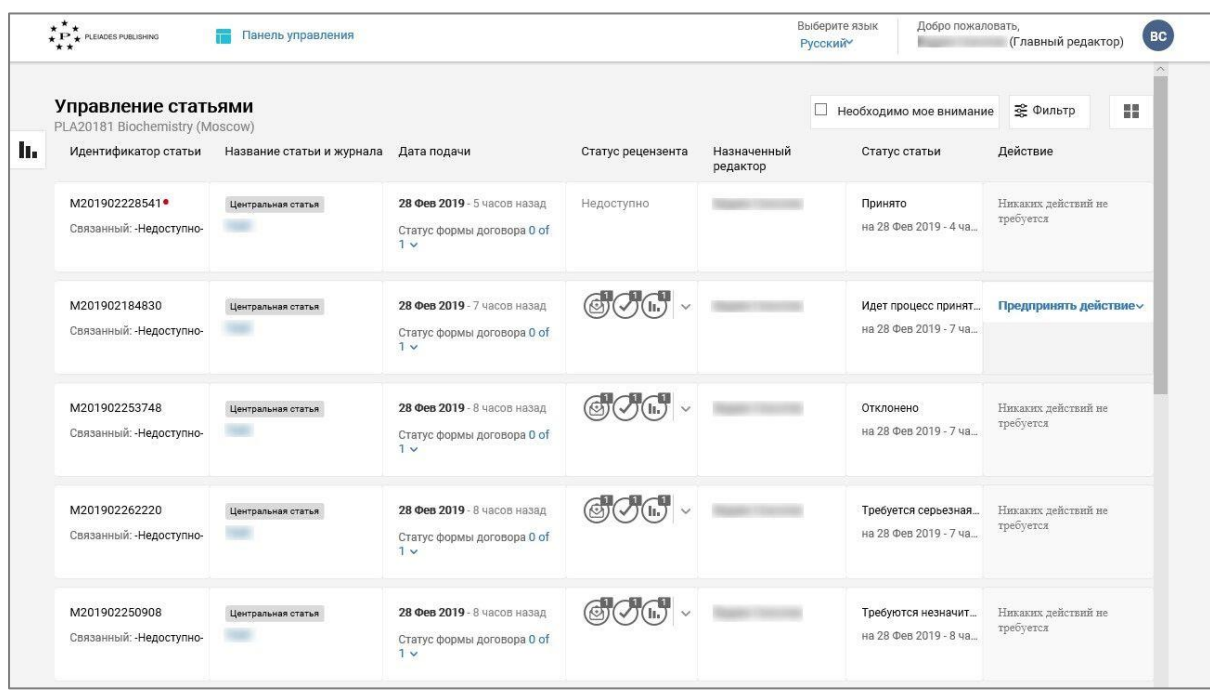

На панели управления журнала представлены следующие данные:

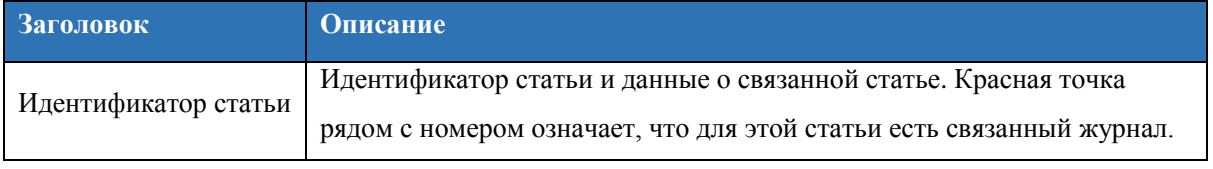
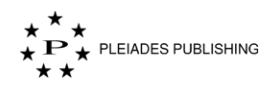

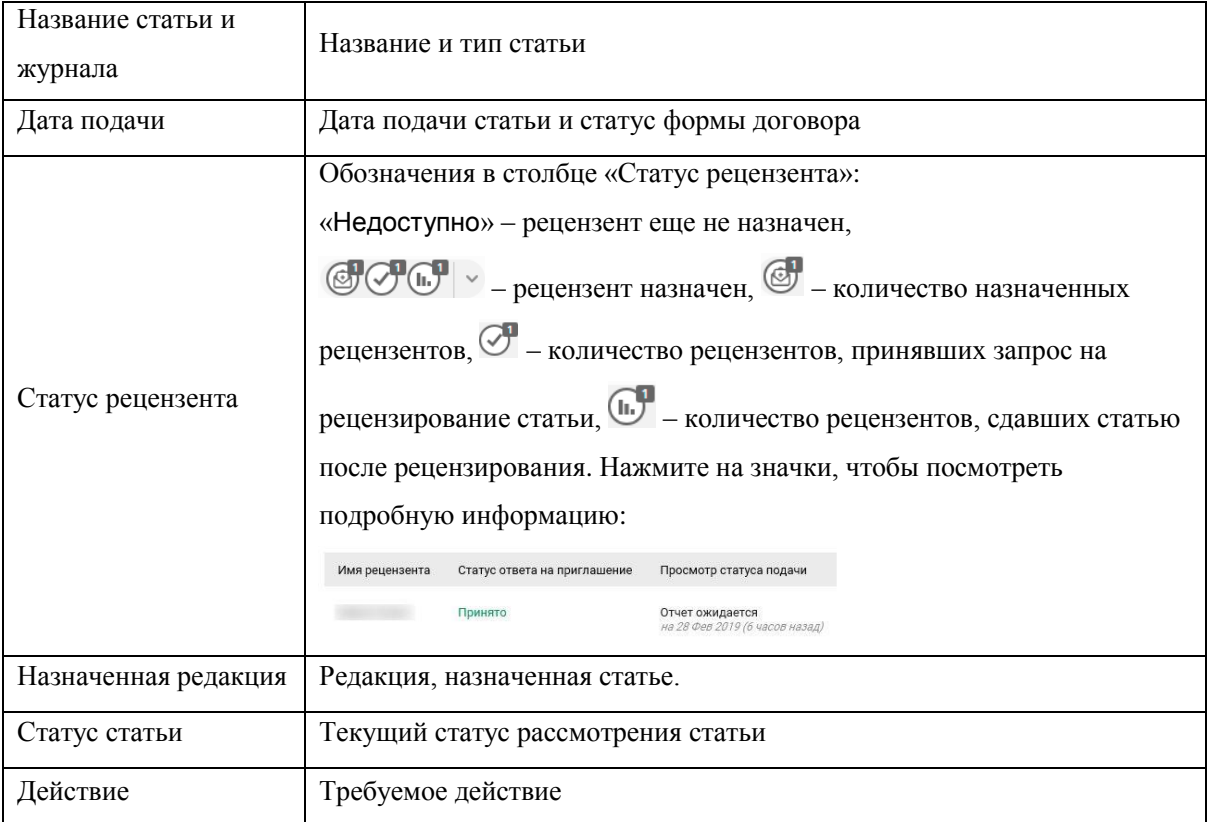

### **Несколько ролей**

Если учетной записи назначены несколько ролей, выполните следующие действия, чтобы переключиться между ролями:

Шаг 1. Нажмите иконку пользователя (например,  $\left(\frac{AM}{D}\right)$  в правом верхнем углу страницы.

Откроется выпадающее меню:

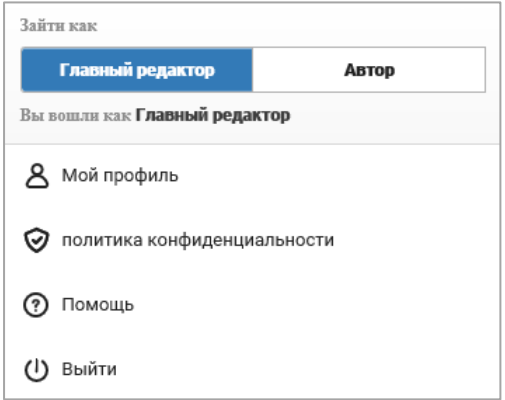

Примечание. Текущая роль выделена синим цветом.

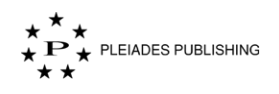

Шаг 2. Нажмите на новую роль (например, **Автор**). Откроется панель управления статьями для выбранной роли.

### **Фильтрация статей по отметке «Необходимо мое внимание»**

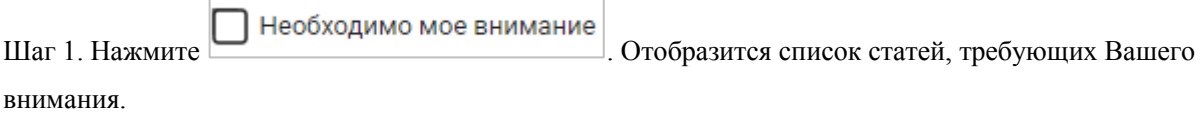

## **Просмотр договора**

Шаг 1. Нажмите  $1$  of  $1 \vee$  столбце «Дата подачи». Откроется выпадающее меню:

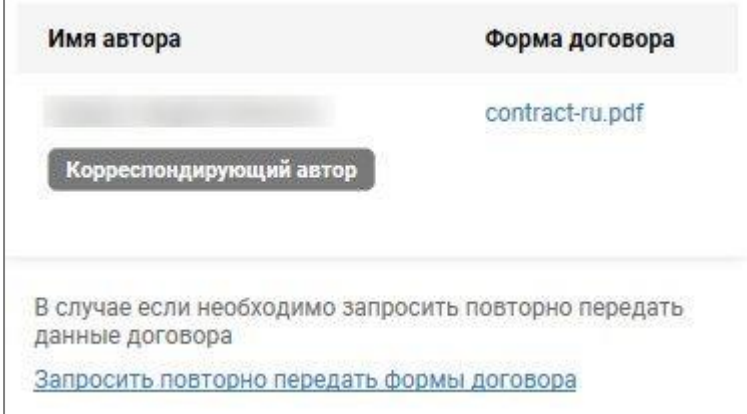

Шаг 2. Нажмите на имя файла (например, *contract-ru.pdf*). Форма договора скачана.

## **Запрос повторной подачи формы договора**

Шаг 1. Нажмите  $1$  of  $1 \times$  столбце «Дата подачи». Откроется выпадающее меню:

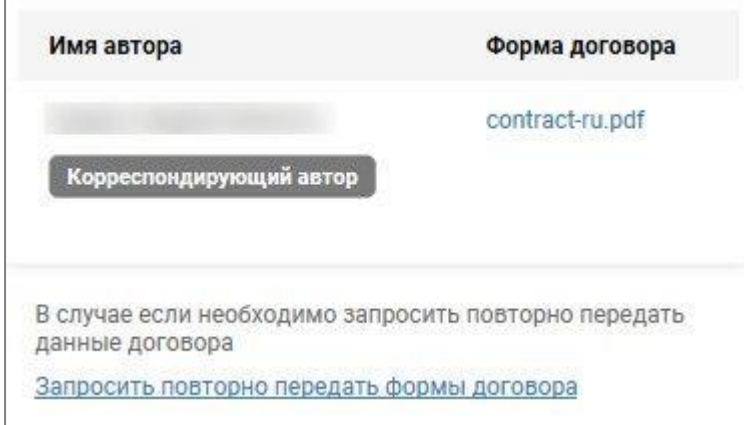

Шаг 2. Нажмите Запросить повторно передать формы договора Появится следующее сообщение.

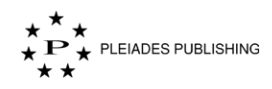

Требуется повторно передать формы договора 28 Фев 2019

### **Просмотр предыдущей версии договора**

Эта опция доступна, только если запрошена повторная подача формы договора.

Шаг 1. Нажмите  $1$  of  $1 \vee$  столбце «Дата подачи». Откроется выпадающее меню:

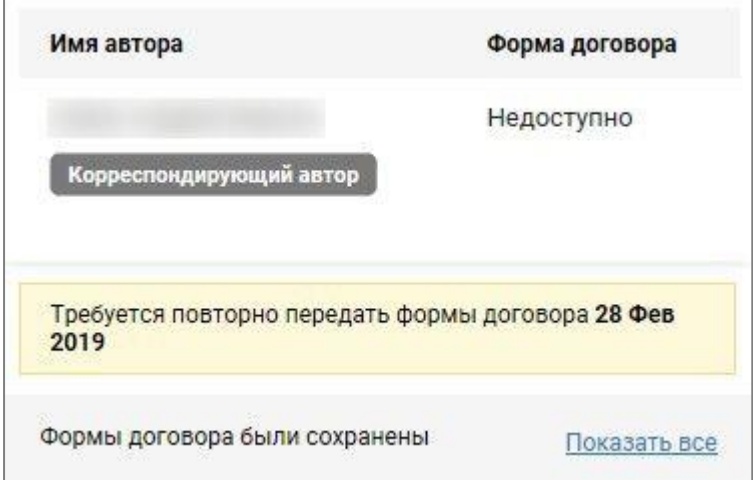

Шаг 2. Нажмите **Show all** Откроется окно с архивными формами договора:

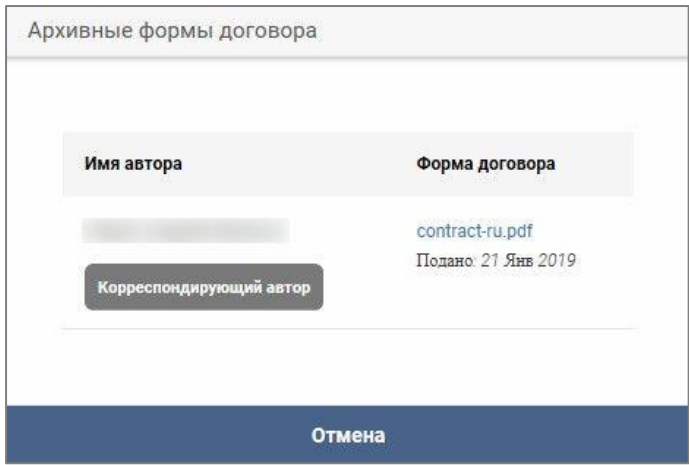

Примечание. Нажмите на имя автора для просмотра профиля.

Шаг 3. Нажмите на имя файла (например, *contract-ru.pdf*). Форма договора скачана.

## **17.2 Просмотр статей по статусу**

Нажмите на статус статьи. Откроется список всех статей с этим статусом. Например, если нужно просмотреть все статьи со статусом «Назначено редактору»:

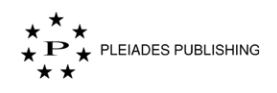

Шаг 1. Нажмите **Назначено редактору - 1**. На панели управления статьями появится список

статей с со статусом «Назначено редактору»:

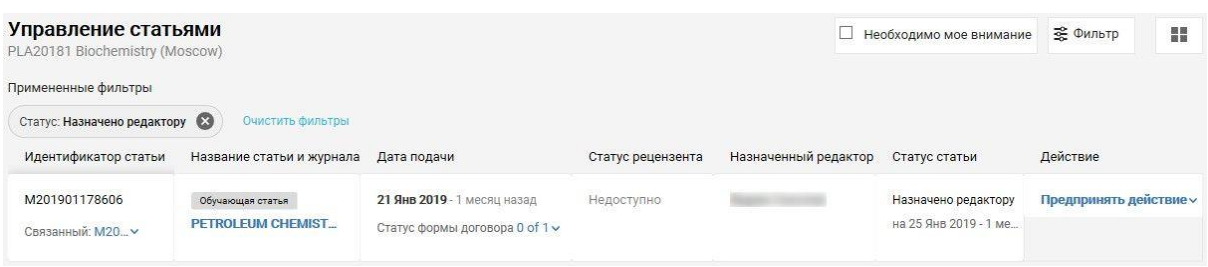

# **18 Просмотр статьи и выбор действия**

# **18.1 Просмотр статьи**

На панели управления:

Шаг 1. Нажмите **Назначено редактору - 1**. На панели управления статьями появится список

статей со статусом «Назначено редактору»:

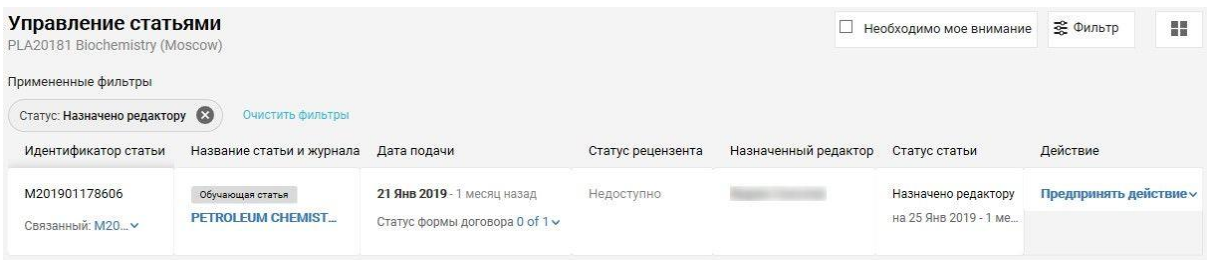

Шаг 2. Нажмите Предпринять действие v справа от названия выбранной статьи. Откроется

выпадающее меню:

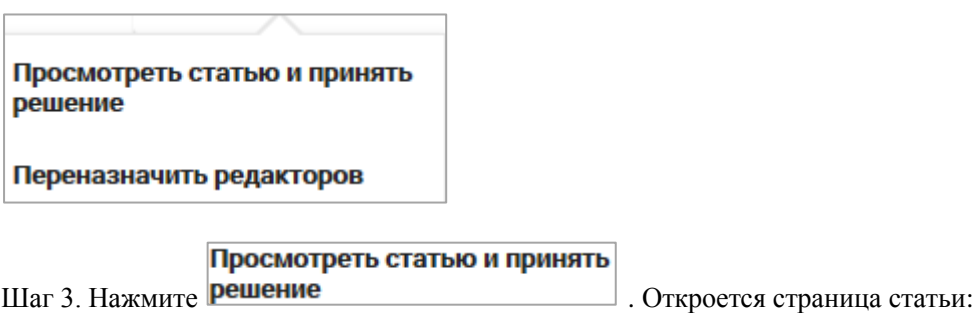

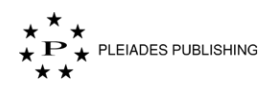

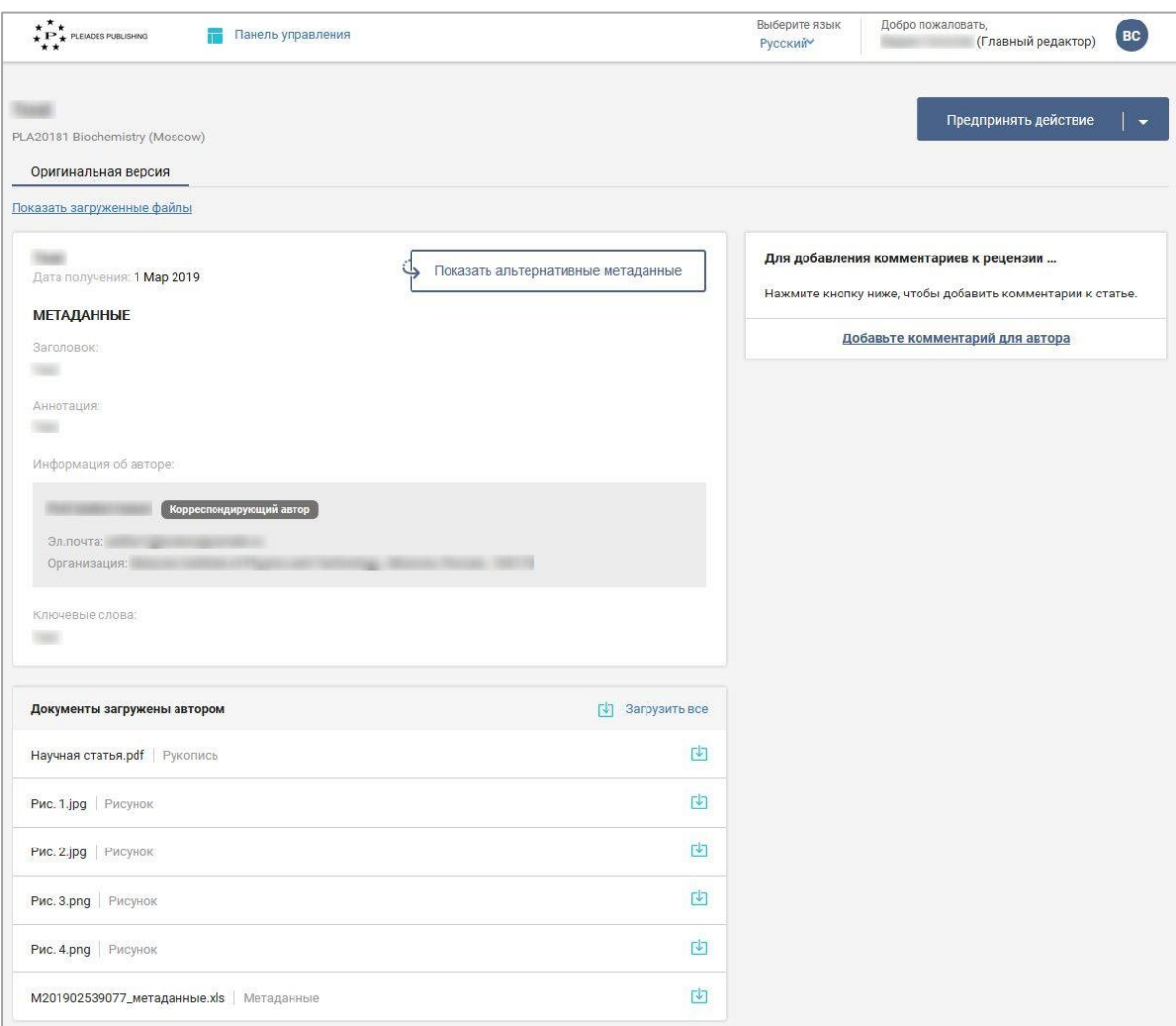

На странице статьи отображены ее метаданные и ссылки на файлы, загруженные автором.

#### **Просмотр альтернативных метаданных**

Если интерфейс сайта отображается на русском языке, то для просмотра метаданных на английском

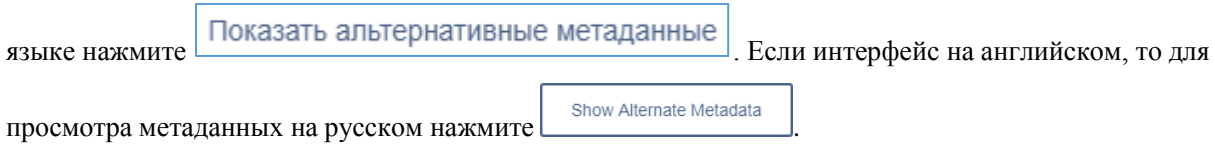

#### **Скачивание загруженных автором файлов**

Промотайте страницу вниз с помощью колесика мыши или

Шаг 1. Нажмите Показать загруженные файлы , Файлы будут отображены следующим образом:

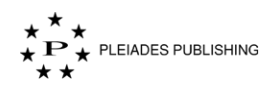

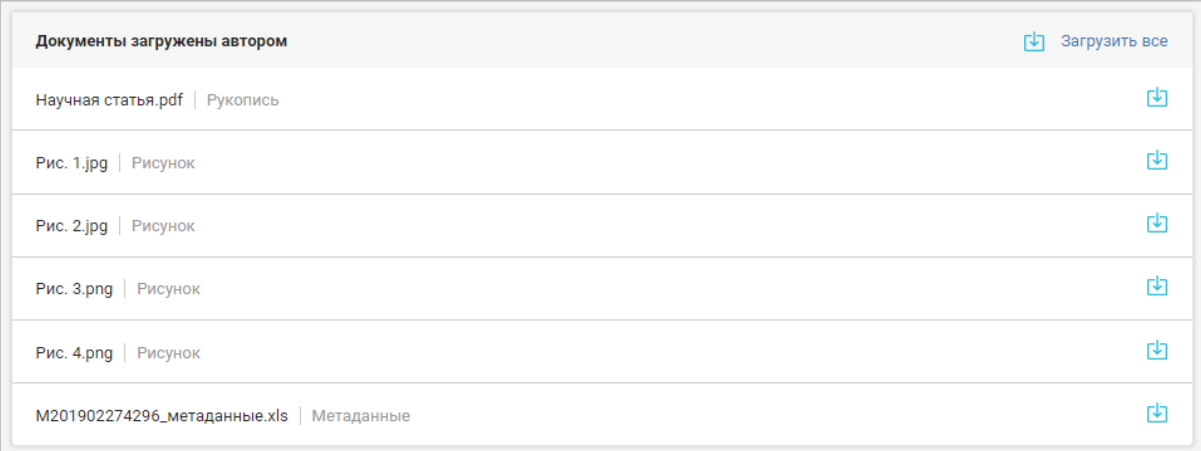

Нажмите рядом с файлом, чтобы скачать его.

Метаданные статьи можно загрузить в формате Microsoft Excel. Для этого нажмите кнопку вида

 $<<$ Идентификатор статьи $>$ \_metadata.xls (Например,  $M201902274296$ \_метаданные.xls).

Примечание. Если автор загрузит новую версию статьи, предыдущая версия будет доступна в соседней вкладке.

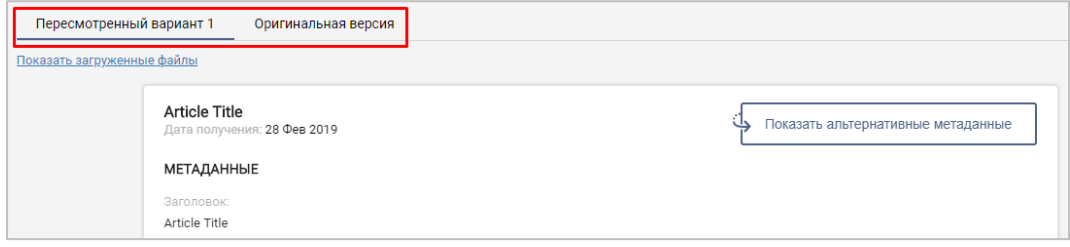

## **Просмотр рекомендуемых и нерекомендуемых рецензентов**

Если автор предоставил список рекомендуемых и нерекомендуемых рецензентов, на странице появится функционал для его просмотра:

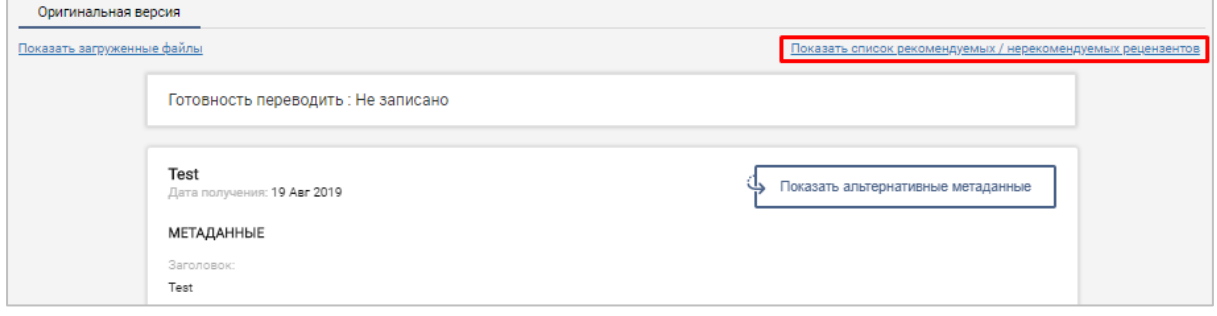

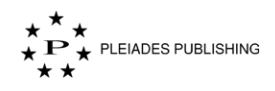

Нажмите Показать список рекомендуемых / нерекомендуемых рецензентов | Откроется окно со списком

рекомендуемых и нерекомендуемых рецензентов:

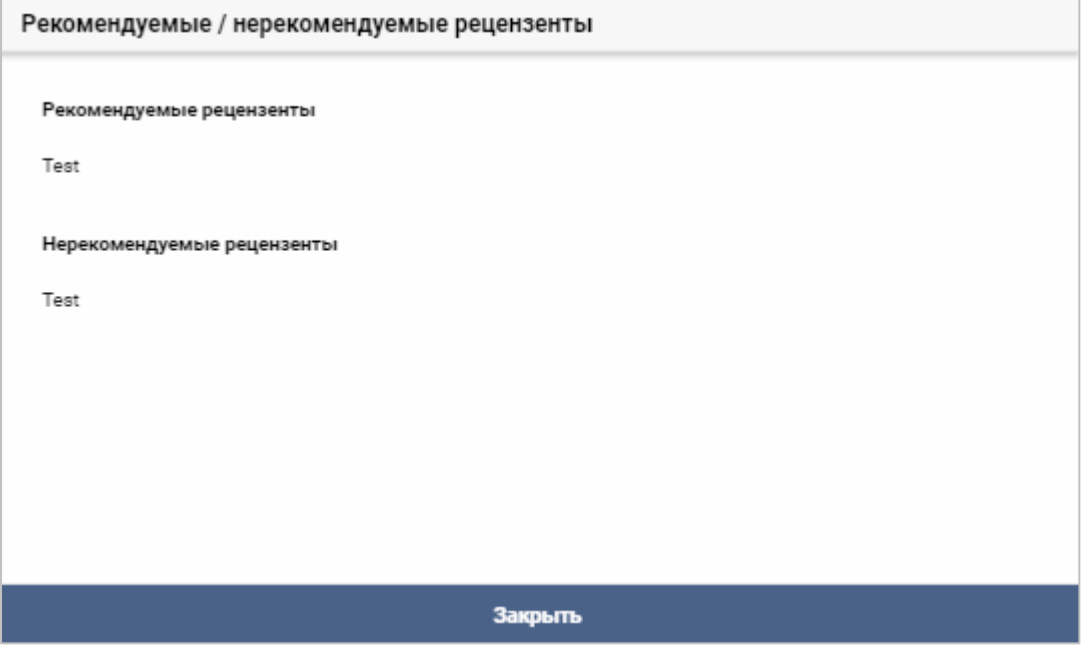

# **18.2 Выбор действия – Поданная статья**

Действия с новыми и повторно поданными статьями.

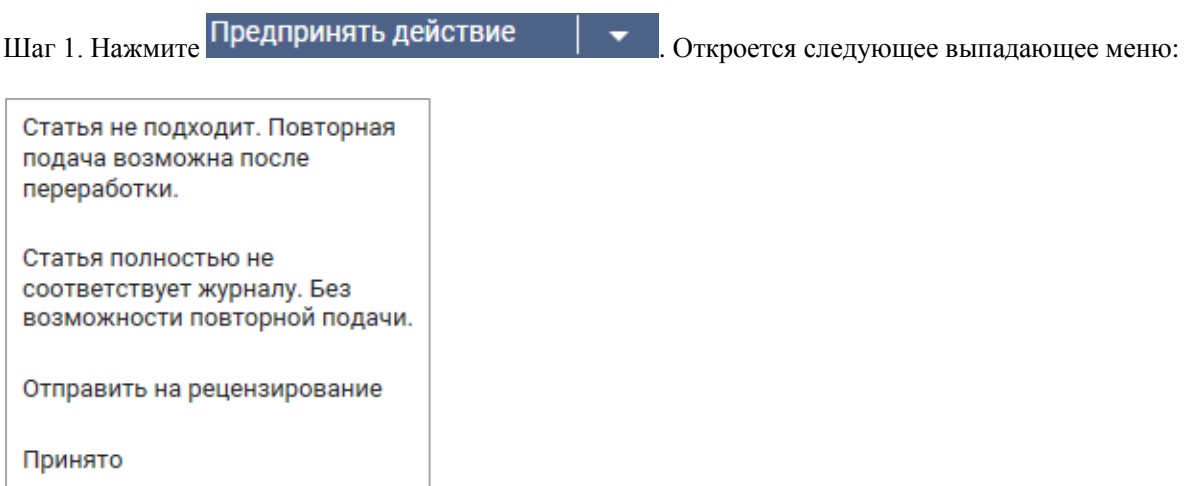

### **Статья не подходит. Повторная подача возможна после переработки**

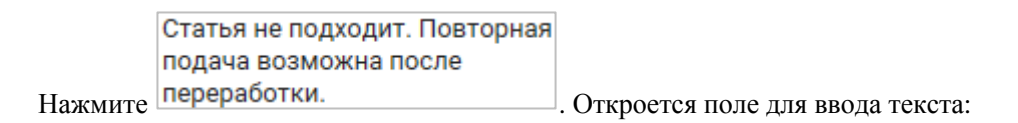

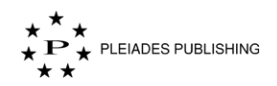

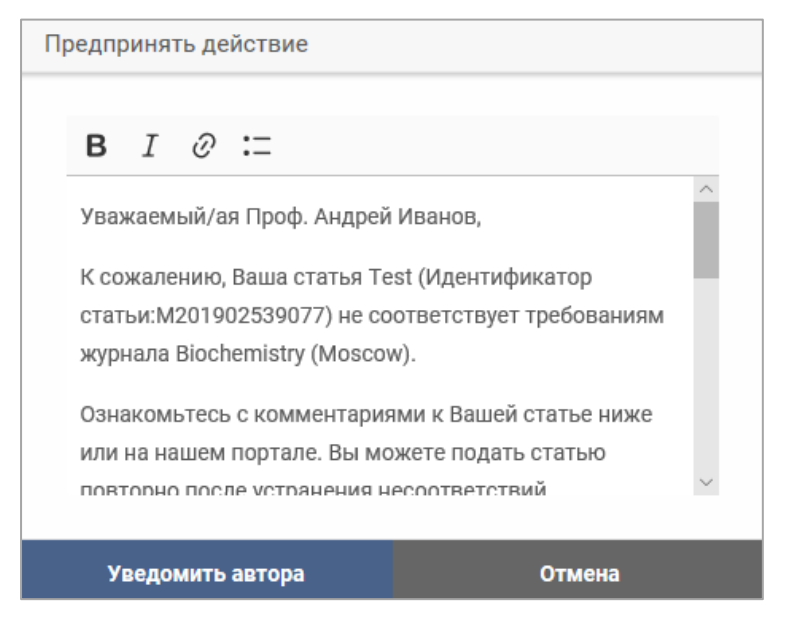

Шаг 1. Внесите необходимые изменения в текст сообщения.

Примечание. Используйте параметры форматирования, если нужно:

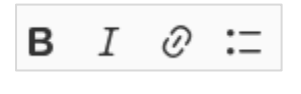

Шаг 2. Нажмите Уведомить автора . Сообщение отправлено на электронную почту автора.

#### **Статья полностью не соответствует журналу. Без возможности повторной подачи**

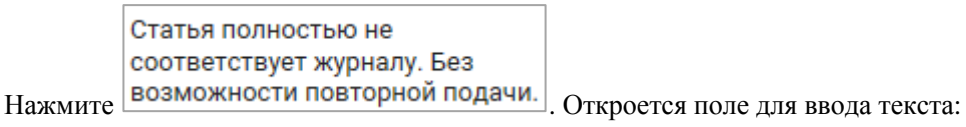

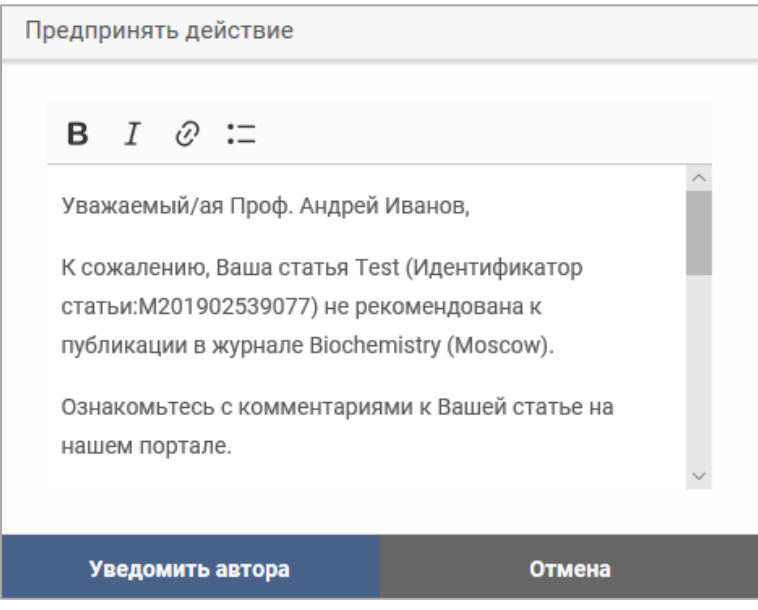

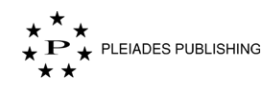

Шаг 1. Внесите необходимые изменения в текст сообщения.

Примечание. Используйте параметры форматирования, если нужно:

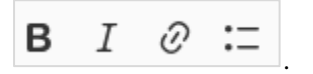

Шаг 2. Нажмите Уведомить автора . Сообщение отправлено на электронную почту автора.

#### **Отправить на рецензирование**

Нажмите Отправить на рецензирование . На авторском портале появится сообщение с

## подтверждением:

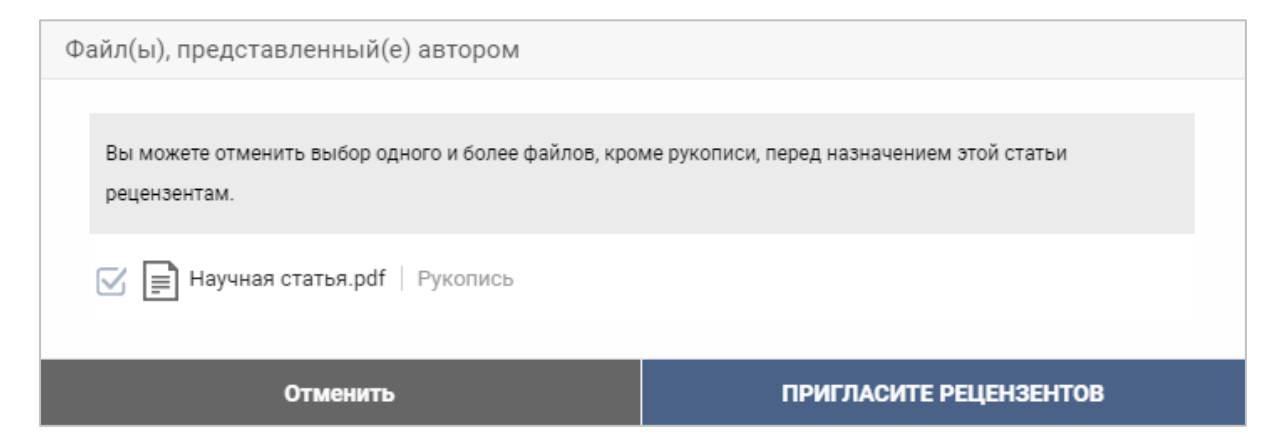

В этом окне отображаются все файлы, загруженные автором на портал. По умолчанию все файлы выбраны. Снимите флажок слева от тех файлов, которые не предназначены для рецензентов.

# Шаг 1. Нажмите **ПРИГЛАСИТЕ РЕЦЕНЗЕНТОВ** . Откроется окно выбора рецензентов:

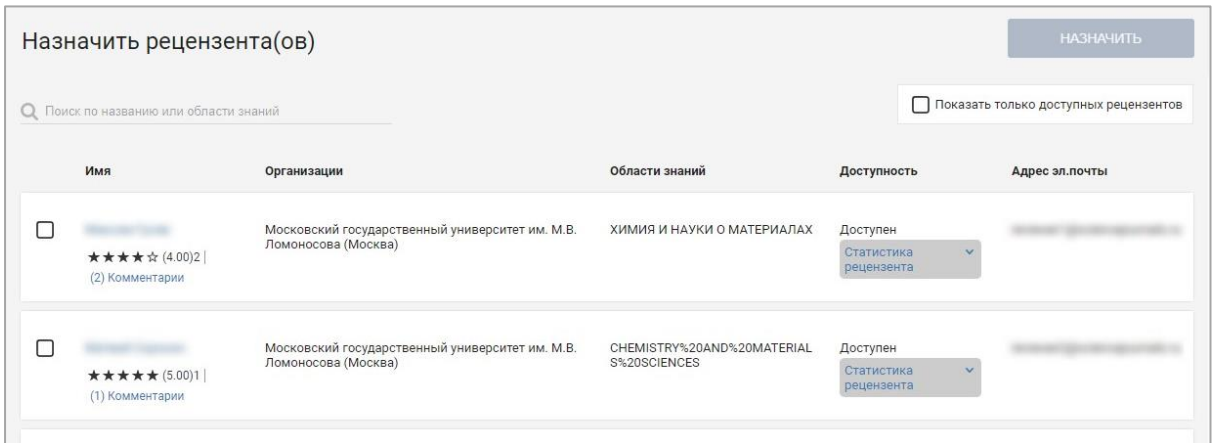

Примечание. Нажмите на имя рецензента для просмотра профиля.

Примечание. Если статья подается повторно, то по умолчанию будет выбран последний назначенный рецензент:

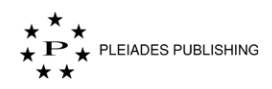

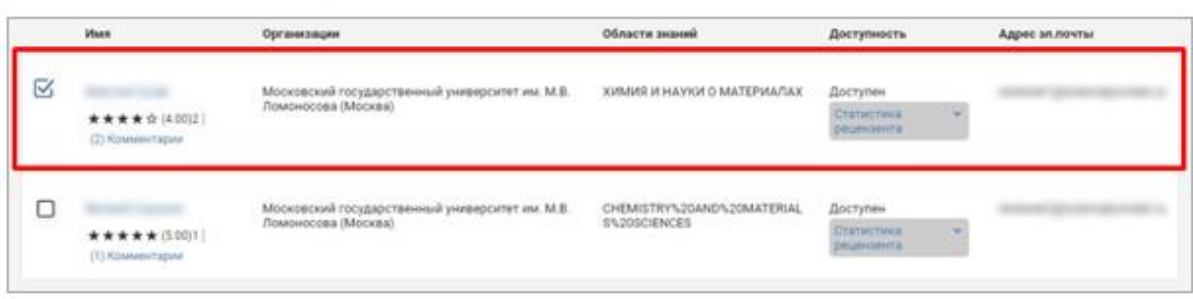

Примечание. Если автор предоставил список рекомендуемых и нерекомендуемых рецензентов, на странице появится функционал для его просмотра:

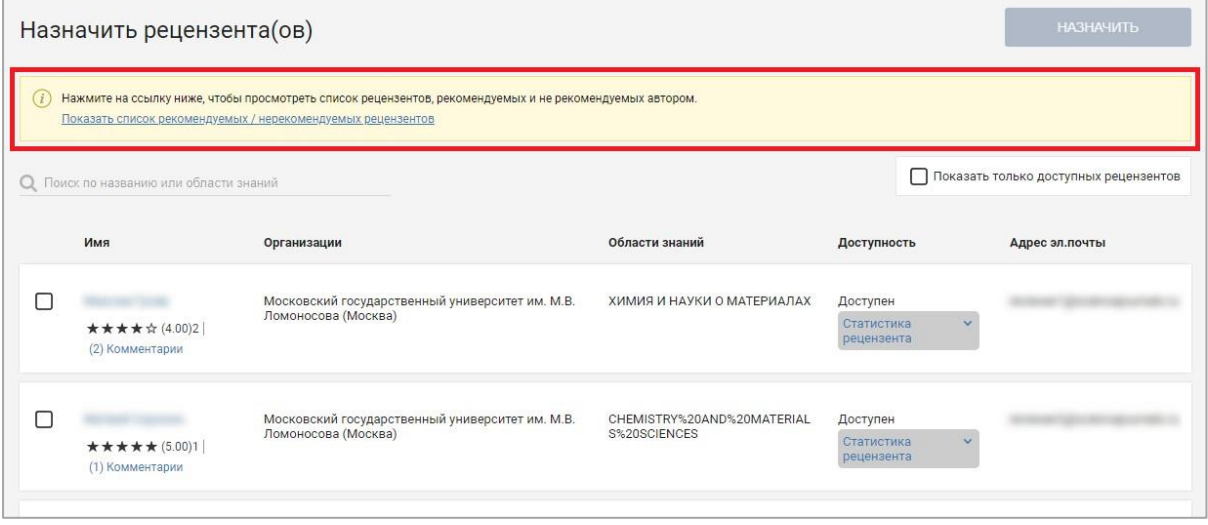

Нажмите Показать список рекомендуемых / нерекомендуемых рецензентов | Откроется окно со списком

рекомендуемых и нерекомендуемых рецензентов.

Примечание. Доступность рецензента указана в отдельном столбце.

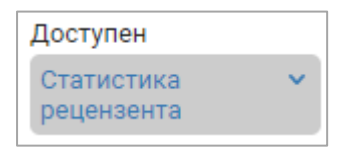

Примечание. Для просмотра статистики рецензента нажмите

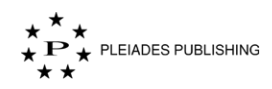

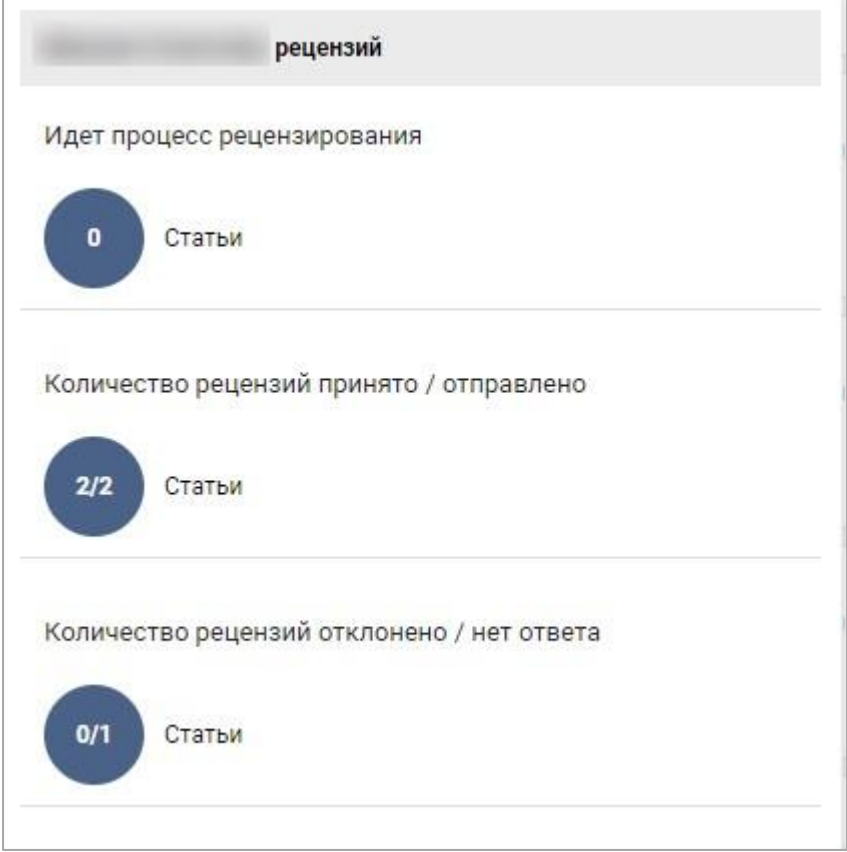

Шаг 2. Установите флажок рядом с именем редактора.

Примечание. Можно выбрать несколько редакторов.

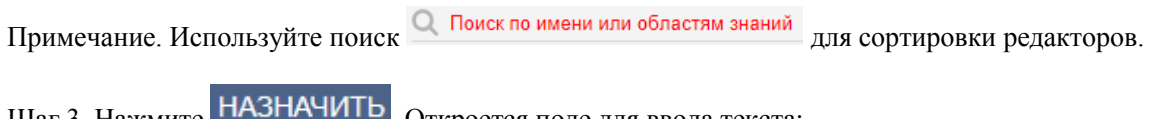

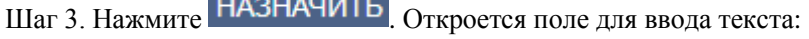

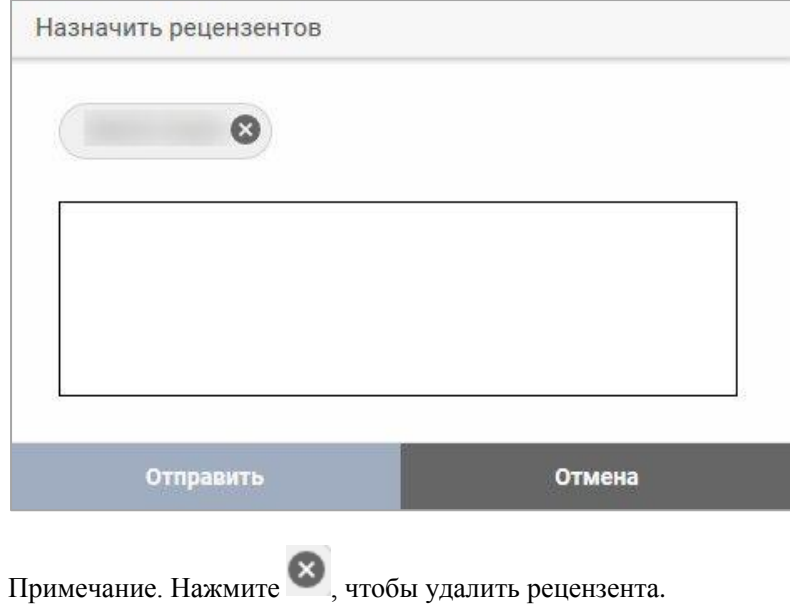

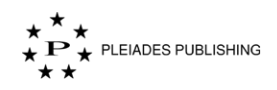

Шаг 4. Введите сообщение для рецензента.

Шаг 5. Нажмите Отправить . Запрос рецензенту отправлен. Статус статьи изменен.

### **Принято**

Нажмите **Принято** . Откроется поле для ввода текста:

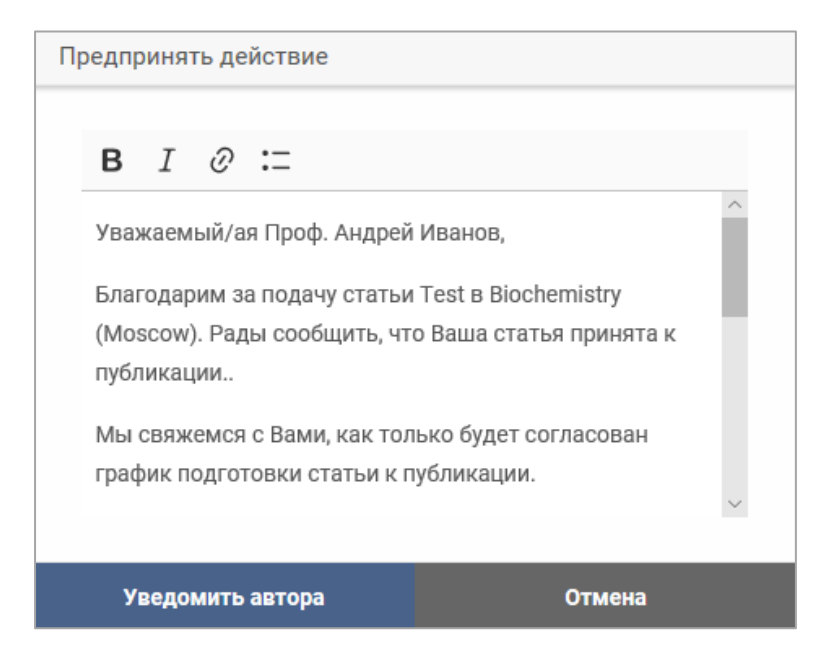

Шаг 1. Внесите необходимые изменения в текст сообщения.

Примечание. Используйте параметры форматирования, если нужно:

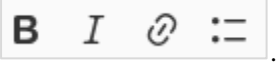

Шаг 2. Нажмите Уведомить автора . Сообщение отправлено на электронную почту автора. В редакцию направлено уведомление.

## **18.3 Выбор действия – Рецензируемая статья**

Редактор может изменить статус статьи на «Идет процесс принятия решения» после того, как получит достаточно комментариев от рецензентов.

Шаг 1. Нажмите Идет процесс принятия решения - 2 <sub>на панели управления</sub>. Откроется панель управления статьями:

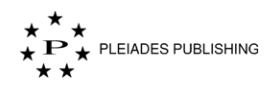

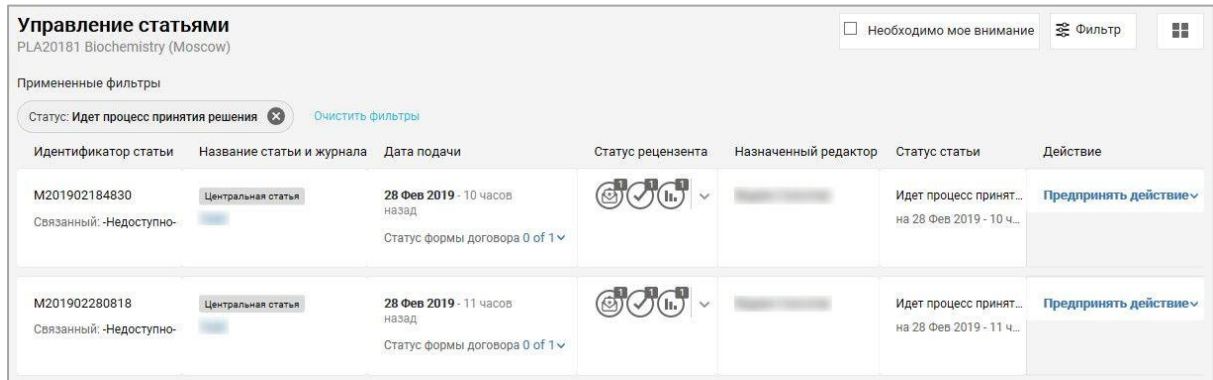

Шаг 2. Нажмите Предпринять действие и Откроется выпадающее меню:

Просмотреть статью и принять решение Пригласить еще рецензентов

Просмотреть статью и принять

Шаг 3. Нажмите **решение** . Откроется страница статьи:

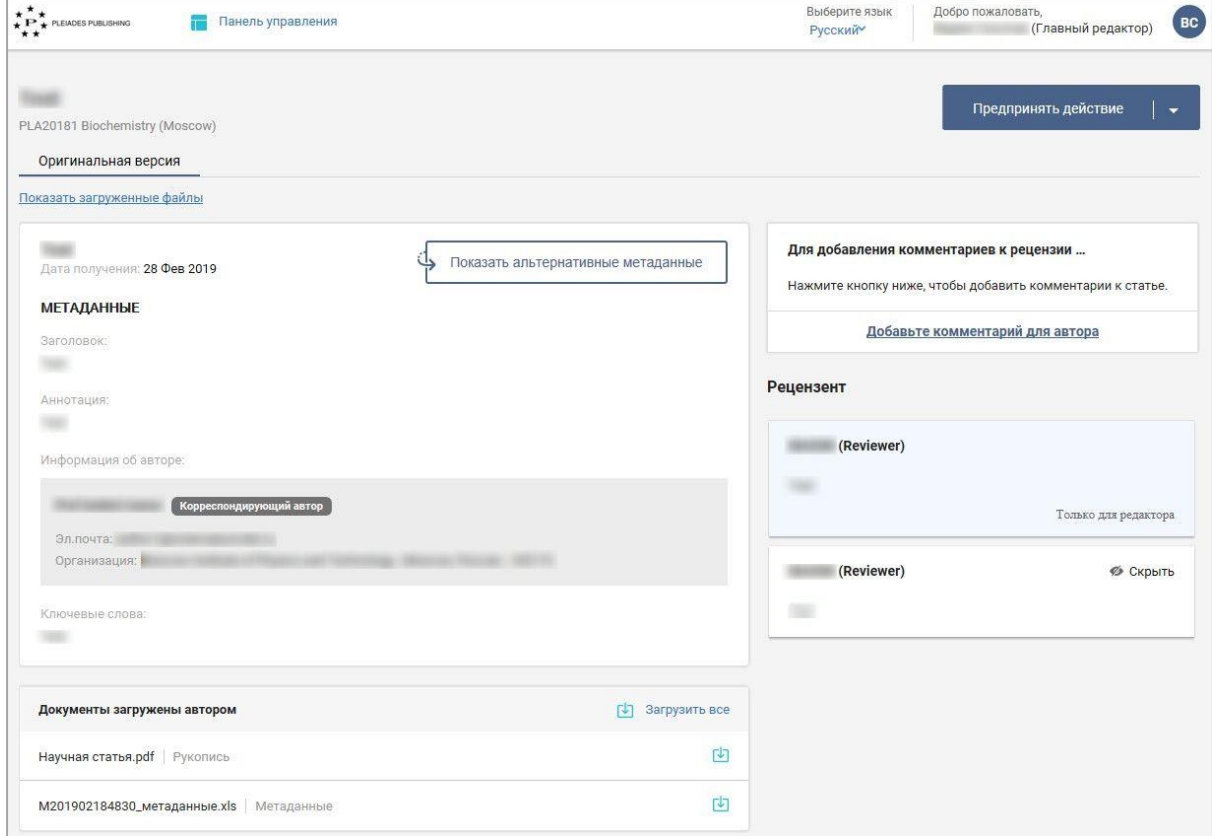

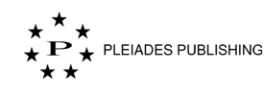

## **Идет процесс принятия решения**

В некоторых журналах статус статьи автоматически меняется на «Идет процесс принятия решения» после того, как рецензент отправляет рецензию. В таких журналах действия, описанные ниже, недоступны.

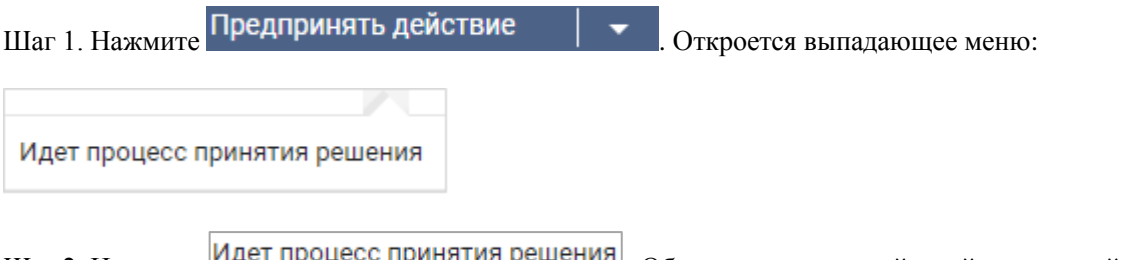

Шаг 2. Нажмите Идет процесс принятия решения . Обновится список действий, доступный в меню «Предпринять действие»:

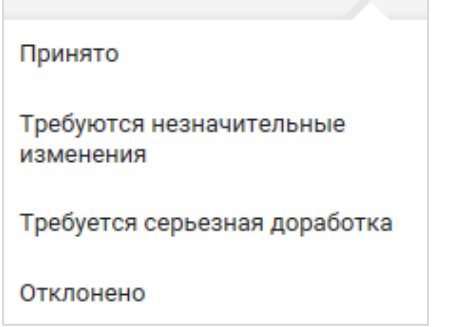

### **Требуются незначительные изменения**

Требуются незначительные Нажмите . Откроется поле для ввода текста:

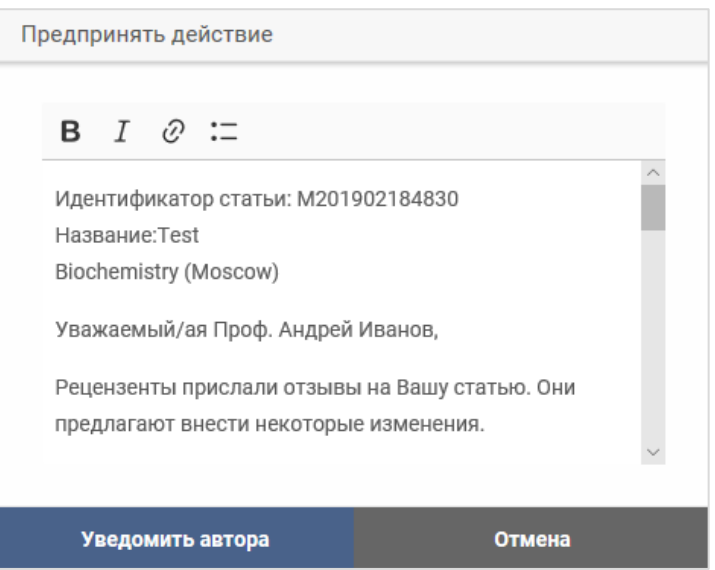

Шаг 1. Внесите необходимые изменения в текст сообщения.

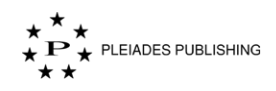

Примечание. Используйте параметры форматирования, если нужно:

$$
\begin{array}{ccccc} \textbf{B} & I & \mathcal{O} & \coloneqq \end{array}
$$

Шаг 2. Нажмите Уведомить автора . Откроется следующее окно:

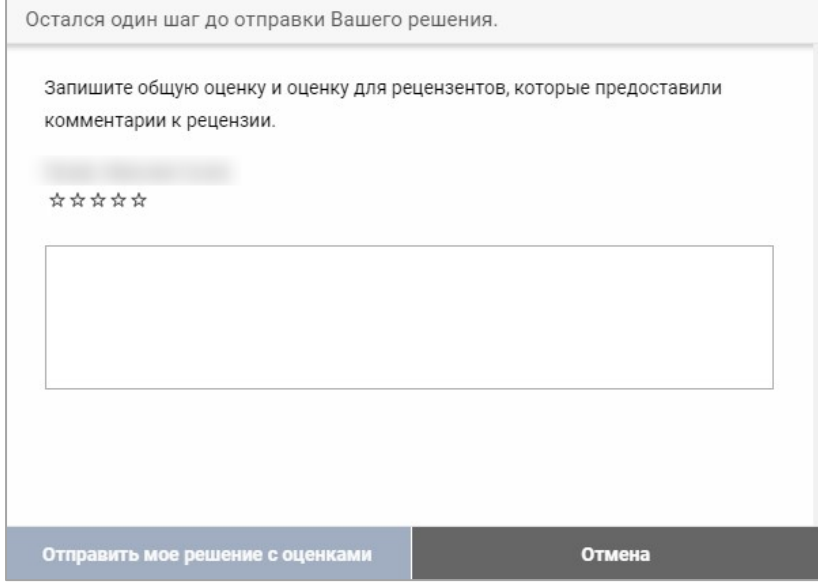

Шаг 3. Укажите рейтинг рецензента и введите комментарий, если нужно.

Шаг 4. Нажмите Отправить мое решение с оценками . Сообщение отправлено на электронную

почту автора.

## **Требуется серьезная доработка**

Нажмите Требуется серьезная доработка . Откроется поле для ввода текста:

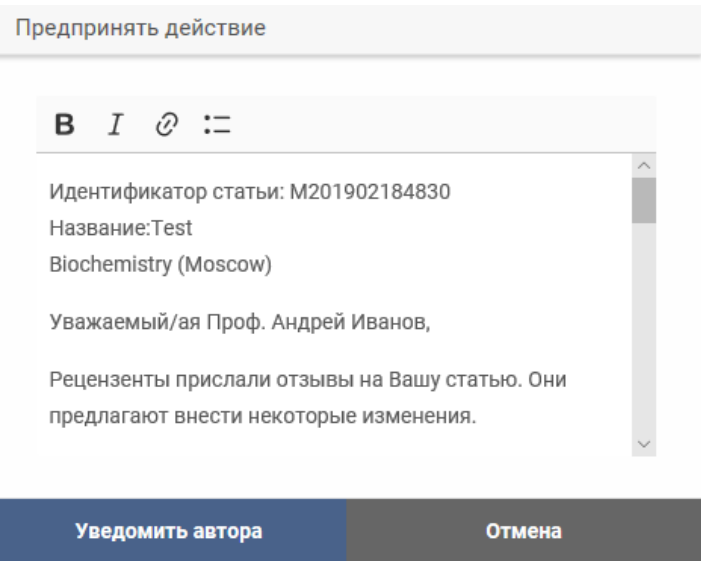

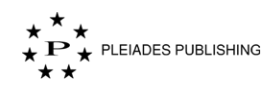

Шаг 1. Внесите необходимые изменения в текст сообщения.

Примечание. Используйте параметры форматирования, если нужно:

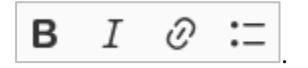

Шаг 2. Нажмите Уведомить автора . Откроется следующее окно:

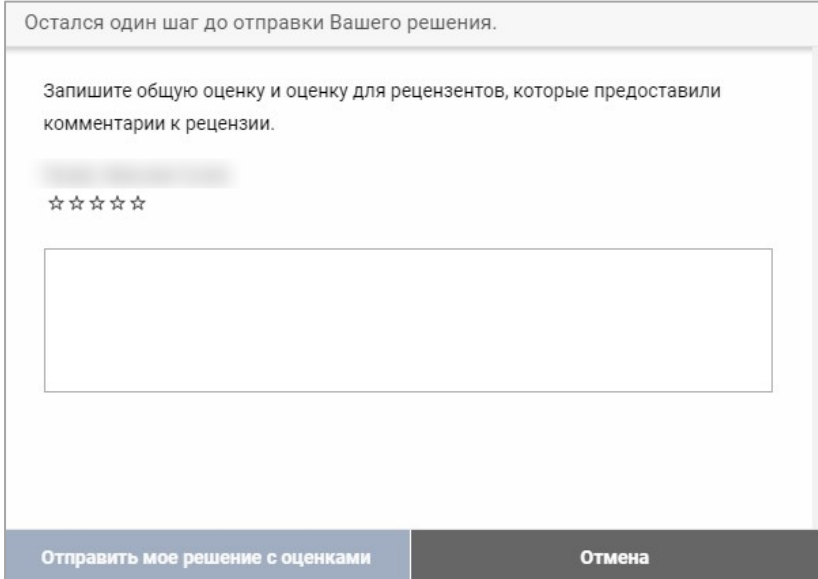

Шаг 3. Укажите рейтинг рецензента и введите комментарий, если нужно.

Шаг 4. Нажмите Отправить мое решение с оценками . Сообщение отправлено на электронную

почту автора.

## **Отклонено**

Нажмите **Отклонено** . Откроется поле для ввода текста:

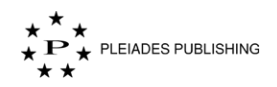

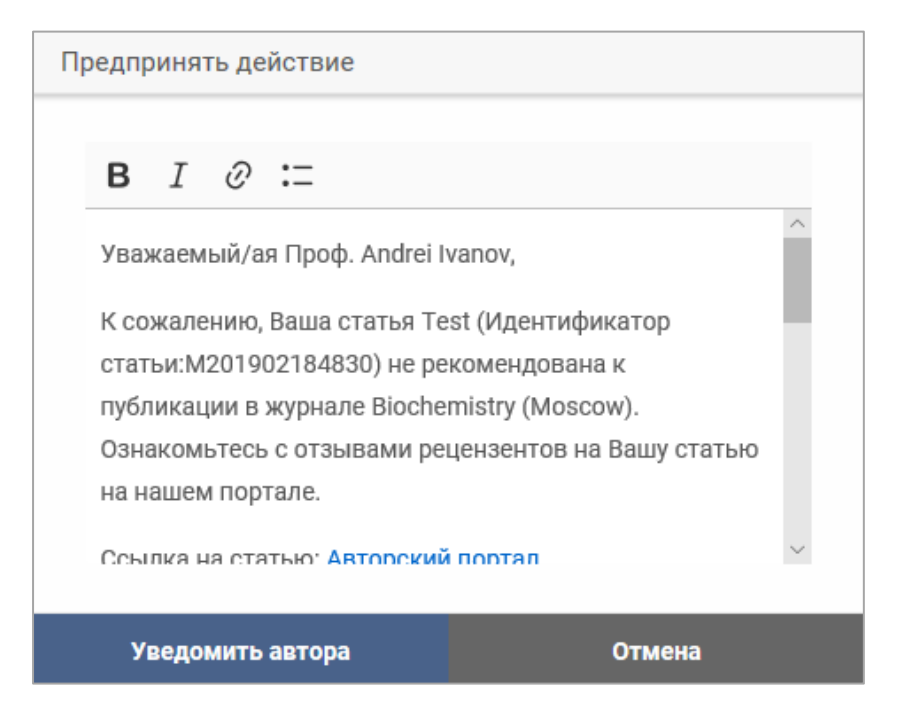

Шаг 1. Внесите необходимые изменения в текст сообщения.

В сообщении перечислены причины отказа. Удалите неактуальные и напиши короткий отзыв на статью.

Примечание. Используйте параметры форматирования, если нужно:

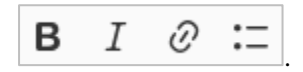

Шаг 2. Нажмите Уведомить автора . Откроется следующее окно:

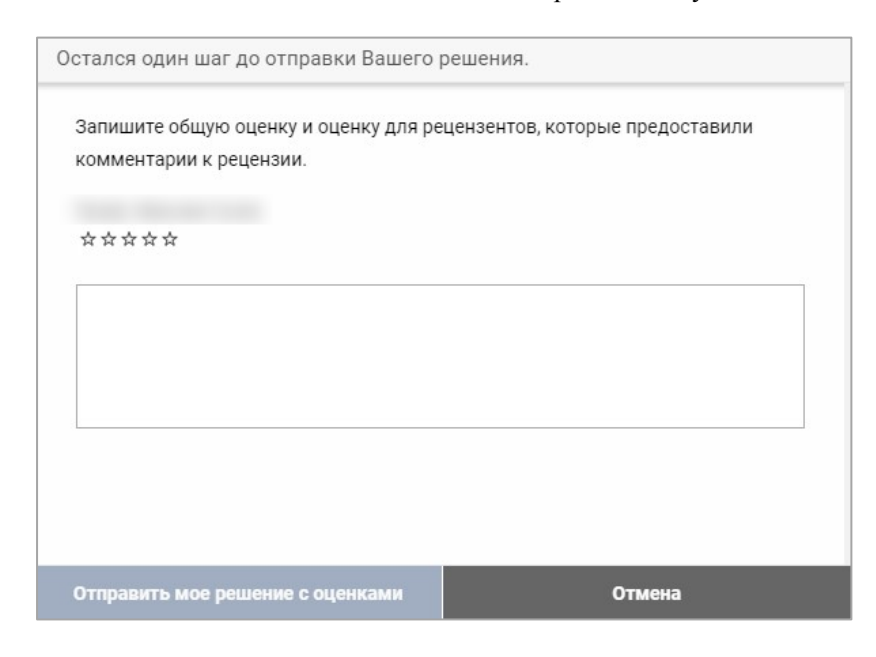

Шаг 3. Укажите рейтинг рецензента и введите комментарий, если нужно.

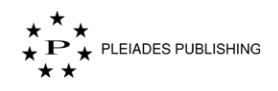

Шаг 4. Нажмите Отправить мое решение с оценками . Сообщение отправлено на электронную

почту автора. В редакцию направлено уведомление.

#### **Принято**

Нажмите Принято. Откроется поле для ввода текста:

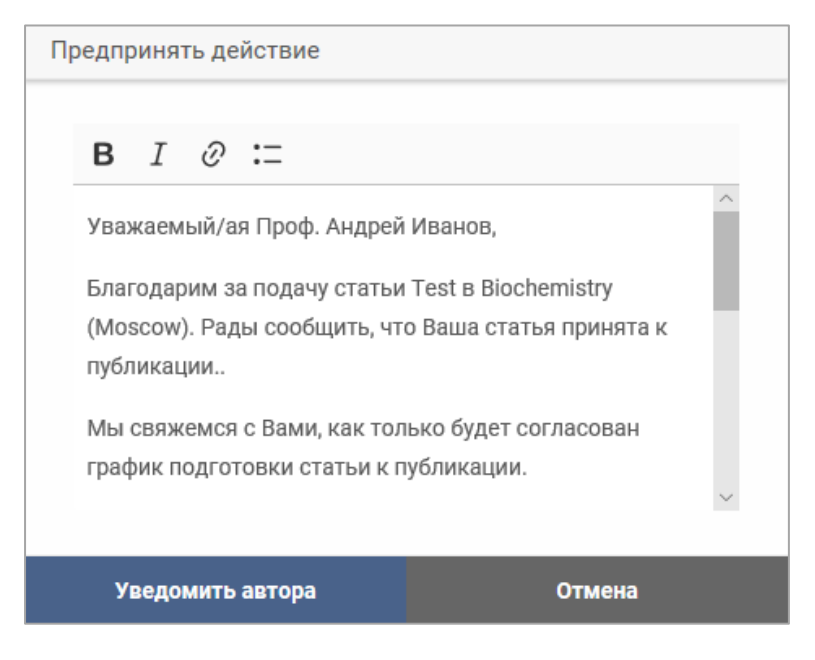

Шаг 1. Внесите необходимые изменения в текст сообщения.

Примечание. Используйте параметры форматирования, если нужно:

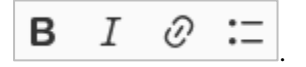

Шаг 2. Нажмите Уведомить автора . Откроется следующее окно:

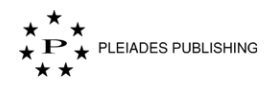

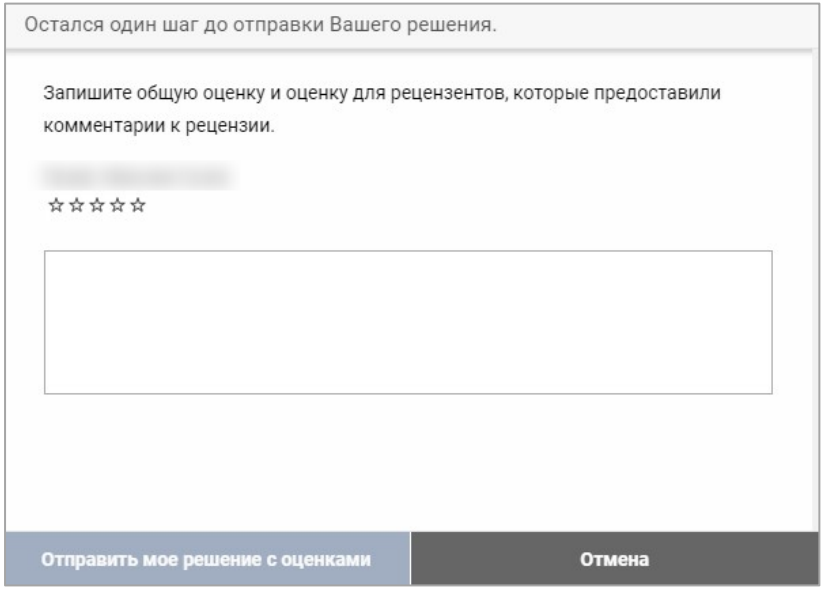

Шаг 3. Укажите рейтинг рецензента и введите комментарий, если нужно.

Шаг 4. Нажмите Отправить мое решение с оценками . Сообщение отправлено на электронную

почту автора. В редакцию направлено уведомление.

# **19 Добавление комментариев к рецензии**

К рецензии можно добавить комментарии, которые будут видны автору.

Шаг 1. Нажмите **Добавьте комментарий для автора**. Откроется поле для ввода комментариев:

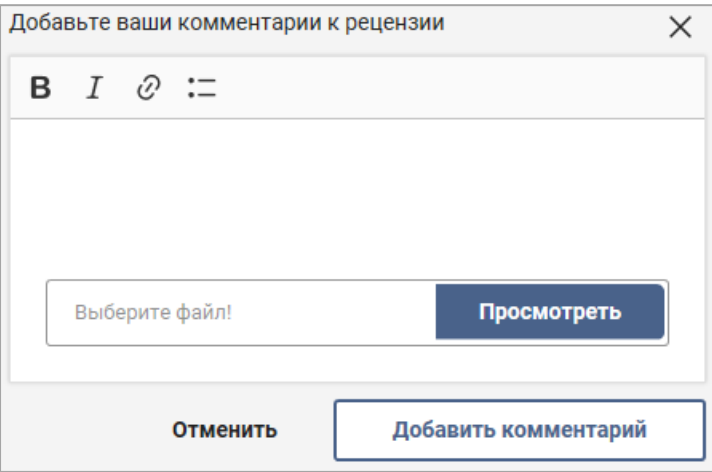

Шаг 2. Введите комментарии в текстовое поле.

Примечание. Используйте параметры форматирования, если нужно:

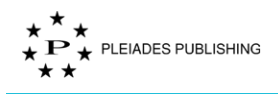

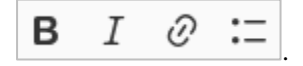

# **19.1 Добавление файла**

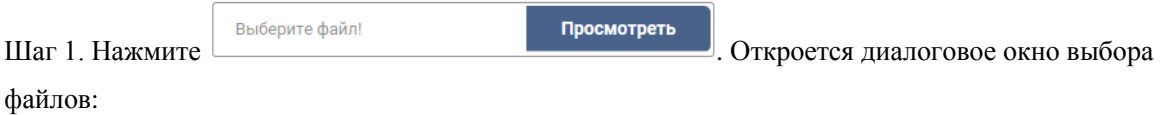

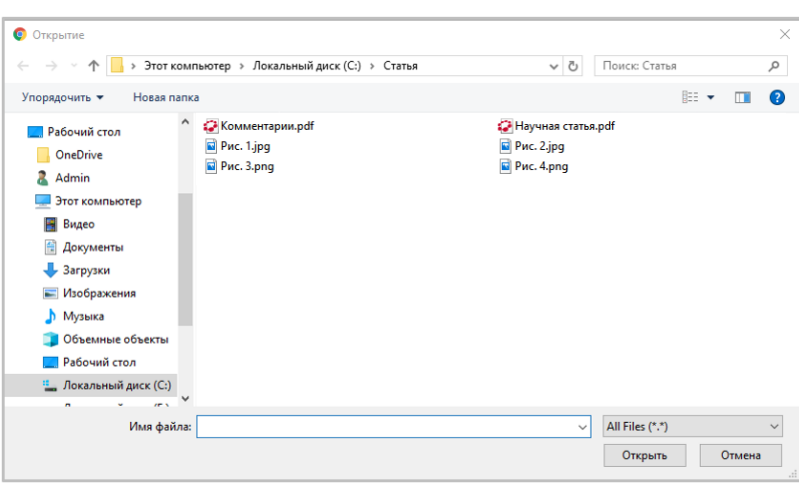

Шаг 2. Выберите файл, который нужно добавить.

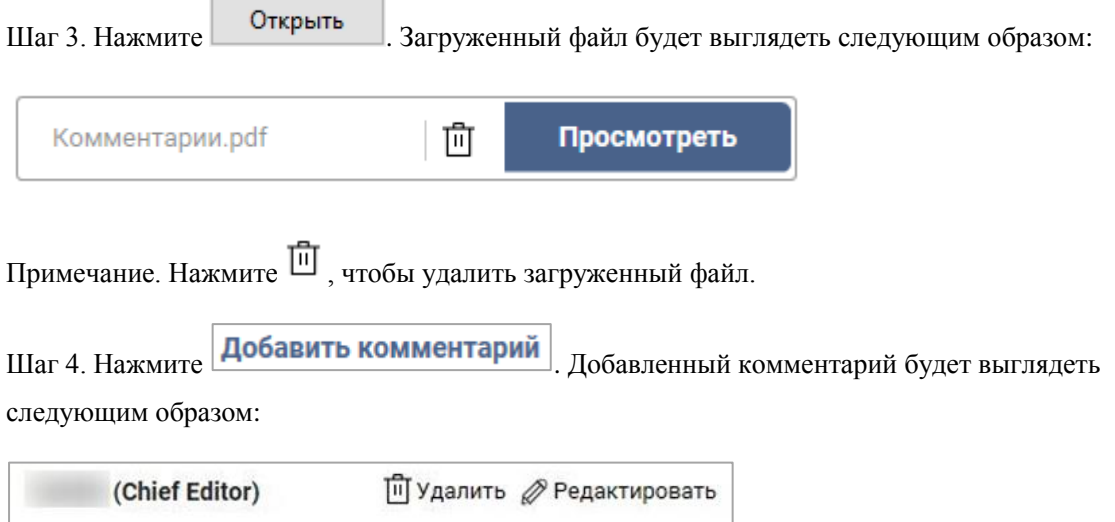

# **19.2 Просмотр моих комментариев**

Перепишите введение.

Комментарии расположены в правой части страницы статьи.

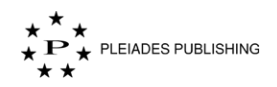

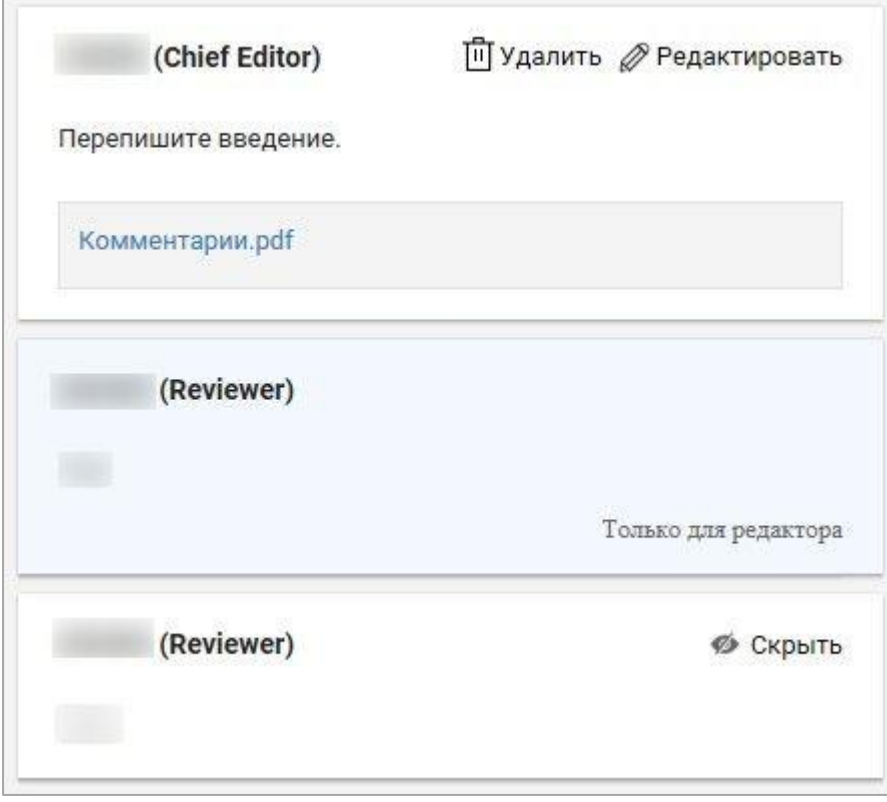

# **19.3 Редактирование моих комментариев**

Ē

Комментарии расположены в правой части страницы статьи. Выполните следующие шаги, чтобы отредактировать свои комментарии.

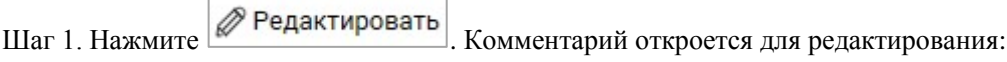

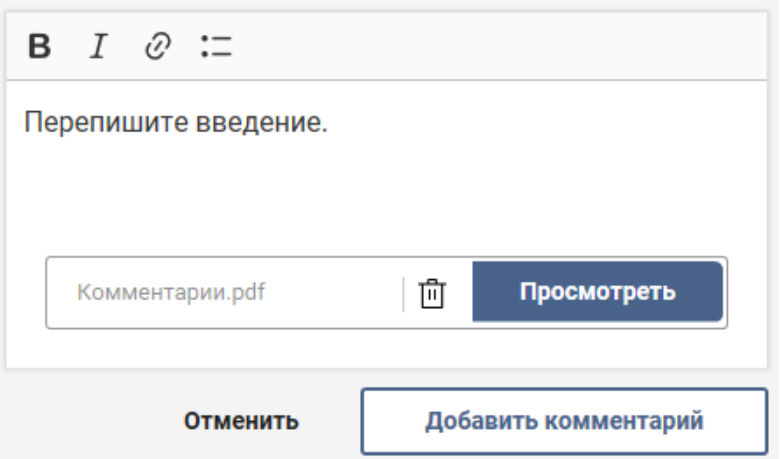

Шаг 2. Внесите необходимые изменения.

Шаг 3. Нажмите Добавить комментарий Комментарий обновлен.

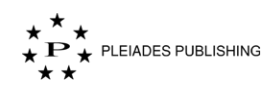

## **19.4 Удаление моих комментариев**

Комментарии расположены в правой части страницы статьи. Выполните следующие шаги, чтобы удалить свои комментарии.

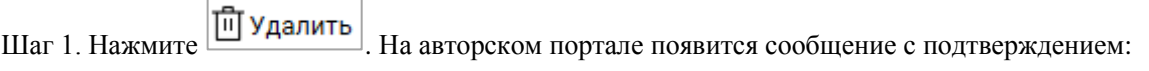

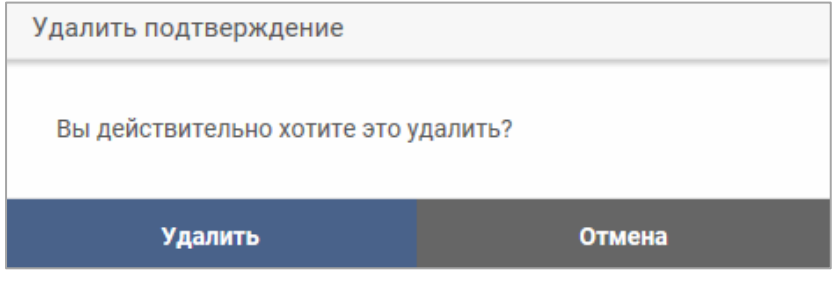

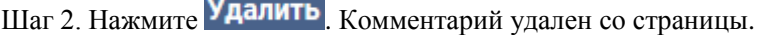

# **20 Переназначение редактора**

Переназначить редактора можно, когда статья находится на следующих стадиях обработки:

- Назначена редактору
- Ожидание назначения рецензента
- Рецензент назначен
- Идет рецензирование или Идет процесс принятия решения

Шаг 1. Нажмите Предпринять действие  $\|\bullet\|$  Откроется выпадающее меню:

Просмотреть статью и принять решение

Переназначить редакторов

Шаг 2. Нажмите Переназначить редакторов. Откроется окно выбора редакторов:

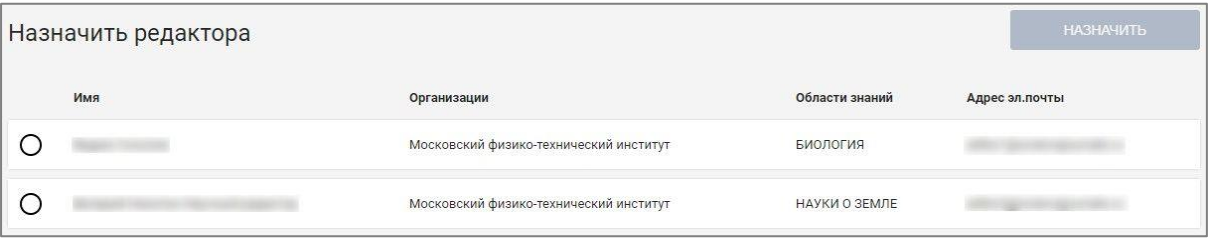

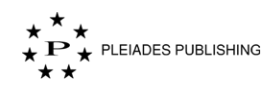

Шаг 3. Нажмите  $\Box$  рядом с именем выбранного редактора, чтобы назначить статью этому пользователю.

Шаг 4. Нажмите НАЗНАЧИТЬ . Откроется поле для ввода текста:

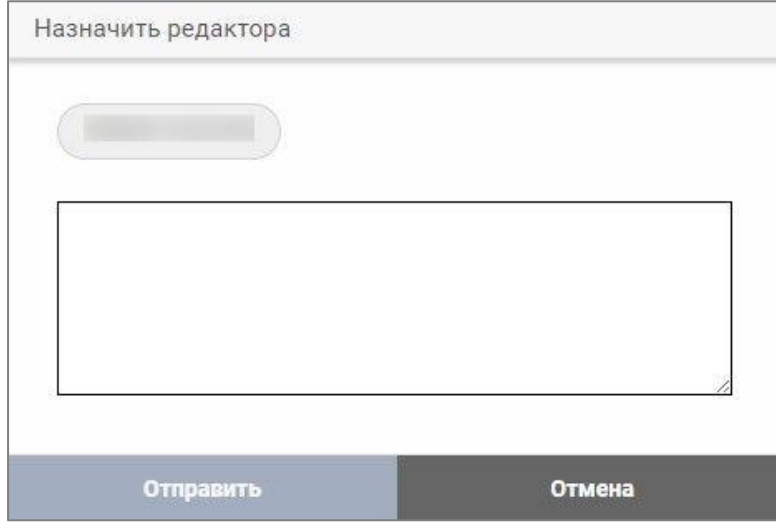

Шаг 5. Введите сообщение.

Шаг 6. Нажмите **Отправить** . Статья назначена другому редактору. На авторском портале появится сообщение с подтверждением:

Вы успешно назначили редактора!

# **21 Просмотр комментариев рецензента**

Эта опция доступна только для статей, которые отправлены на рецензирование.

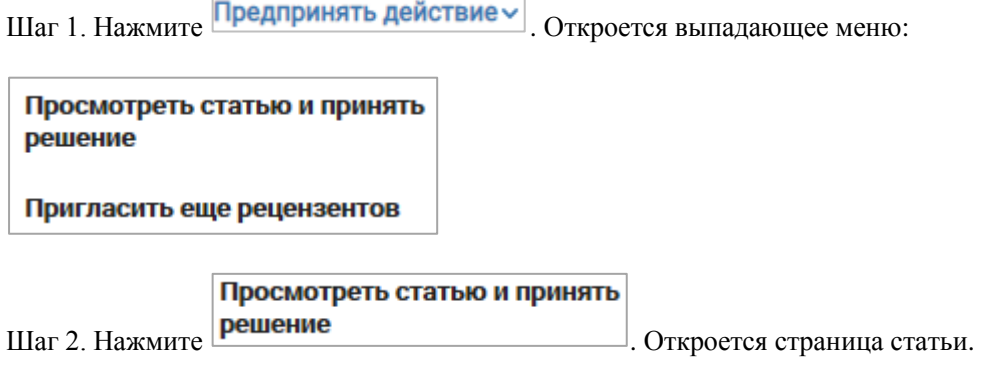

Комментарии рецензентов будут появляется по мере добавления в правой части страницы.

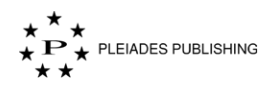

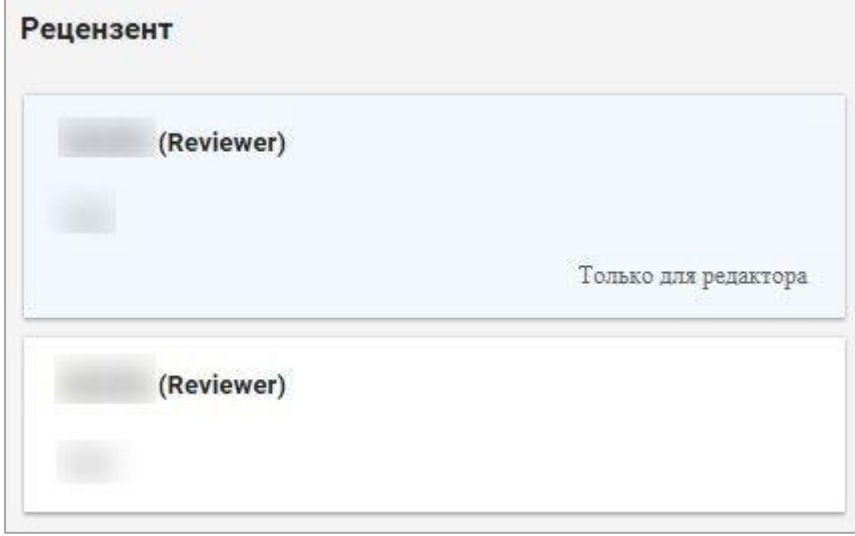

Комментарии, выделенные голубым цветом, будут видны только редактору, автор их не увидит.

## **21.1 Скрыть комментарии рецензента**

Нажмите  $\left| \right\rangle$  Скрыть , чтобы скрыть комментарии рецензента. Автор не увидит скрытые комментарии.

# **21.2 Показать комментарии рецензента**

Нажмите • Показать, чтобы показать комментарии рецензента.

# **22 Пригласить еще рецензентов**

Эта опция доступна только для статей, которые отправлены на рецензирование.

Шаг 1. Нажмите Предпринять действие и Откроется выпадающее меню:

Просмотреть статью и принять решение

Пригласить еще рецензентов

Шаг 2. Нажмите **Пригласить еще рецензентов**. Откроется окно выбора рецензентов:

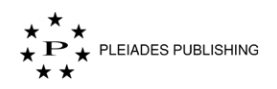

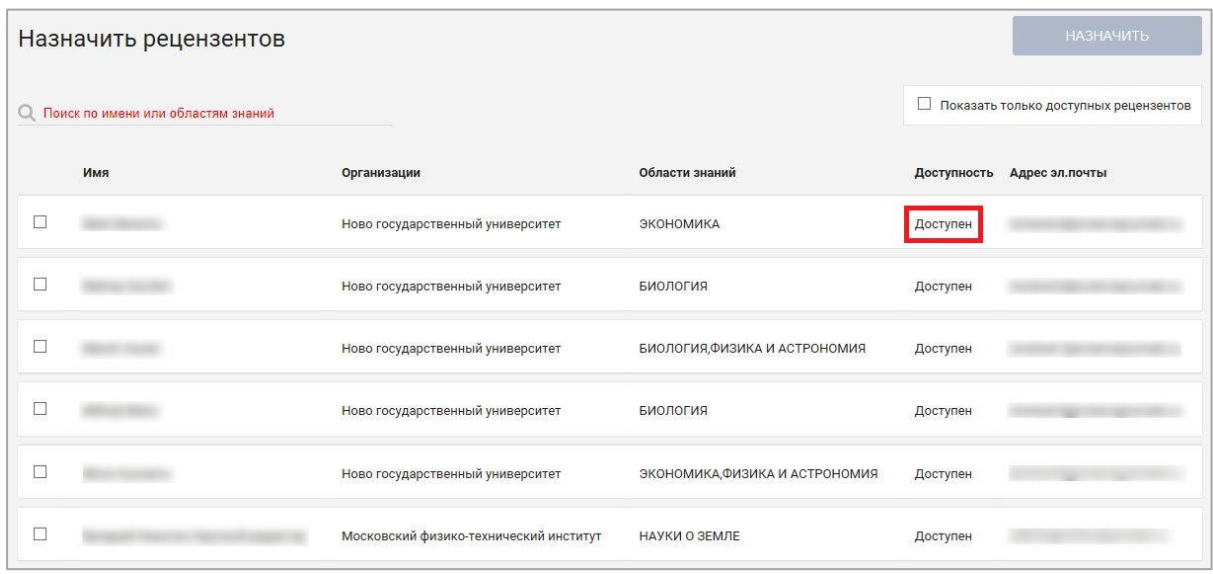

Примечание. Доступность рецензента указана в отдельном столбце.

Шаг 3. Нажмите рядом с именем рецензента, чтобы выбрать этого пользователя.

Примечание. Можно выбрать несколько рецензентов.

Примечание. Используйте поиск <sup>О</sup> Поиск по имени или областям знаний для сортировки рецензентов.

Шаг 4. Нажмите НАЗНАЧИТЬ . Откроется поле для ввода текста:

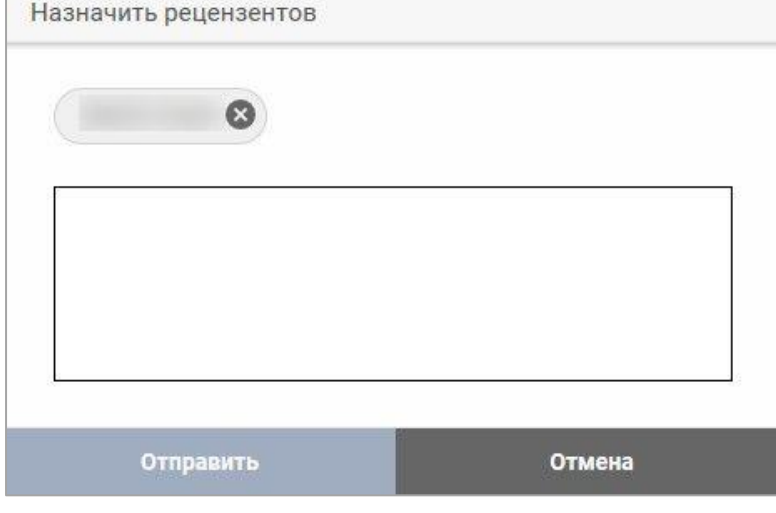

Примечание. Нажмите , чтобы удалить рецензента.

Шаг 5. Введите сообщение для рецензента.

Шаг 6. Нажмите Отправить . Запрос отправлен.

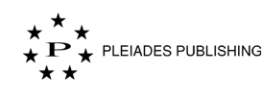

# **23 Добавление связанного журнала**

Красная точка рядом с номером означает, что для этой статьи есть связанный журнал.

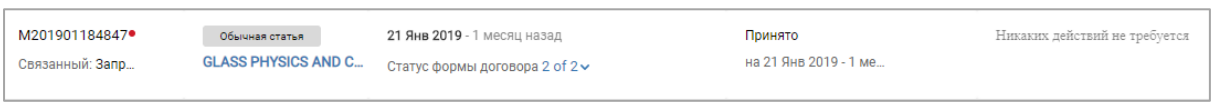

Шаг 2. Нажмите на название статьи (например, **GLASS PHYSICS AND C...**) на панели управления статьями. Откроется страница с информацией о статье:

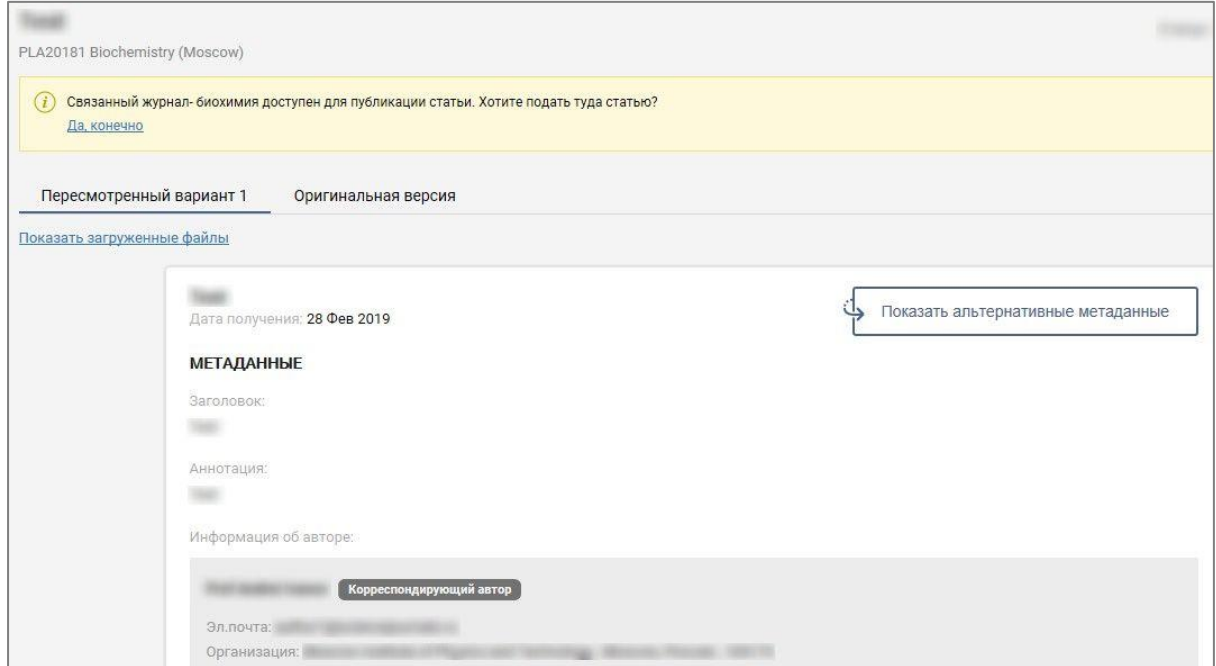

На странице появится предупреждение, выделенное желтым цветом.

Шаг 2. Нажмите <sup>Да</sup> конечно. Откроется выпадающее меню:

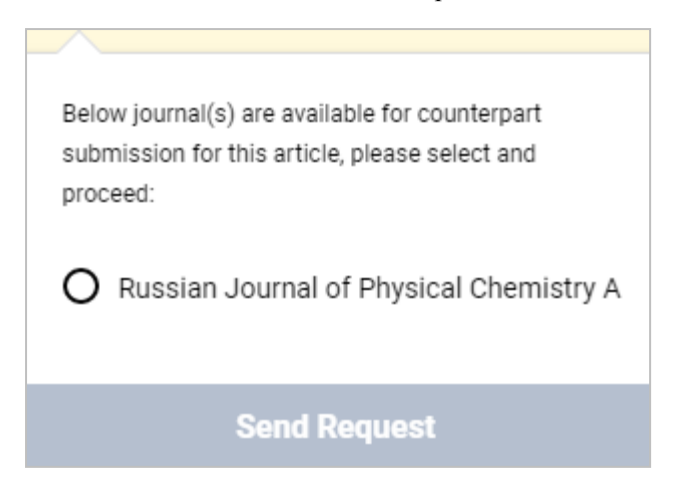

Шаг 3. Выберите из списка связанный журнал, в который нужно подать статью, и нажмите  $\boxed{\text{O}}$ 

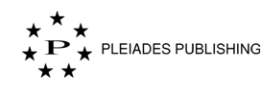

Шаг 4. Нажмите **Send Request** . Начнется добавление связанного журнала. Текст сообщения изменится следующим образом:

 $\binom{1}{1}$ Вы предложили автору подать статью в связанный журнал - биохимия

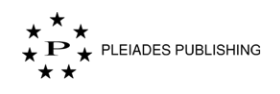

# **Главный редактор**

Помимо функций, описанных в разделе «Редактор», Главному редактору доступен дополнительный функционал: Прокси пользователь, Просмотр статей, назначенных всем Редакторам и Просмотр отчетов.

# **24 Прокси пользователь**

С помощью этой опции можно войти на сайт в качестве другого пользователя, чтобы выполнить работу, назначенную этому пользователю.

Шаг 1. На панели управления статьями нажмите . Откроется окно «Прокси-

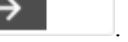

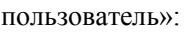

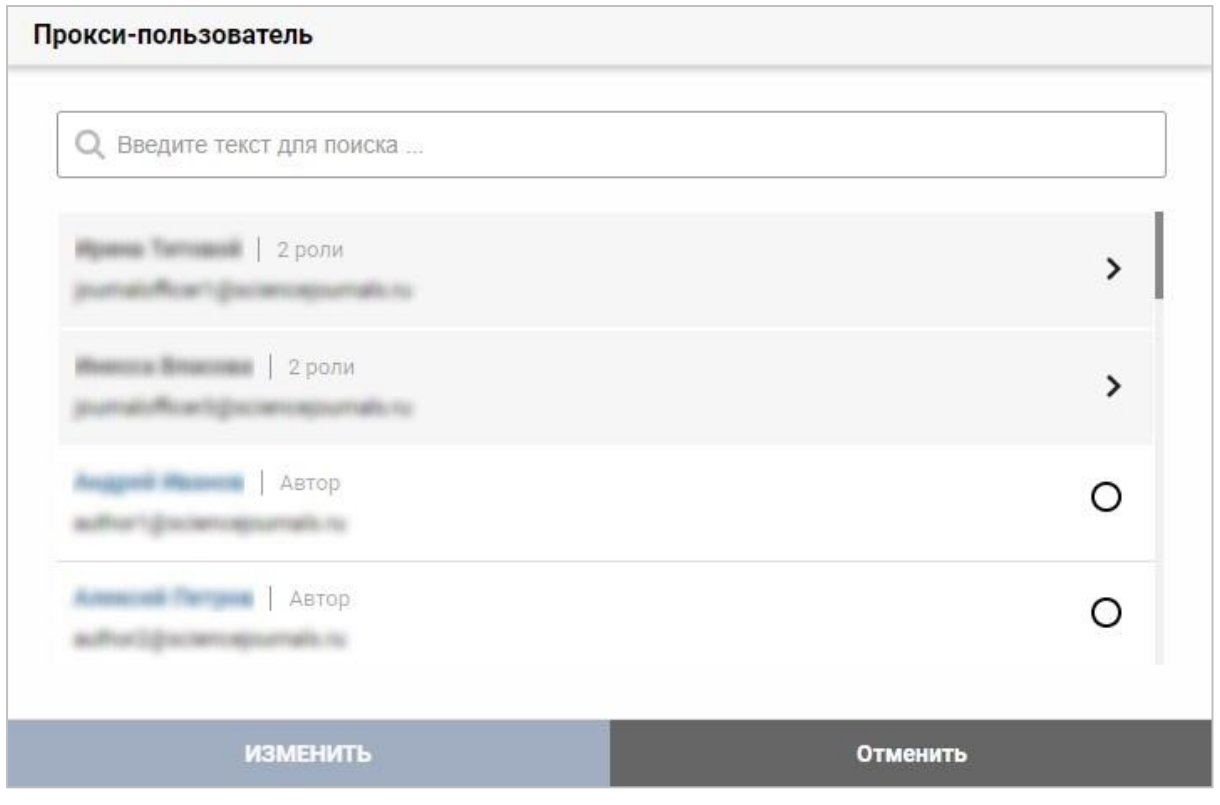

Шаг 2. Нажмите  $\bigcirc$  рядом с именем выбранного пользователя.

Шаг 3. Нажмите ИЗМЕНИТЬ . Откроется панель управления выбранного пользователя:

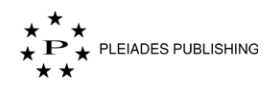

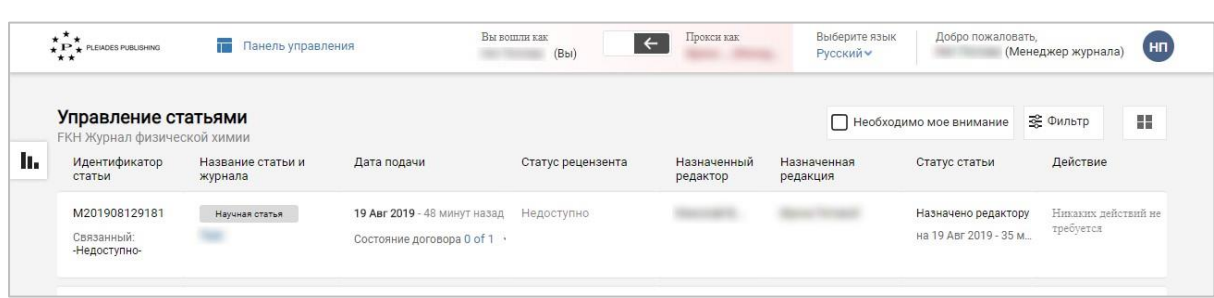

Для просмотра действий, доступных роли Редакция, обратитесь к соответствующим разделам настоящего руководства пользователя.

# **25 Выход из сеанса прокси**

Шаг 1. Нажмите . На Авторском портале появится следующее сообщение:

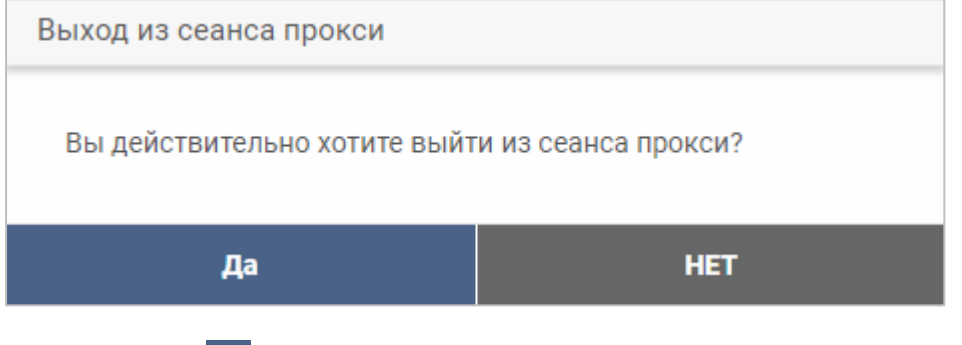

Шаг 2. Нажмите Да Откроется панель управления Вашей учетной записи.

# **26 Просмотр статей, назначенных всем редакторам**

Шаг 1. Нажмите на название журнала (например, Biochemistry (Moscow), Откроется панель управления статьями, на которой будут указаны статусы всех статей, поданных в журнал:

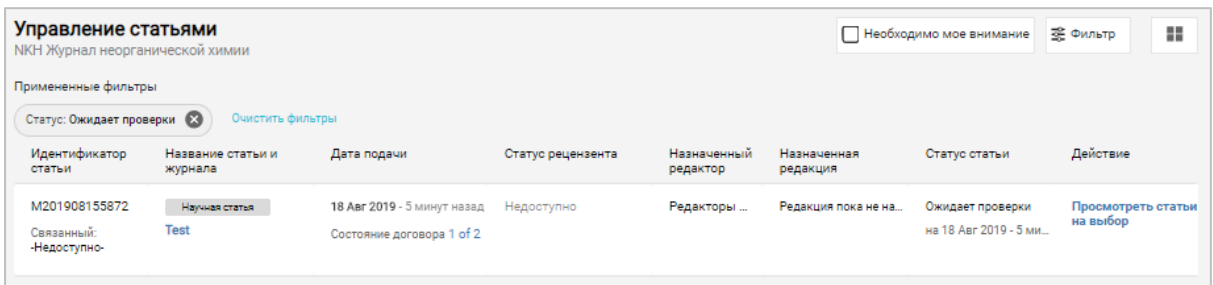

Статусы статей, назначенных всем редакторам, отображаются в правой части списка.

# **27 Просмотр отчетов**

Количество статей на каждой стадии отображается на странице отчетов.

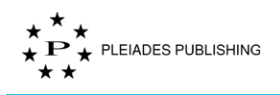

Шаг 1. Нажмите название журнала (например: Biochemistry (Moscow) . Откроется панель

управления журналами со статусом всех статей, поданных в журнал:

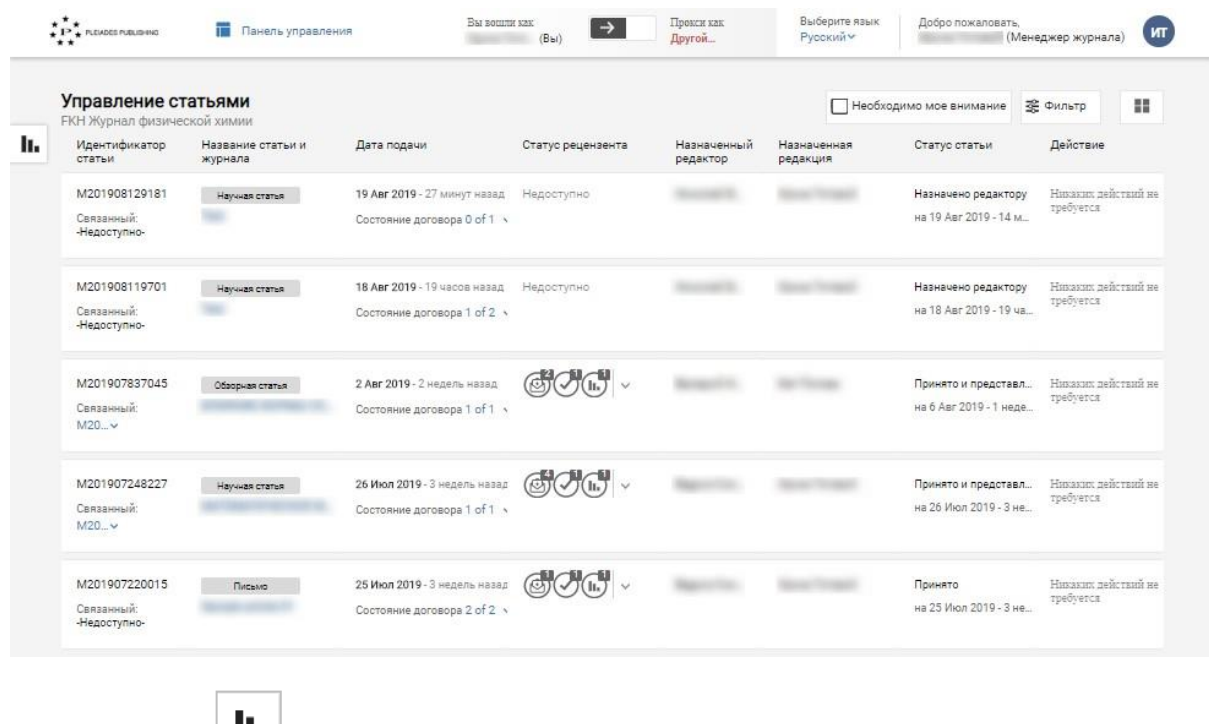

Шаг 2. Нажмите **Шви**. Откроется страница отчетов:

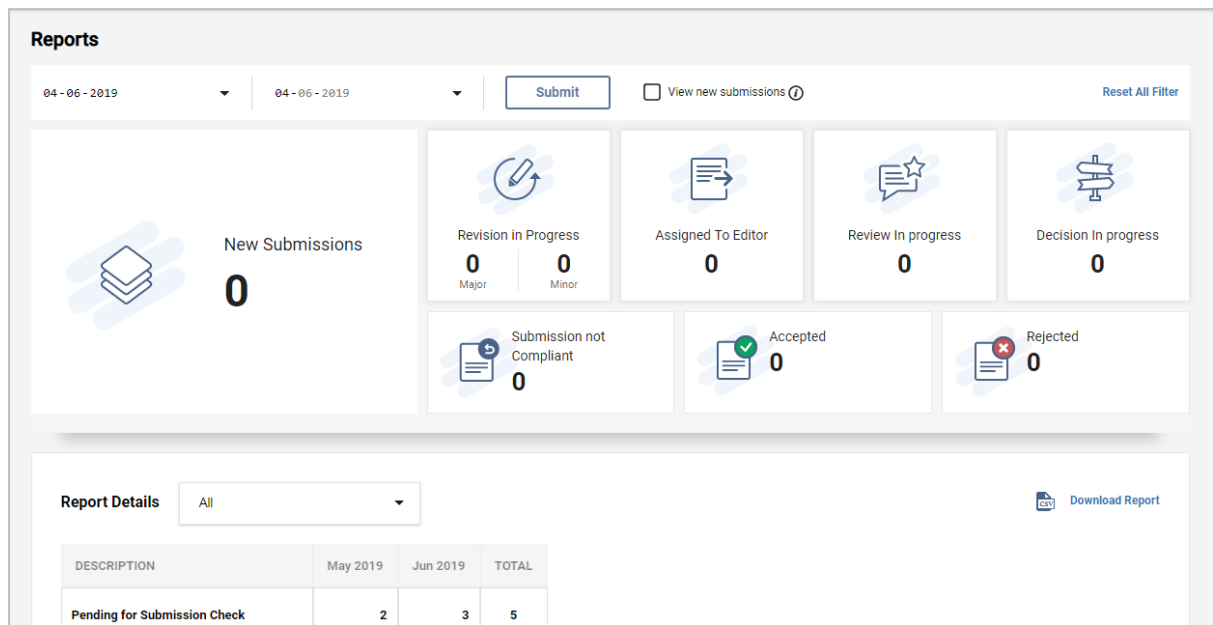

По умолчанию на странице отображаются данные на текущую дату. Отчет можно сформировать на любую дату при наличии соответствующих данных:

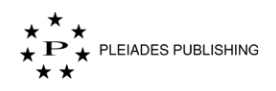

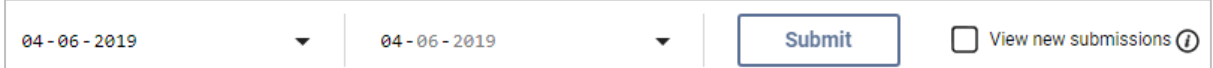

Количество статей на каждой стадии для текущего и предыдущего месяцев отображается на

### странице детального отчета:

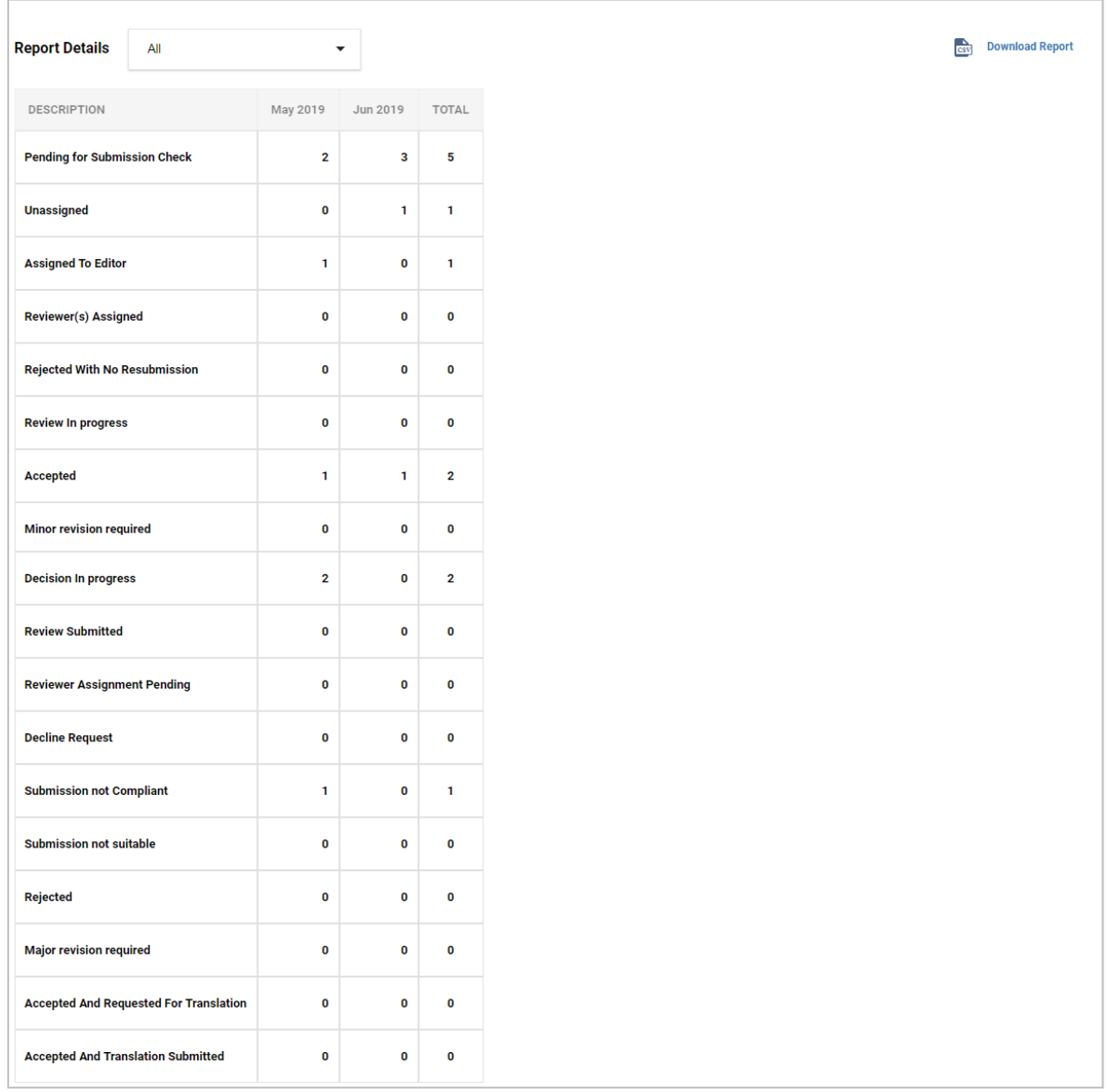

Hажмите **BEST Download Report** , чтобы загрузить отчет в формате CSV.

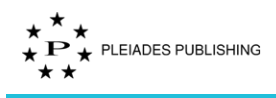

# **Рецензент**

# **28 Просмотр статусов статей**

Войдите на Авторский портал. Откроется панель управления журналами:

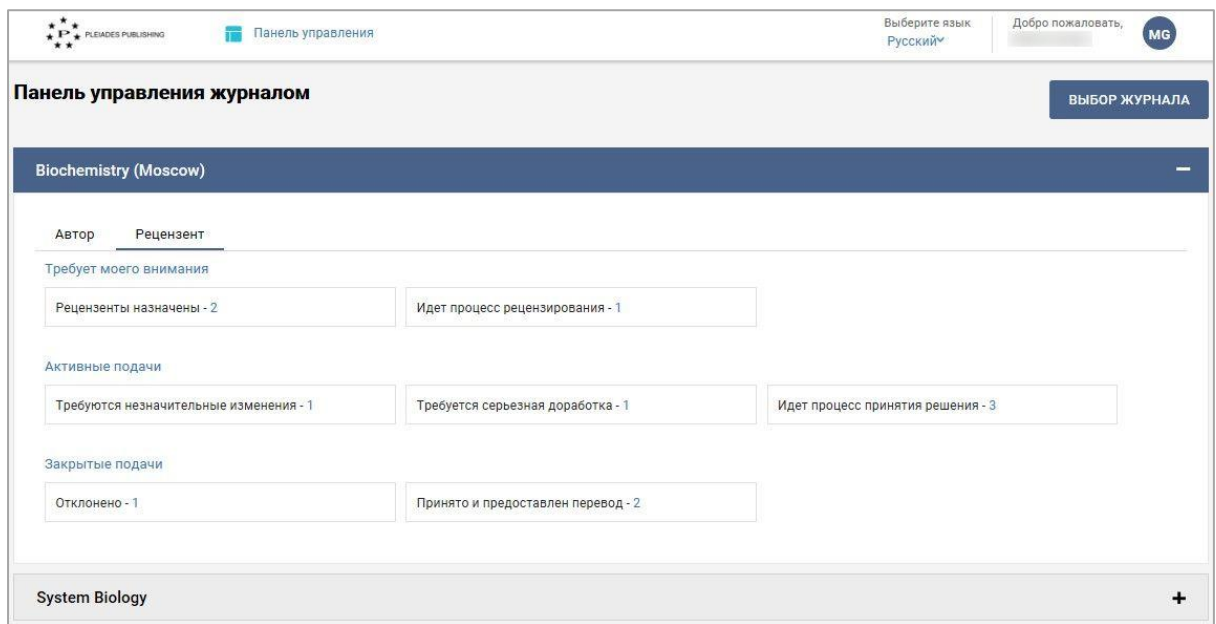

Панель управления журналами содержит следующую информацию:

1. Доступные Вам журналы

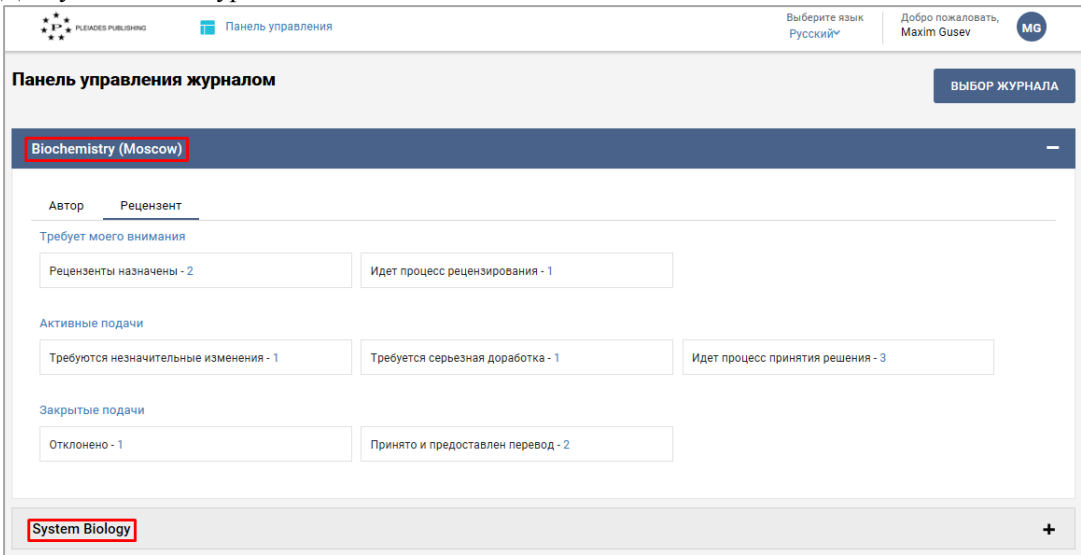

Примечание. Красная точка рядом с названием журнала/роли оповещает о незавершенном действии.

2. Статьи сгруппированы по трем категориям: «Требует моего внимания», «Активные подачи», «Закрытые подачи»:

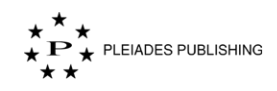

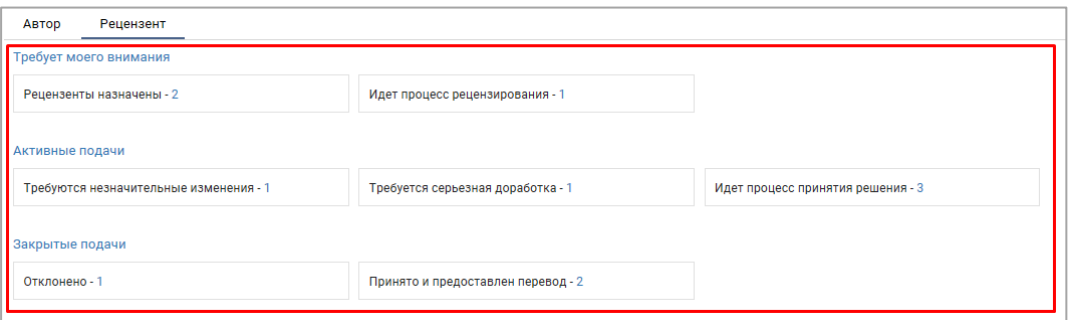

## **28.1 Просмотр статусов всех статей в журнале**

Шаг 1. Нажмите на название журнала (например, Biochemistry (Moscow), Откроется панель

управления статьями, на которой будут указаны статусы всех статей, поданных в журнал:

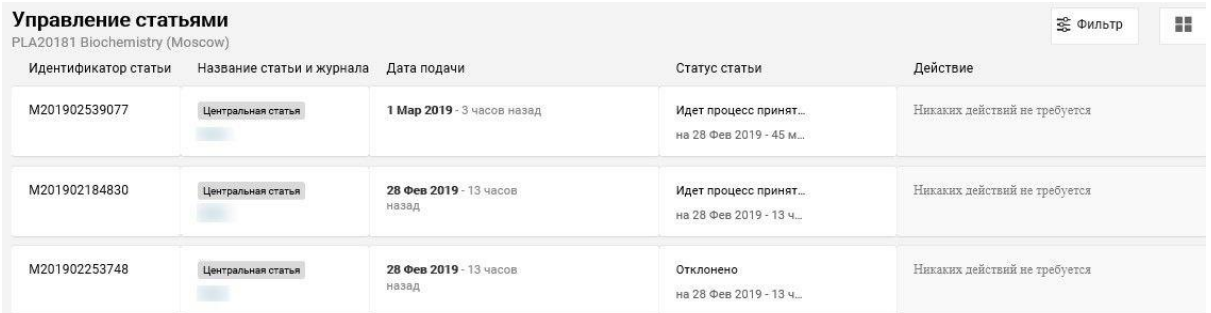

На панели управления журнала представлены следующие данные:

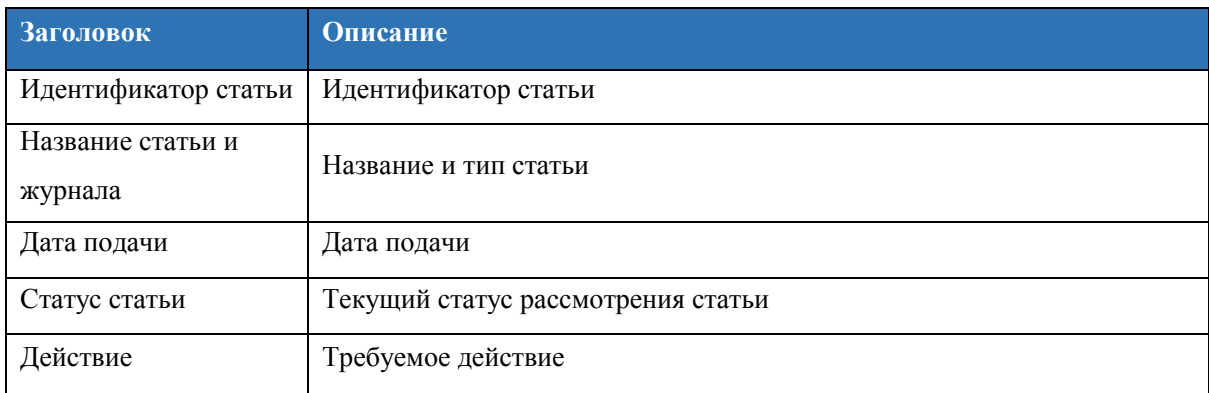

## **Несколько ролей**

Если учетной записи назначены несколько ролей, статусы статей для каждой роли отображаются в отдельной вкладке на панели управления:

Шаг 1. Нажмите иконку пользователя (например, 44) в правом верхнем углу страницы.

Откроется выпадающее меню:

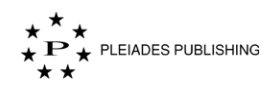

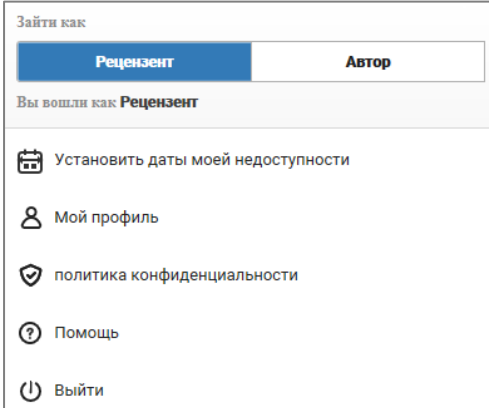

Примечание. Текущая роль выделена синим цветом.

Шаг 2. Нажмите на новую роль (например, **Автор**). Откроется панель управления статьями для выбранной роли.

#### **Фильтрация статей по отметке «Необходимо мое внимание»**

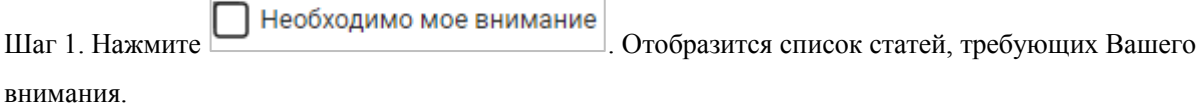

## **28.2 Просмотр статей по статусу**

Нажмите на статус статьи. Откроется список всех статей с этим статусом. Например, если нужно просмотреть все статьи со статусом «Рецензенты назначены»:

Шаг 1. Нажмите Рецензенты назначены - 1. На панели управления статьями появится список статей с со статусом «Рецензенты назначены»:

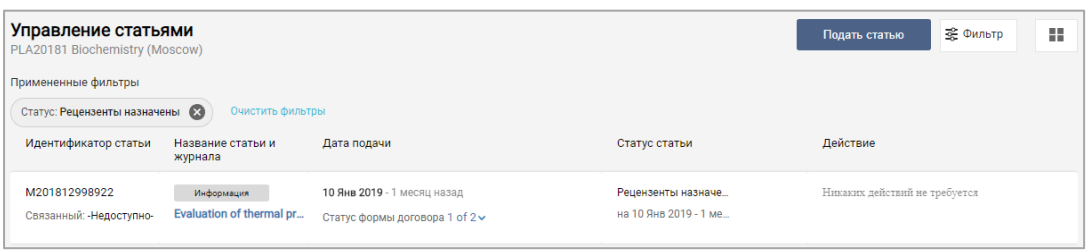

# **Просмотр запроса**

Войдите на Авторский портал. Откроется панель управления журналами:

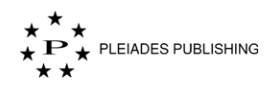

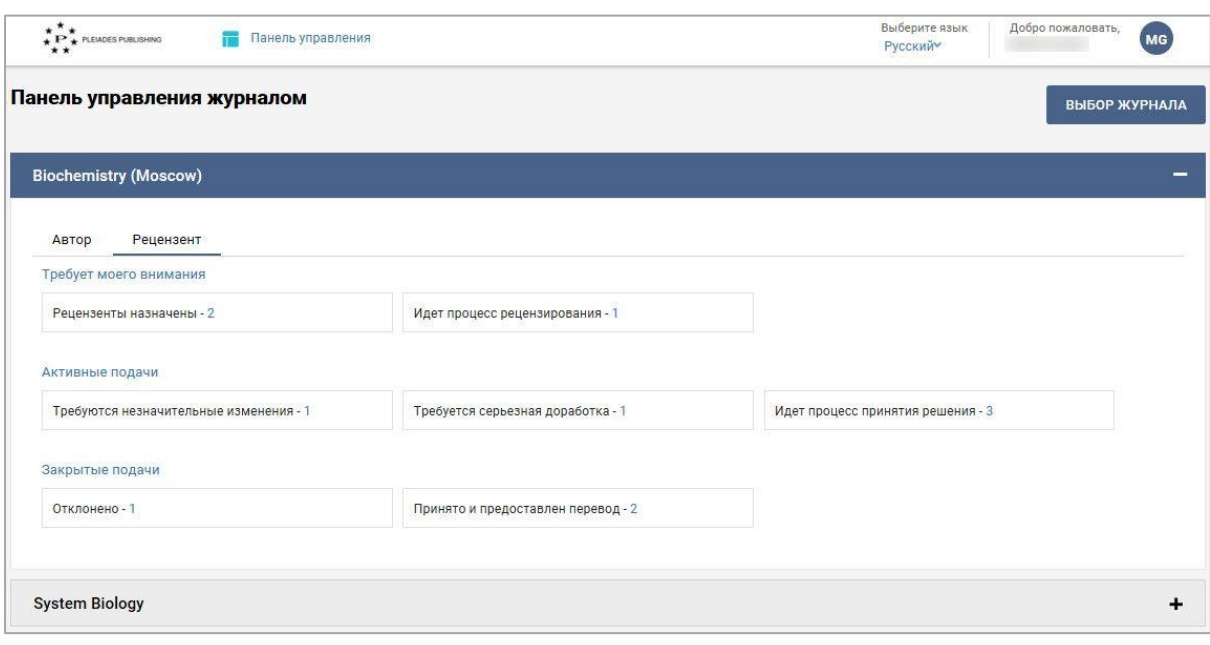

Шаг 1. Нажмите Рецензенты назначены - 1. На панели управления статьями появится список

статей с со статусом «Рецензенты назначены»:

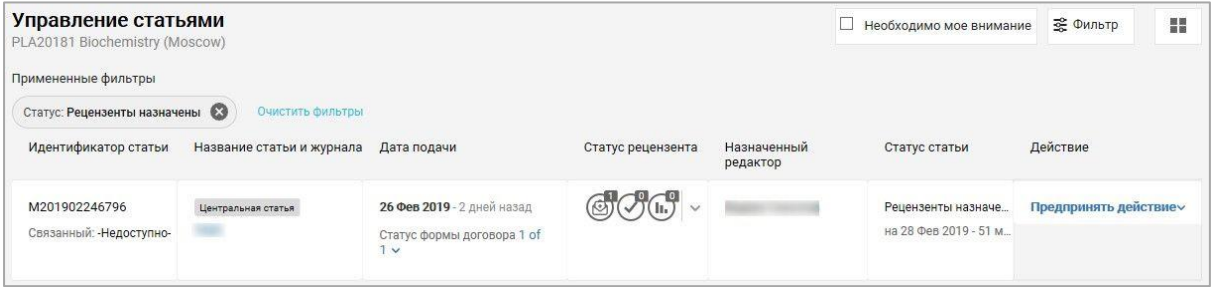

Шаг 2. Нажмите Предпринять действие у рядом со статьей, которую нужно посмотреть.

Откроется выпадающее меню:

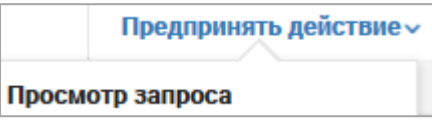

Шаг 3. Нажмите **Просмотр запроса** . Откроется страница статьи:

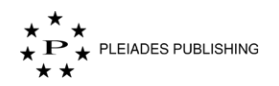

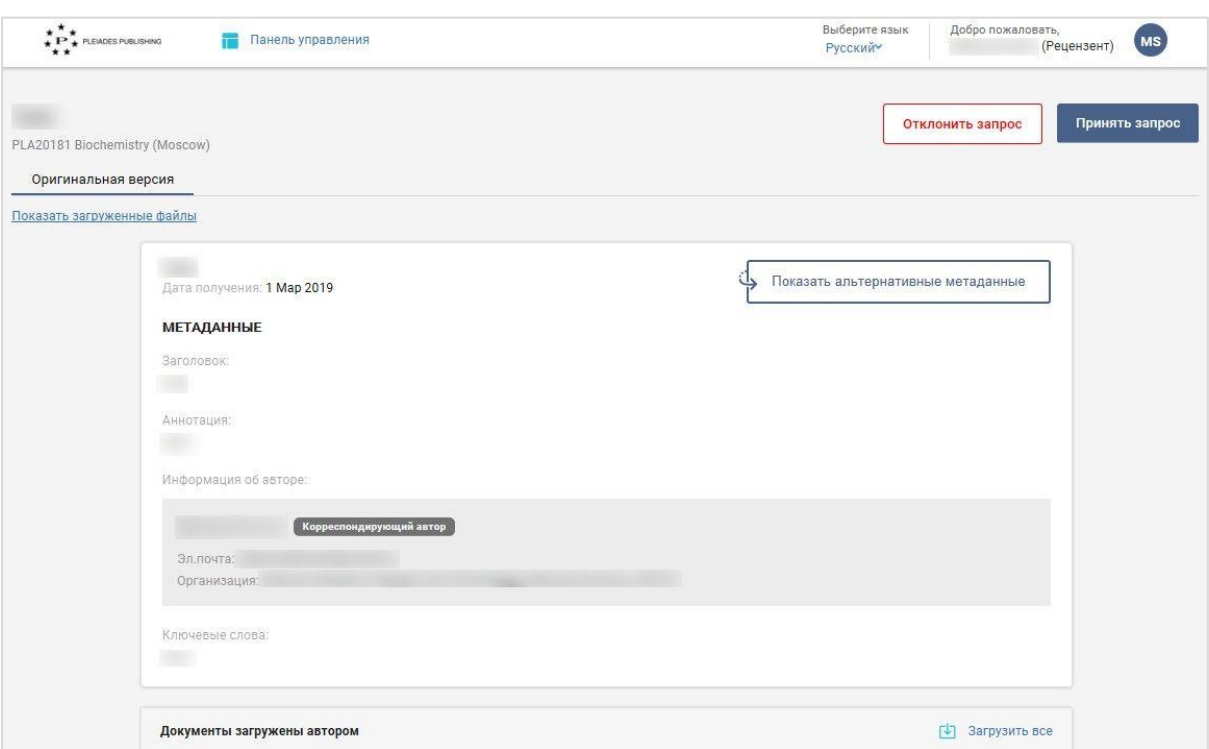

На странице статьи показаны ее метаданные и ссылки на файлы, загруженные автором.

#### **Просмотр альтернативных метаданных**

Если интерфейс сайта отображается на русском языке, то для просмотра метаданных на английском

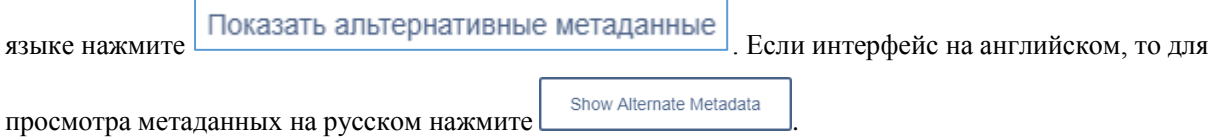

### **Скачивание загруженных автором файлов**

Промотайте страницу вниз с помощью колесика мыши или

Шаг 1. Нажмите Показать загруженные файлы . Файлы будут отображены следующим образом:

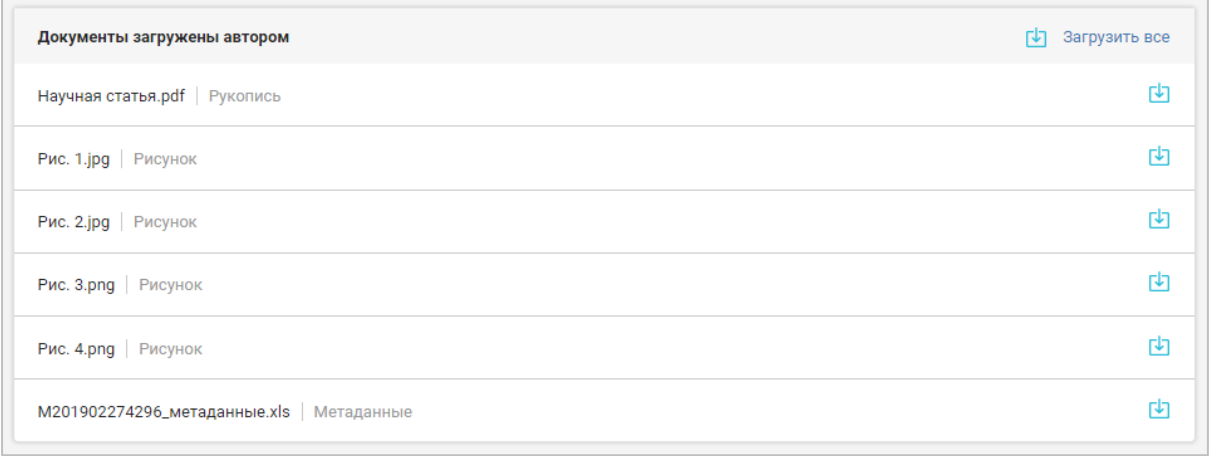
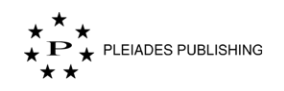

Нажмите **радом с файлом**, чтобы скачать его.

Метаданные статьи можно загрузить в формате Microsoft Excel. Для этого нажмите кнопку вида

 $<<$ Идентификатор статьи $>>$ \_metadata.xls (Например,  $M201902274296_M$ етаданные.xls).

### **28.3 Принятие запроса**

Шаг 1. Нажмите Принять запрос . На авторском портале появится сообщение с подтверждением:

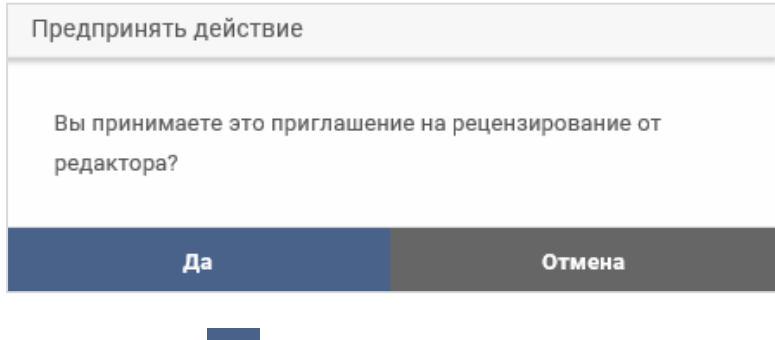

Шаг 2. Нажмите <sup>Да</sup>. Статья готова к рецензированию.

#### **28.4 Отклонение запроса**

Шаг 1. Нажмите **Отклонить запрос**. На авторском портале появится поле для ввода текста:

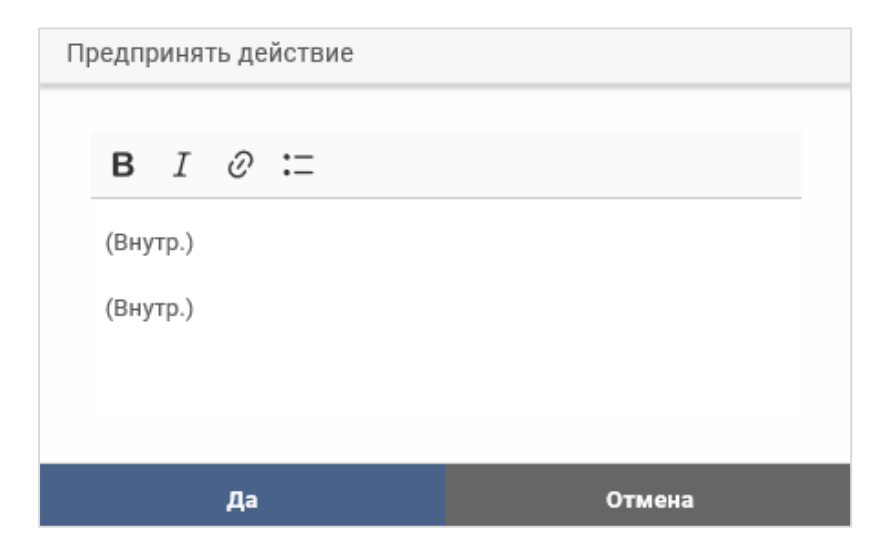

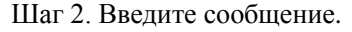

Примечание. Используйте параметры форматирования, если нужно:

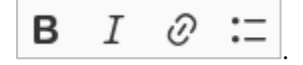

Шаг 3. Нажмите **Да**. Запрос отклонен. Уведомление отправлено на электронную почту редактора.

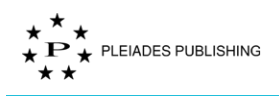

# **29 Рецензирование статьи**

После принятия запроса статья готова к рецензированию.

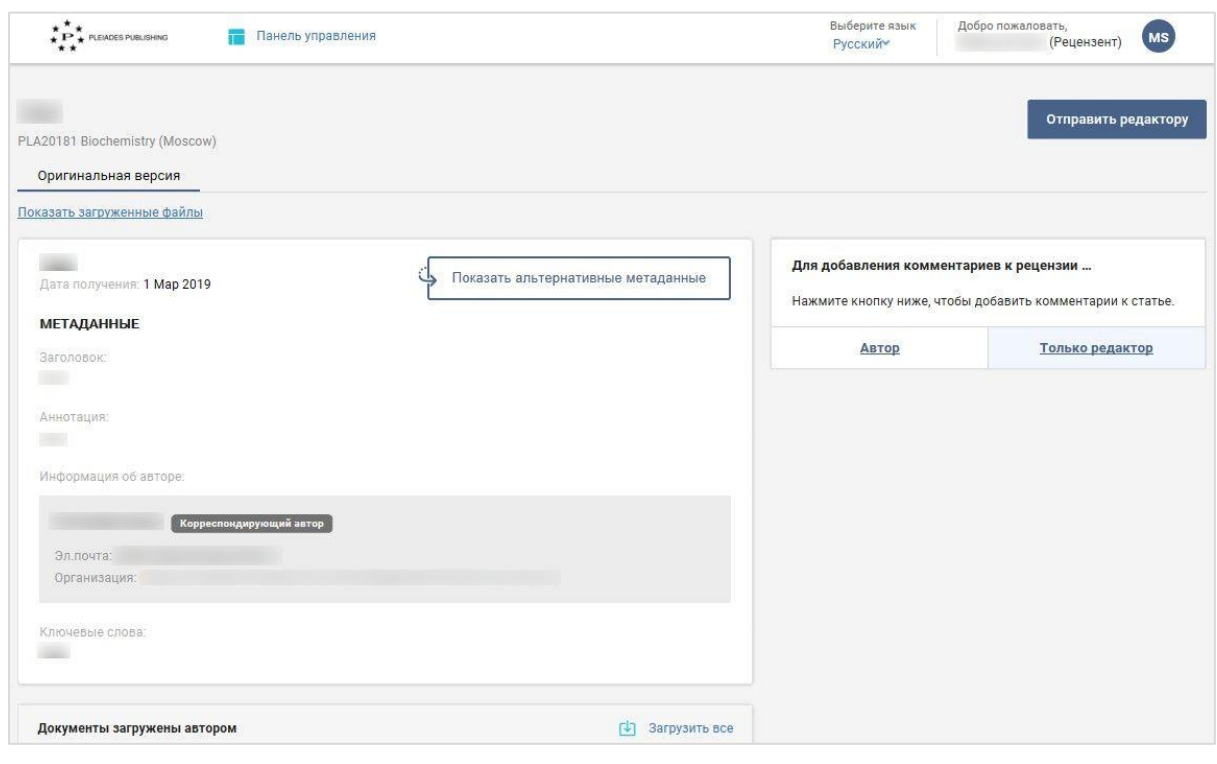

Нажмите **Автор**, чтобы добавить комментарий для автора. Сначала этот комментарий

просмотри редактор.

Нажмите Только редактор, чтобы добавить комментарий, который увидит только редактор.

Шаг 1. Выберите тип комментария. Откроется поле для ввода текста:

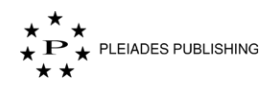

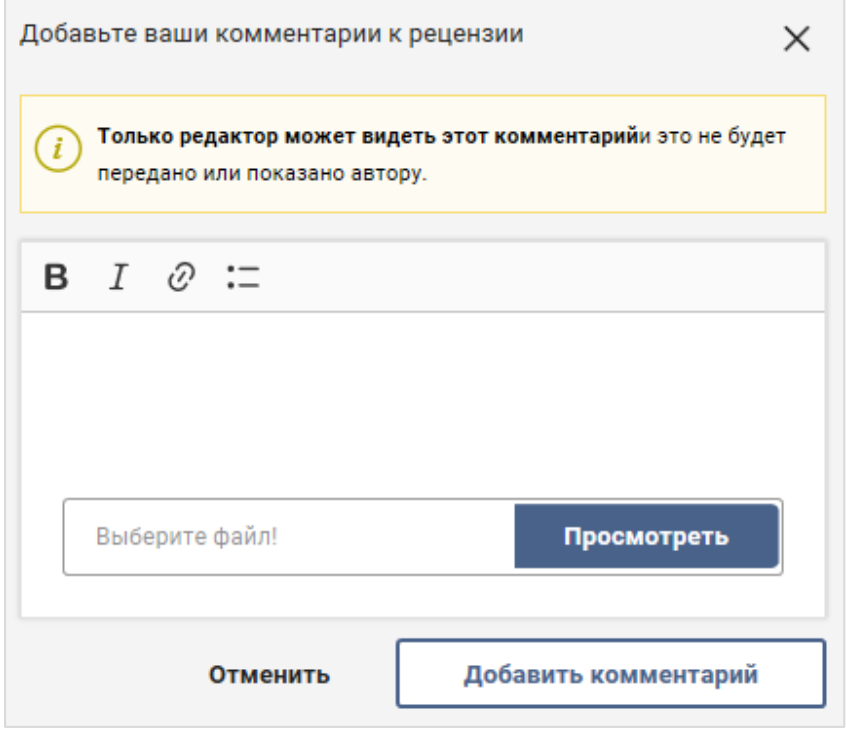

Шаг 2. Введите комментарии в текстовое поле.

Примечание. Используйте параметры форматирования, если нужно:

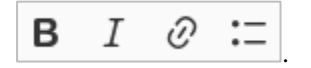

# **29.1 Добавление файла**

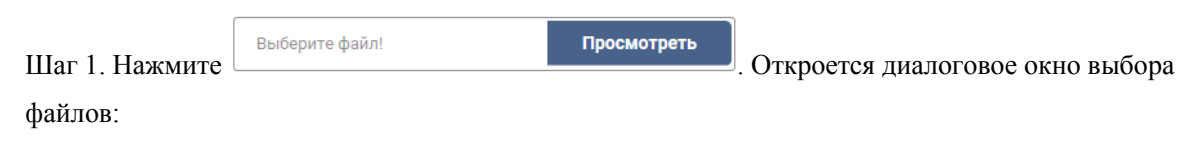

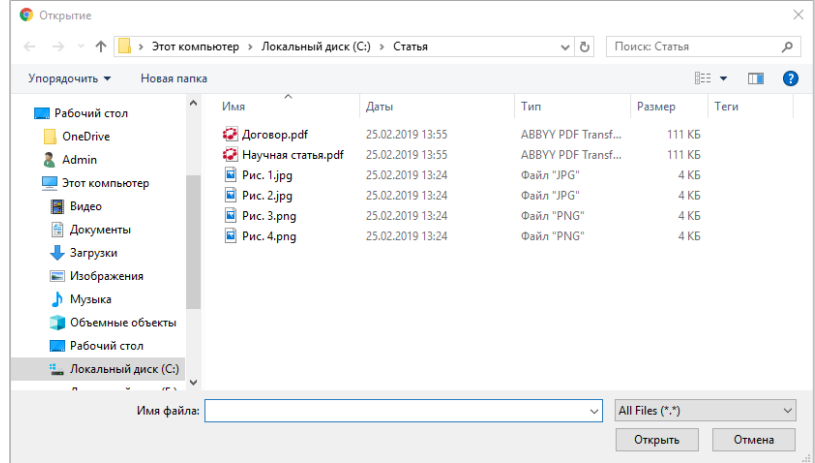

Шаг 2. Выберите файл, который нужно добавить.

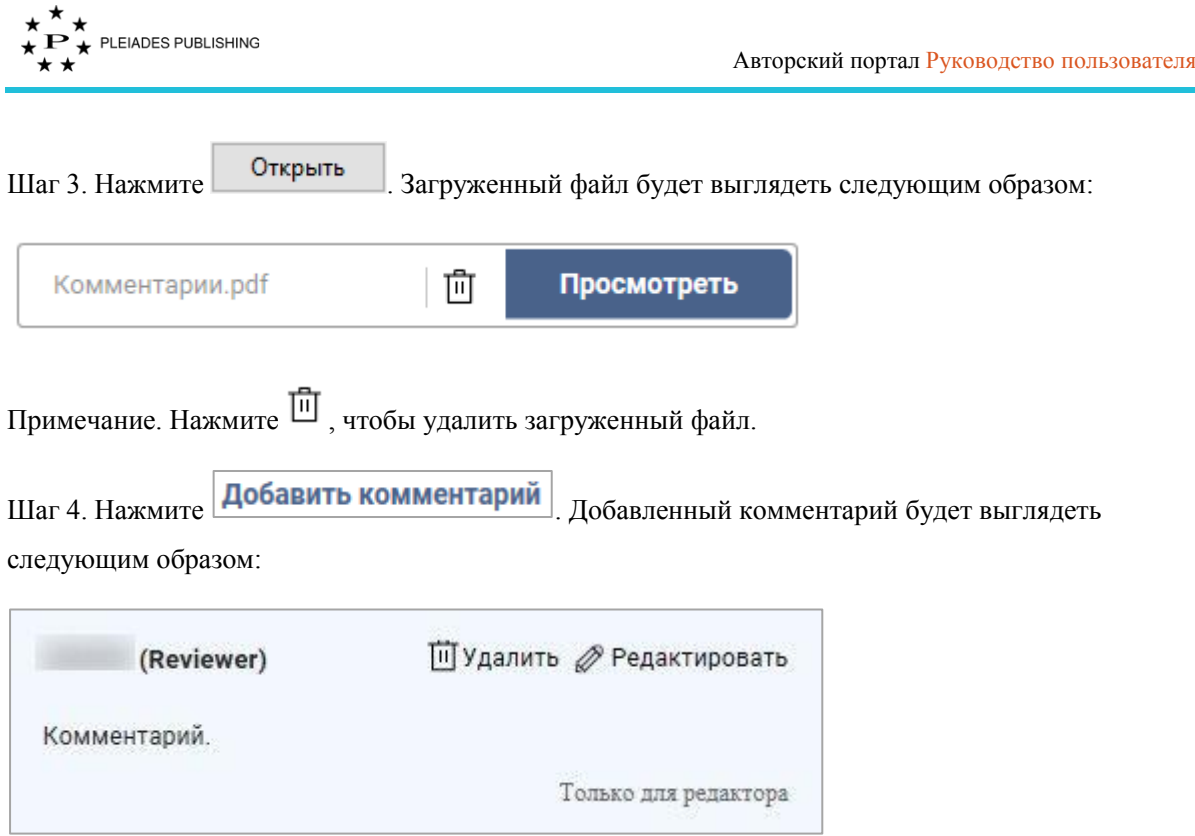

# **29.2 Просмотр моих комментариев**

Комментарии расположены в правой части страницы статьи.

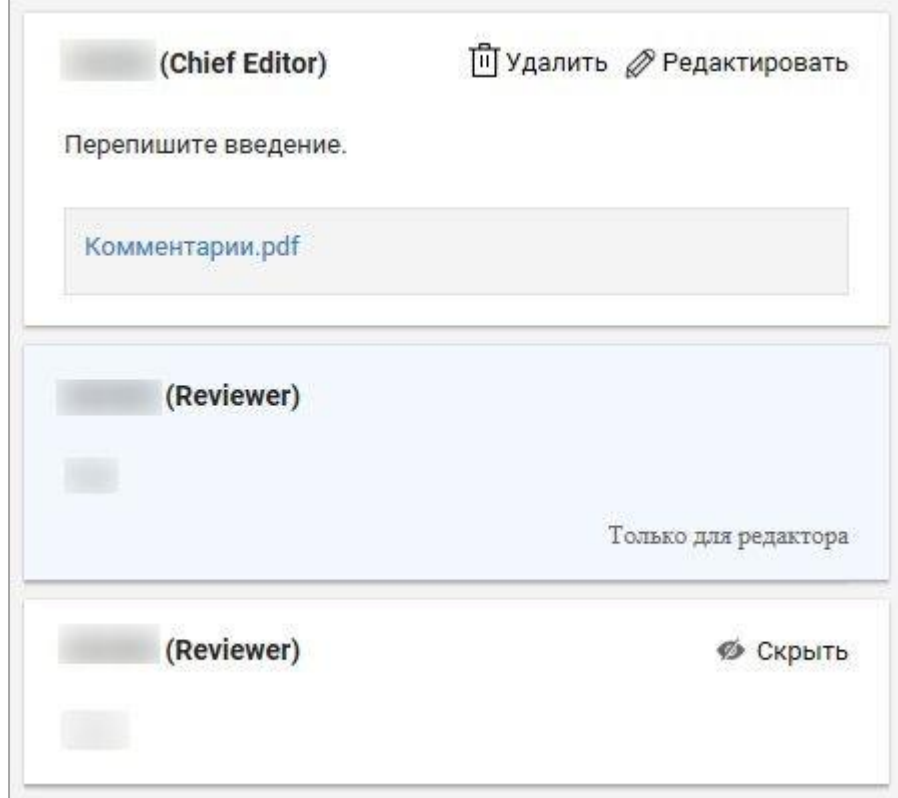

Комментарии, которые увидит только редактор, выделены голубым цветом.

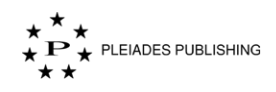

#### **29.3 Редактирование моих комментариев**

Комментарии расположены в правой части страницы статьи. Выполните следующие шаги, чтобы отредактировать свои комментарии.

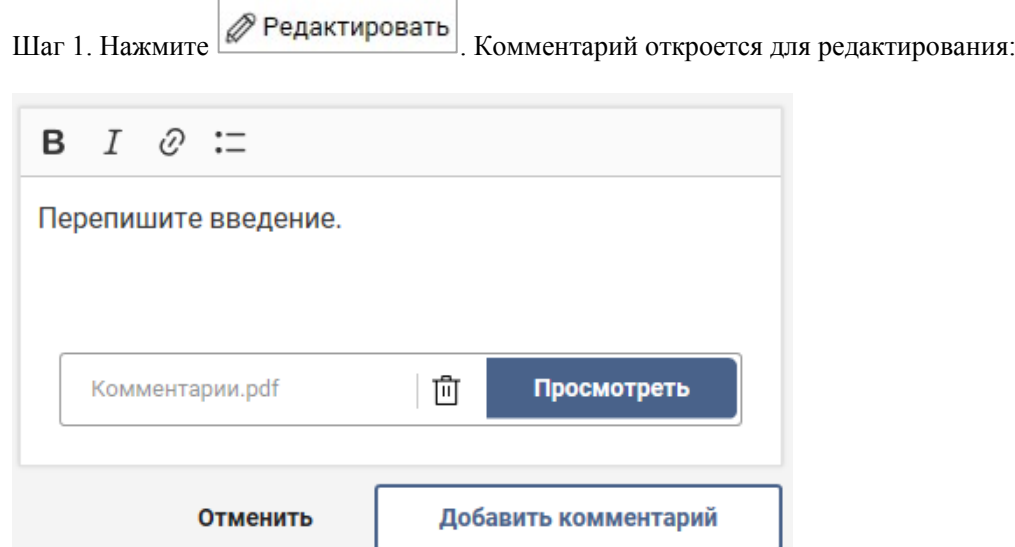

Шаг 2. Внесите необходимые изменения.

Шаг 3. Нажмите Добавить комментарий . Комментарий обновлен.

#### **29.4 Удаление моих комментариев**

Комментарии расположены в правой части страницы статьи. Выполните следующие шаги, чтобы удалить свои комментарии.

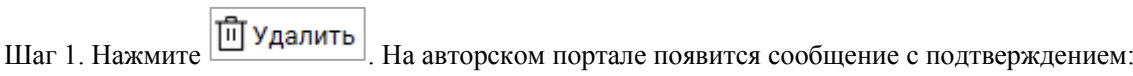

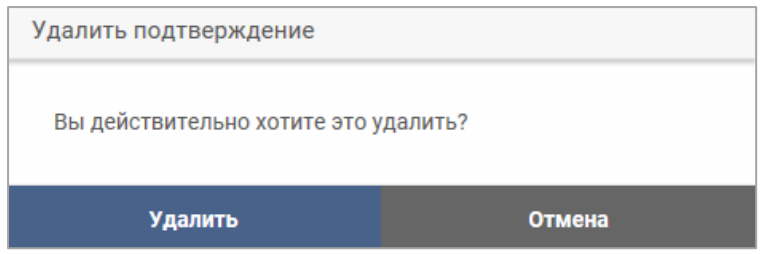

٦

Шаг 2. Нажмите Удалить . Комментарий удален со страницы.

## **30 Отправка редактору**

После завершения рецензирования статьи выполните следующие шаги, чтобы отправить статью редактору:

Шаг 1. Нажмите Отправить редактору На авторском портале появится сообщение с подтверждением:

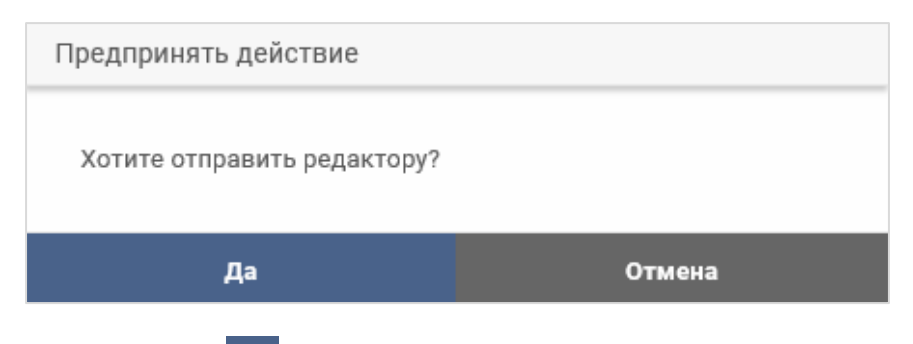

Шаг 2. Нажмите **Да** . Статья отправлена редактору.

Примечание. После отправки добавление, редактирование и удаление комментариев будет невозможным.

# **31 Даты моей недоступности**

На панели управления журналами:

Шаг 1. Нажмите на название журнала (например, Biochemistry (Moscow), Откроется панель управления статьями, на которой будут указаны статусы всех статей, поданных в журнал.

Шаг 2. Нажмите иконку пользователя (например, 44) в правом верхнем углу страницы.

Откроется выпадающее меню:

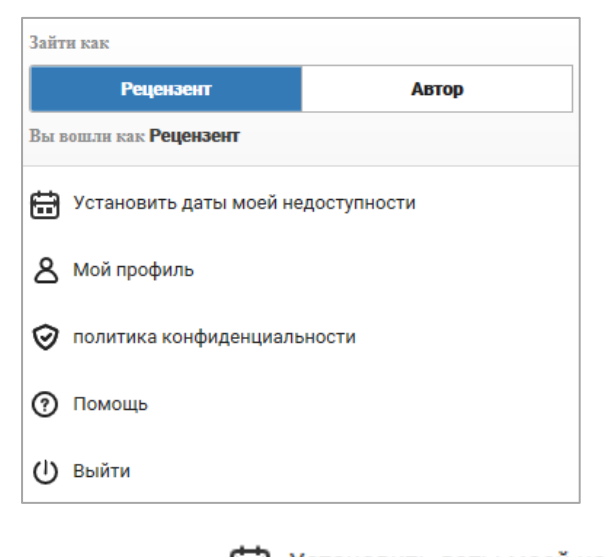

Шаг 3. Нажмите . Установить даты моей недоступности Откроется окно для ввода даты:

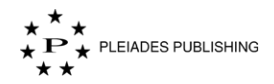

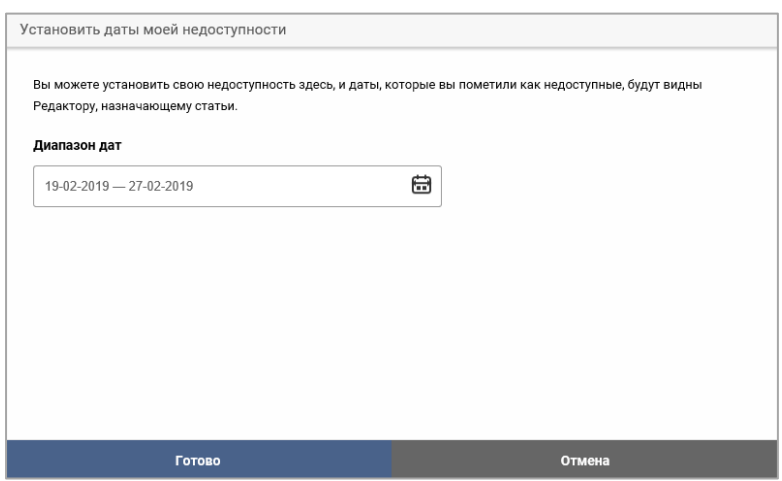

Шаг 4. Нажмите ... Откроется календарь:

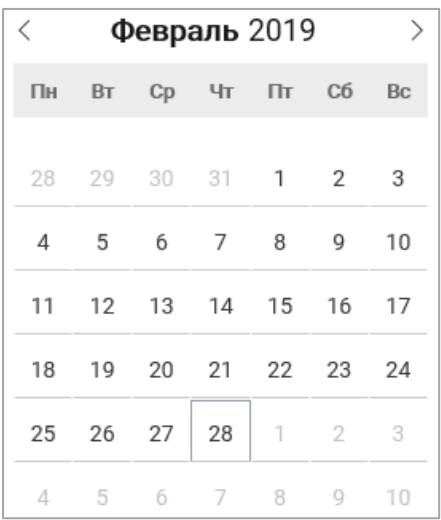

Шаг 5. Нажмите на дату, начиная с которой Вы будете недоступны. Выбранная дата будет выделена синим цветом:

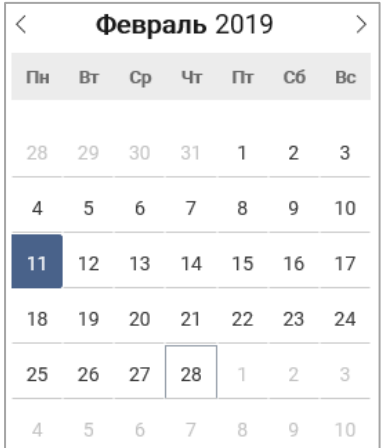

Шаг 6. Нажмите на дату, когда Вы планируете вернуться к работе. Выбранный диапазон дат будет выделен цветом.

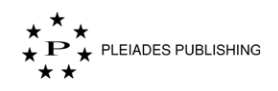

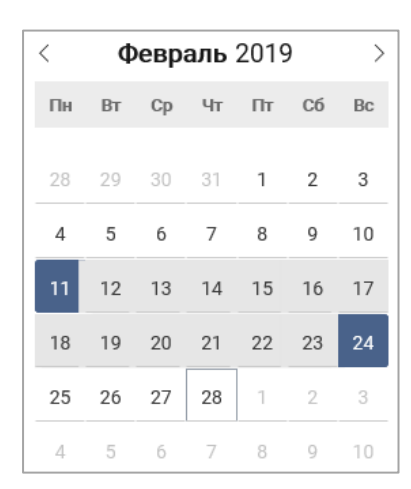

Шаг 7. Нажмите **Готово** Даты недоступности заданы.